# **So sieht** moderne Homepage-Pflege aus!

Ohne Programmierkenntnisse und entspannend leicht bedienbar.

Das kostenfreie Content Management System jetzt downloaden auf www.dynpg.ch!

**dvnp** dynamicwebpages

# **Dokumentation zum dynpg-Backend**

# <span id="page-1-0"></span>Realisation und Inhaltsverzeichnis der Dokumentation

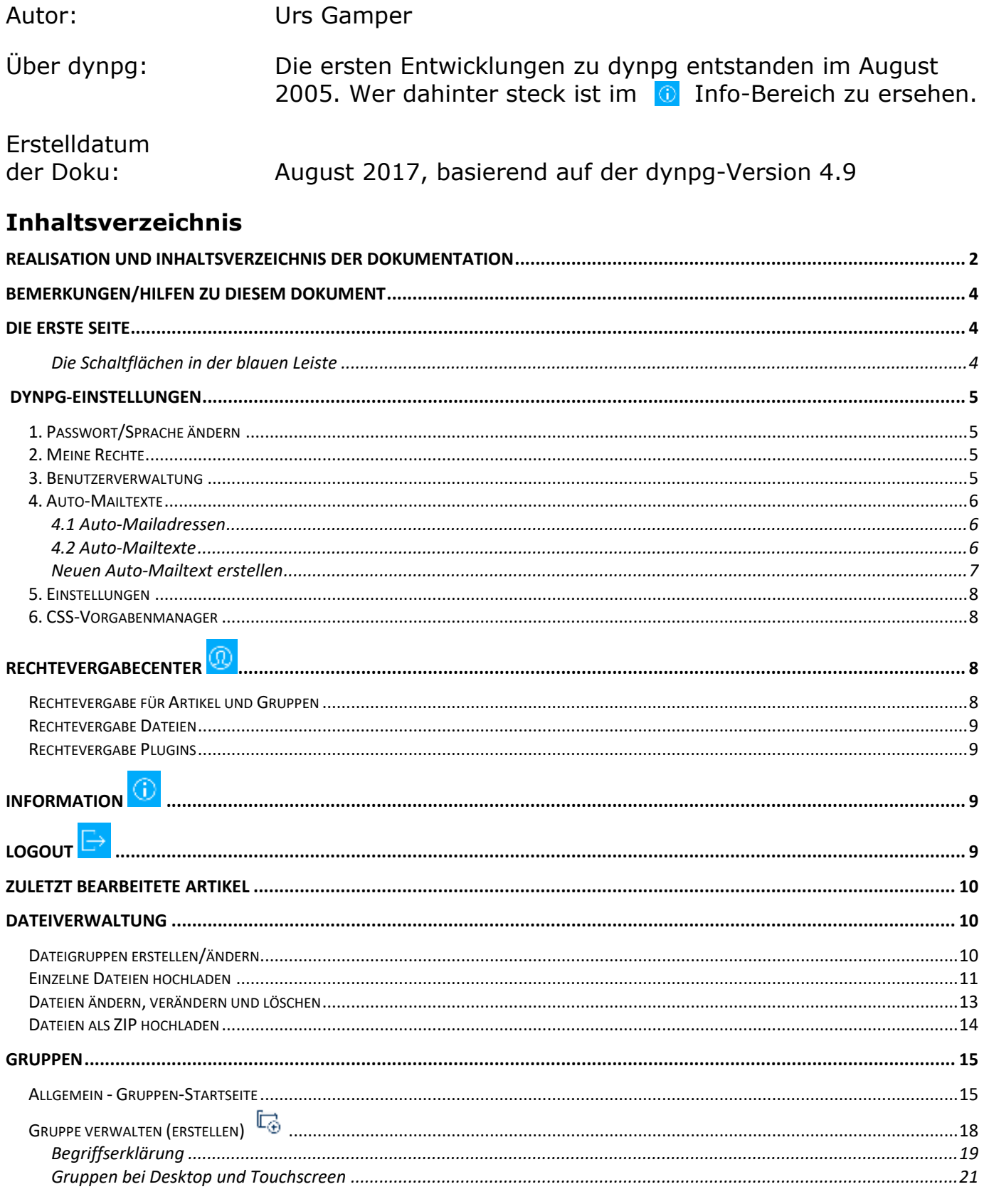

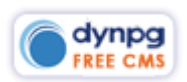

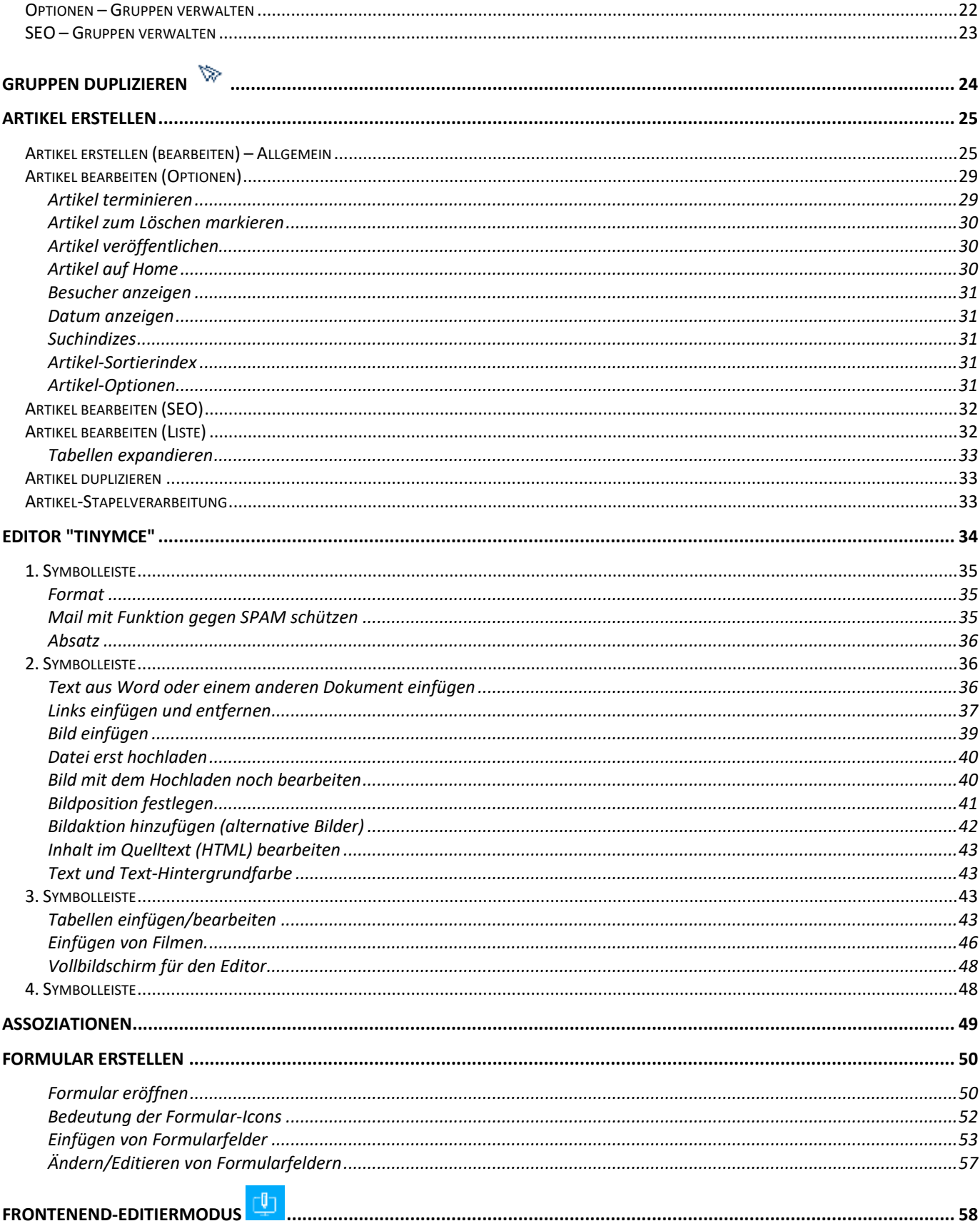

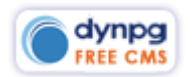

# <span id="page-3-0"></span>**Bemerkungen/Hilfen zu diesem Dokument**

Mit Doppelklick auf einen Punkt im Inhaltsverzeichnis werden Sie direkt zu diesem Thema weitergeleitet. Innerhalb des Dokumentes hat es Verweise wie z.B. \*DATEIVERWALTUNG\*, welche ebenfalls anklickbar sind und zu diesem Thema führen.

# <span id="page-3-1"></span>**Die erste Seite**

Wenn Sie auf dem Login-Bildschirm die richtigen Zugangsdaten eingegeben haben, erscheint bei Ihnen etwa nachfolgender Bildschirm. Hier finden Sie in der blauen Leiste gewisse Schaltflächen und die dynpg-interne Suche und darunter auf der linken Seite das Hauptmenü sowie allfällige Plugins (Module). In diesem Fall haben wir das Formular-Extendform und die Bildergalerie. Rechts davon werden die 15 zuletzt bearbeiteten Artikel angezeigt.

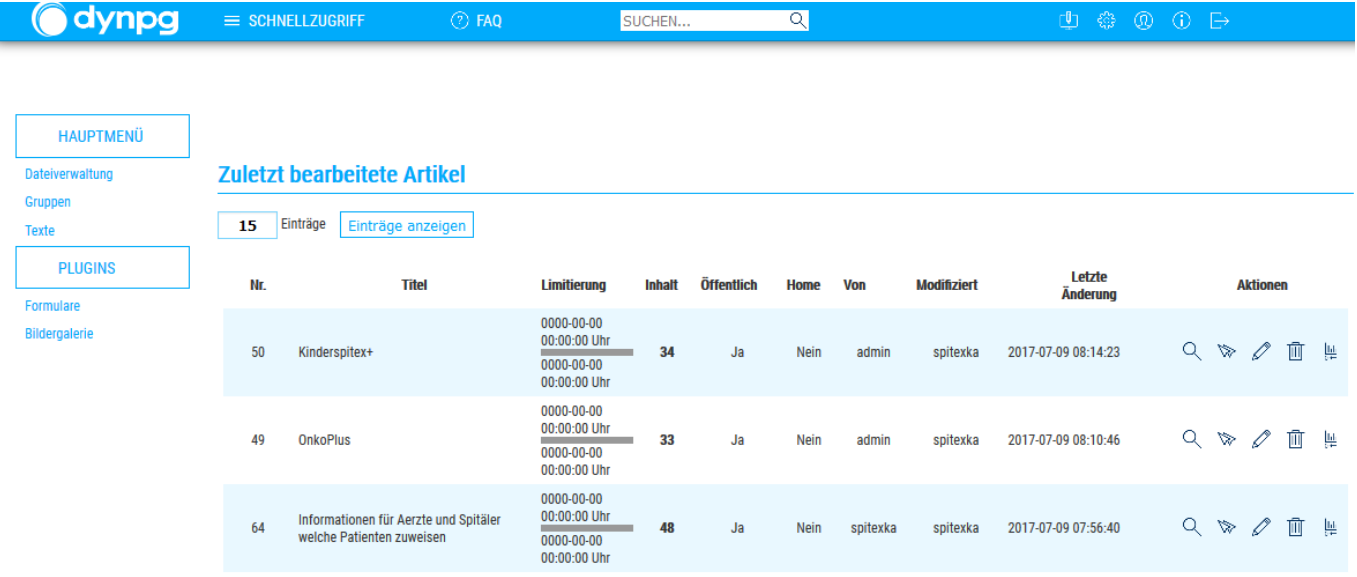

## <span id="page-3-2"></span>**Die Schaltflächen in der blauen Leiste**

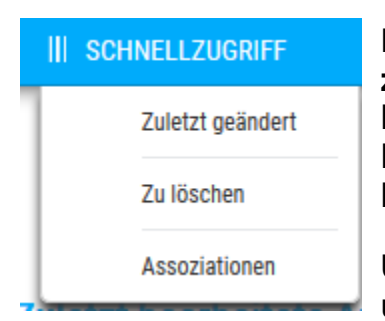

Der Schnellzugriff bietet einen unkomplizierten Zugriff auf die **zuletzt geänderten** oder erstellten Artikel. Als Artikel bezeichnet man einen Inhalt wie z.B. einen Text mit Bild(ern), kann aber auch die Navigation oder eine Bildergalerie, etc. beinhalten.

Unter "**Zu löschen**" befinden sich Artikel, welche einmalig und mit Ablaufdatum erstellt werden und sich nicht mehr

wiederholen. Diese werden so automatisch als "Zu löschen" gekennzeichnet und können praktisch wie in einem Papierkorb wieder verwendet oder endgültig gelöscht werden.

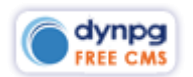

**Assoziationen** sind Artikel (Inhalte), welche ganz sporadisch an irgendeinem Ort auf Ihrer Website angezeigt werden können. Näheres dazu unter der Erklärung "Assoziationen".

Dieses Icon verweist auf die Dokumentation für Anwender und **O**FAQ Webdesigner. Dies ist das Icon zum Einschalten des Online-Editiermodus. Bei aktiviertem  $\Box$ Zustand erscheint folgendes Icon: Dies ist der Schaltknopf für die allgemeinen dynpg-Einstellungen. Nähere Details auch hier unter diesem Punkt. ൫ RechtevergabeCenter. Hier gelangt man auf die Benutzer- und Rechteverwaltung. Allgemeine Informationen über das Produkt "dynpg", den Support, den ⋒. Vertrieb sowie das Impressum. Abmeldebutton. Es empfiehlt sich, sich nach dem Arbeiten mit dynpg auszuloggen.

# <span id="page-4-0"></span>**Dynpg-Einstellungen**

# <span id="page-4-1"></span>**1. Passwort/Sprache ändern**

Diese beiden Bereiche sind selbsterklärend und benötigen wohl keine Kommentare.

# <span id="page-4-2"></span>**2. Meine Rechte**

Hier werden die eigenen Rechte angezeigt. Diese können durch den System-Administrator über das RechtevergabeCenter vergeben werden. In den meisten Fällen gibt es keine Einschränkungen der Rechte. Dazu weiss Ihr System-Administrator oder Webmaster Bescheid.

# <span id="page-4-3"></span>**3. Benutzerverwaltung**

Dieser Bereich hängt von Ihren Berechtigungen ab. Je nach Berechtigungseinstellungen haben Sie hier die Möglichkeit Änderungen vorzunehmen oder auch nicht.

Unter 3.1 können einzelne Benutzer gelöscht werden.

Unter 3.2 können neue Benutzer angelegt werden. Dabei können zwei Mail-Adressen angegeben werden, welche das Mail für die Benutzerberechtigung erhalten. In jedem Fall wird aber auch der System-Administrator (unter Auto-Mailtexte definiert) eine Benachrichtigung erhalten.

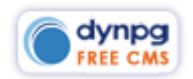

Unter 3.3 kann mit der benötigten Berechtigung das Passwort zu dynpg geändert werden.

# <span id="page-5-0"></span>**4. Auto-Mailtexte**

Auch dieser Bereich hängt von den eigenen Berechtigungen ab und ist nur einsehbar, wenn alle Berechtigungen vorhanden sind.

### <span id="page-5-1"></span>**4.1 Auto-Mailadressen**

Hier werden die Mail-Adressen sprachgetrennt eingepflegt. Standardmässig sind hier lediglich zwei Mail-Adressen vorhanden. Und zwar für die Einrichtung von neuen Benutzern und Empfänger von Fehlermails bei unzustellbaren Formularen.

## <span id="page-5-2"></span>**4.2 Auto-Mailtexte**

#### **4.2 Auto-Mailtexte**

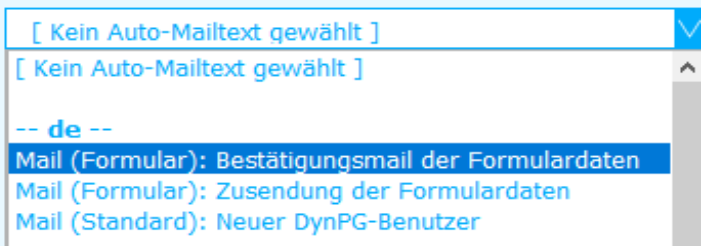

In diesem Bereich können sprachgetrennt alle automatisch ausgelösten Mails textlich verändert oder allenfalls auch neue Auto-Mailtexte erfasst werden.

Um einen Auto-Mailtext verändern zu können, muss er aus der Dropdownliste ausgewählt werden. Sobald er angeklickt wird, ist dieser in die nachfolgenden Formularfelder geladen und die Inhalte können geändert werden. Wichtig dabei ist, dass die ctx-Werte "%ctx\_was auch immer%" bestehen bleiben. Alle anderen Texte können verändert werden.

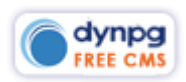

#### **4.2 Auto-Mailtexte**

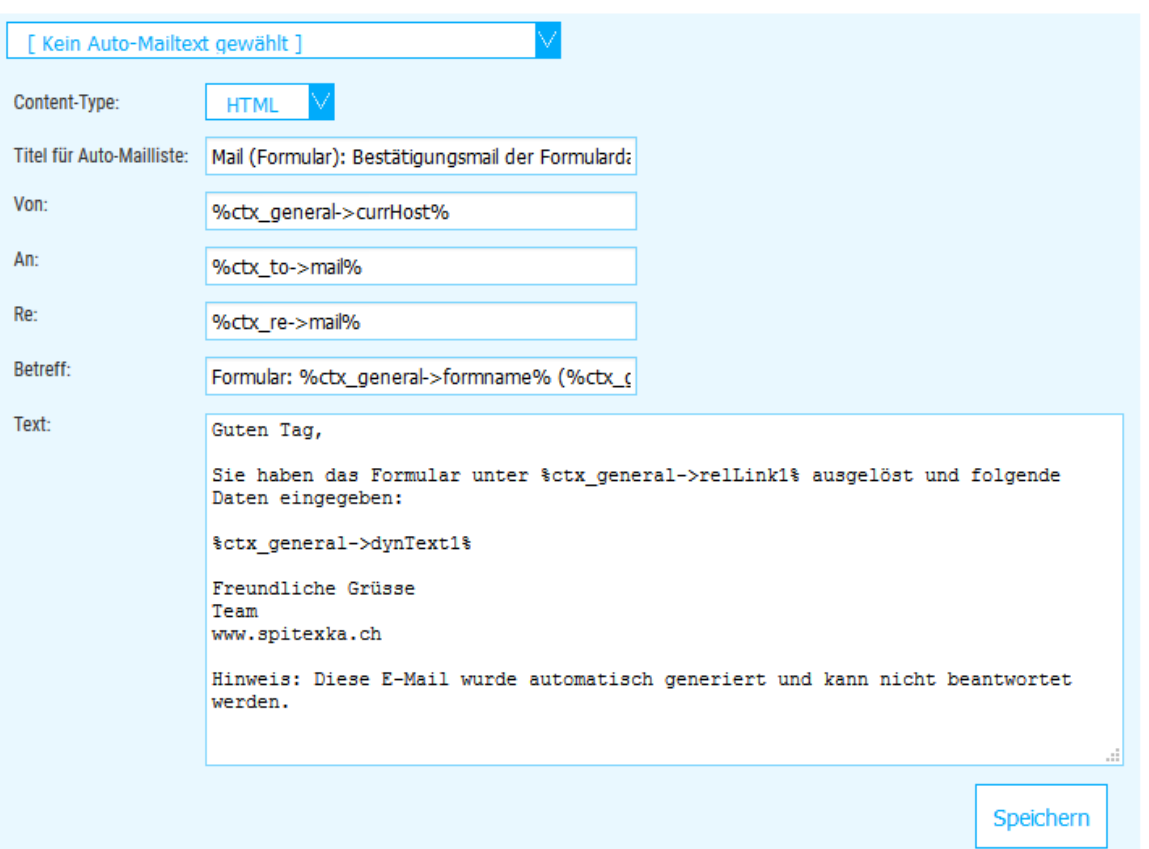

Sobald unter Content-Type "HTML" ausgewählt wird, muss auch der Mailtext in html geschrieben werden wie z.B. hier:

```
Sehr geehrter Webmaster, <br />
\text{br} />
Ihr Formular unter $ctx general->relLink1$ wurde ausgelöst.<br />>/>
\text{br} />
Folgende Daten wurden eingegeben:<br />
\text{br} />
%ctx general->dynText1%<br />
\text{dr}/\text{ }Freundliche Grüsse<br />
Administrator<br />
www.spitexka.ch<br />
\text{br} />
Hinweis: Diese E-Mail wurde automatisch generiert und kann nicht beantwortet
werden.
```
#### <span id="page-6-0"></span>**Neuen Auto-Mailtext erstellen**

Wenn zum Beispiel für ein spezielles Formular ein eigener Auto-Mailtext erstellt werden soll, darf vorher kein Auto-Mailtext ausgewählt werden. Am besten öffnet man dann denselben Bereich in einem zweiten Browserfenster und kopiert die Inhalte eines bereits vorhandenen Formulars hinein und ändert danach lediglich noch die Texte sowie natürlich den Titel, damit man weiss, dass es sich um ein spezielles Mail handelt.

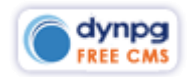

# <span id="page-7-0"></span>**5. Einstellungen**

Maximale Uploadgrösse:

Kb (maximal 100M)

Bei der maximalen Upload Grösse wird hinten in Klammern das mögliche Maximum angezeigt. Üblicherweise ist eine Upload Grösse von 16000 Kb durchaus genügend. Der maximale Upload hängt stark von den Grundeinstellungen der Hosting Vorgaben ab, kann aber vielfach über die PHP-Einstellungen im Hosting-Controlpanel bestimmt werden. Fragen Sie dazu Ihren Webmaster.

Erlaubte Dateitypen in der Dateiverwaltung: ipg, jpeg, jpe, gif, png, bmp, pdf, xls, csv, mr

16000

Wenn eine Datei Art hier nicht aufgeführt ist, kann sie auch nicht hochgeladen werden:

Schriftartauswahl im Editor zulassen:  $O$  Ja  $\circledcirc$  Nein

Es ist davon abzuraten, im Editor unterschiedliche Schriftarten, Schriftgrössen oder Schriftfarben zu vergeben. Dazu gibt es Möglichkeiten über CSS, welche Ihnen gerne durch den Webdesigner erstellt und die Zuweisung erklärt wird.

Es ist empfehlenswert, die anderen beiden Einstellungen so zu belassen. Normale Popups werden heute meist durch den Browser blockiert, weshalb Inline PopUps aktiviert sind. Den Frontend-Editiermodus aktivieren Sie bei Gebrauch am besten

г٥η über die Schaltfläche.

# <span id="page-7-1"></span>**6. CSS-Vorgabenmanager**

Dieser Bereich obliegt dem Webdesigner, wo entsprechende Klassen erfasst werden, damit diese dann im Editor bei "Format" angezeigt und durch den Anwender verwendet werden kann.

# <span id="page-7-2"></span>**RechtevergabeCenter**

Die Rechtevergabe ist allenfalls nur berechtigten Personen vorbehalten. Üblicherweise sind aber in den meisten Firmen nur eine bis zwei Personen mit dem Bearbeiten von Websites betreut, wodurch sich eine Einschränkung von Rechten erübrigt. Deshalb wird dieser Bereich auch nur sehr rudimentär und nicht bis ins Detail erklärt.

# <span id="page-7-3"></span>**Rechtevergabe für Artikel und Gruppen**

Hier ist es möglich, einem Benutzer die Rechte bis auf eine einzelne Gruppe oder gar einen einzigen Artikel einzuschränken, womit der Anwender dann lediglich seine Baumstruktur in dynpg sieht. Wenn er allenfalls noch ein Plugin zur Verfügung hat, wird er dieses auch noch unter "Plugins" sehen und damit arbeiten können.

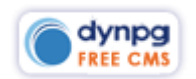

Standardmässig reichen aber folgende Einträge in Punkt 3 vorzunehmen. Damit ist ein Benutzer voll zugriffsberechtigt:

23. Möchten Sie weitere Rechte festlegen?

Benutzer authorisieren, anderen Nutzern Rechte zu erteilen.

⊠ Benutzer authorisieren, Gruppen zu erstellen / administrative Aufgaben zu übernehmen.

Artikel des Benutzers autark belassen (Artikel nur für Superadmins noch sichtbar)

Benutzer hat im Editor nur vorgegebene CSS-Stile zur Auswahl.

Benutzer darf seine Zugangsdaten nicht ändern.

Zudem ist es natürlich auch möglich, Benutzer Berechtigungen zum Schreiben, aber nicht zum Publizieren oder zum Löschen zu geben. Das heisst, dass es möglich wäre, dass Leute Artikel erstellen, aber nicht selbst publizieren dürfen. Auch dies ist bin ins kleinste Detail möglich.

# <span id="page-8-0"></span>**Rechtevergabe Dateien**

Auch bei den Dateien kann man einem Benutzer den Zugriff auf eine einzelne Gruppe vergeben, womit er keine Einsicht in andere Dateien hat. Ebenso kann man auch festlegen, ob jemand eine Dateigruppe oder Dateien lediglich ansehen oder auch bearbeiten bzw. löschen darf.

# <span id="page-8-1"></span>**Rechtevergabe Plugins**

Plugins können ebenfalls je Benutzer freigeschaltet werden. Es ist also gut möglich, dass der eine Benutzer links in der Navigation ein Plugin mehr hat als der andere.

# <span id="page-8-2"></span>**Information**

Allgemeine Informationen über das Produkt "dynpg", den Support, den Vertrieb sowie das Impressum.

# <span id="page-8-3"></span>**Logout**

Aus Sicherheitsgründen ist es empfehlenswert, sich nach dem Arbeiten mit dynpg bei dynpg auszuloggen. Sobald Sie sich eingeloggt haben, besteht eine sogenannte "Session". Über die Sessions haben wir eine einfache Möglichkeit, uns Informationen, Daten und Zustände während einer kompletten Nutzungsdauer eines Besuchers zu merken. Diese werden in sogenannten Sessions gespeichert, auf die von PHP unabhängig, auf welchem Programmteil diese "gemerkt" wurde, wieder darauf zugegriffen werden kann. Diese Zugriffszeit kann nach Hoster unterschiedlich sein, beschränkt sich aber vielfach auf knappe 30 Minuten.

Wenn Sie also im Backend am Arbeiten sind und dabei durch ein Telefon oder sonst was abgelenkt werden, kann es durchaus sein, dass Sie beim Speichern des Artikels

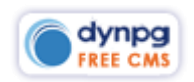

 $\circledcirc$  FAQ

**O** dynpg

 $\overline{\mathsf{Q}}$ 

ausgeloggt werden und Ihre getätigte Arbeit seit dem letzten Speichern verloren gegangen ist. Hier gibt es drei Möglichkeiten, dem zu begegnen:

- Die einfachste Möglichkeit ist diejenige, dass Sie immer gleich bei der "Ablenkung" Ihre Arbeit speichern;
- Loggen Sie sich gleich wieder ein und gehen Sie mit dem Browserback zurück. Dann kommt eine Meldung, dass die angeforderte URL nicht mehr gültig ist ob Sie die Seite trotzdem neu laden möchten, was Sie bestätigen. Meist wird dann die Seite wieder aus dem Browser-Cache geholt und Sie können die Seite wieder bearbeiten und abspeichern;
- Variante zwei ist diese, dass Sie mit der rechten Maustaste über dem Navigationspunkt "Gruppen" das Kontextmenu aufrufen und "Link in neuem Tab öffnen" anklicken. Wenn die Gruppen im neuen Tab geöffnet werden, ist die Sitzung noch gültig und Sie können Ihre offene Arbeit speichern. Wenn Sie auf das Loginfenster gelangen, melden Sie sich einfach wieder an, wechseln zum anderen Tab und speichern Sie Ihre Arbeit ab.

# <span id="page-9-0"></span>**Zuletzt bearbeitete Artikel**

Diese Rubrik erscheint immer beim erstmaligen Öffnen der Administration. Die Anzahl Artikel können Sie bei "Einträge" temporär erhöhen. In der ersten Zeile können Sie mit Klick auf z.B. "Nr." oder "Titel" etc. die Sortierreihenfolge ändern.

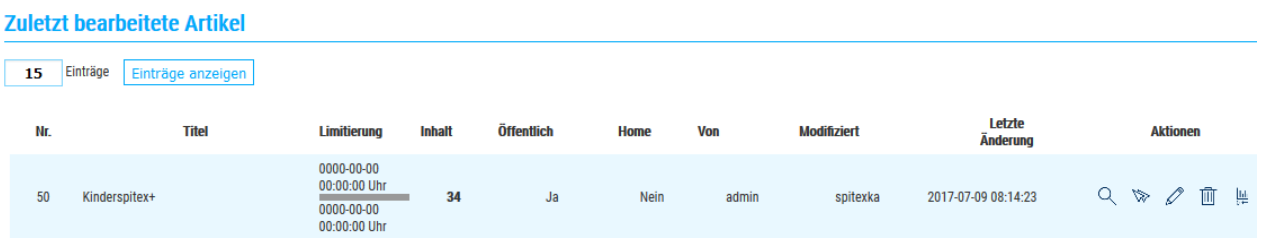

Die "Nr." ist eine einmalige fortlaufende Nummer, welche beim Erstellen eines Artikels generiert wird. Diese kann nicht verändert werden. Wenn ein Artikel gelöscht wurde, ist auch diese Nummer nicht mehr vorhanden und wird auch nicht ersetzt. Alle anderen Felder werden weiter unten im Bereich [\\*Artikel erstellen](#page-24-1)  [\(bearbeiten\)](#page-24-1) – Allgemein\* erklärt.

# <span id="page-9-1"></span>**Dateiverwaltung**

In diesem Bereich werden alle Dateien wie z.B. Bilder (jpg, gif, png) oder PDFs, Officedateien etc. gespeichert. Es ist Ihnen überlassen, eigene Gruppen und Untergruppen zu erstellen. Von Beginn weg besteht lediglich die Gruppe "Hochgeladene Dateien".

# <span id="page-9-2"></span>**Dateigruppen erstellen/ändern**

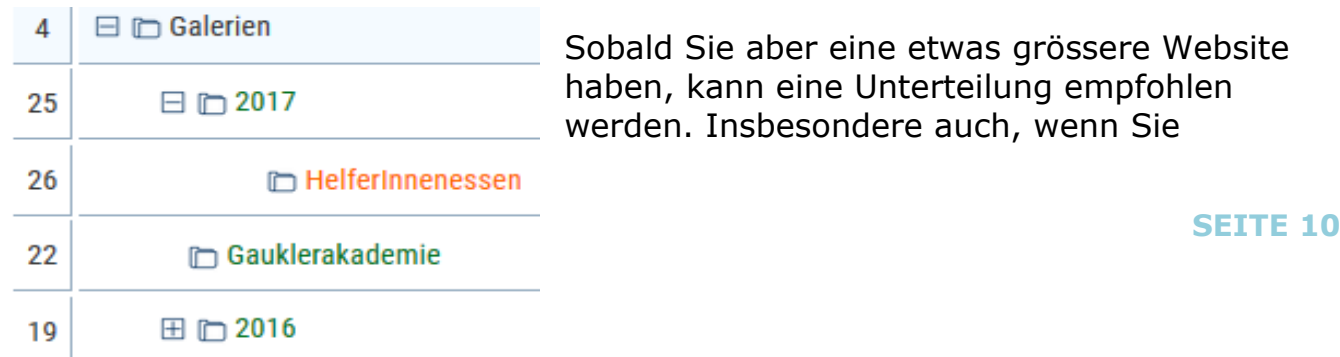

Bildergalerien erstellen. Es ist nur möglich, in der untersten Stufe Bilder abzulegen.

Wenn Sie in einer Gruppe bereits Bilder haben, können Sie keine Untergruppen darin erstellen.

Mit Klick auf **C** können Sie die Dateigruppe umbenennen oder in der Hierarchie verschieben.

 $\overline{1}\!\!\!1$  Hierdurch löschen Sie eine Dateigruppe. Trotzdem werden Sie bei Klick auf den Papierkorb noch einmal separat aufgefordert, das Löschen der Gruppe zu bestätigen oder den Vorgang abzubrechen.

Üblicherweise ist die Vergabe eines Kurztextes nicht notwendig, kann aber natürlich immer zu Erklärungszwecken verwendet werden. Das Dropdown zeigt zu Beginn lediglich die Gruppe "Hochgeladene Dateien". Sobald weitere Gruppen erstellt sind, erscheinen auch diese.

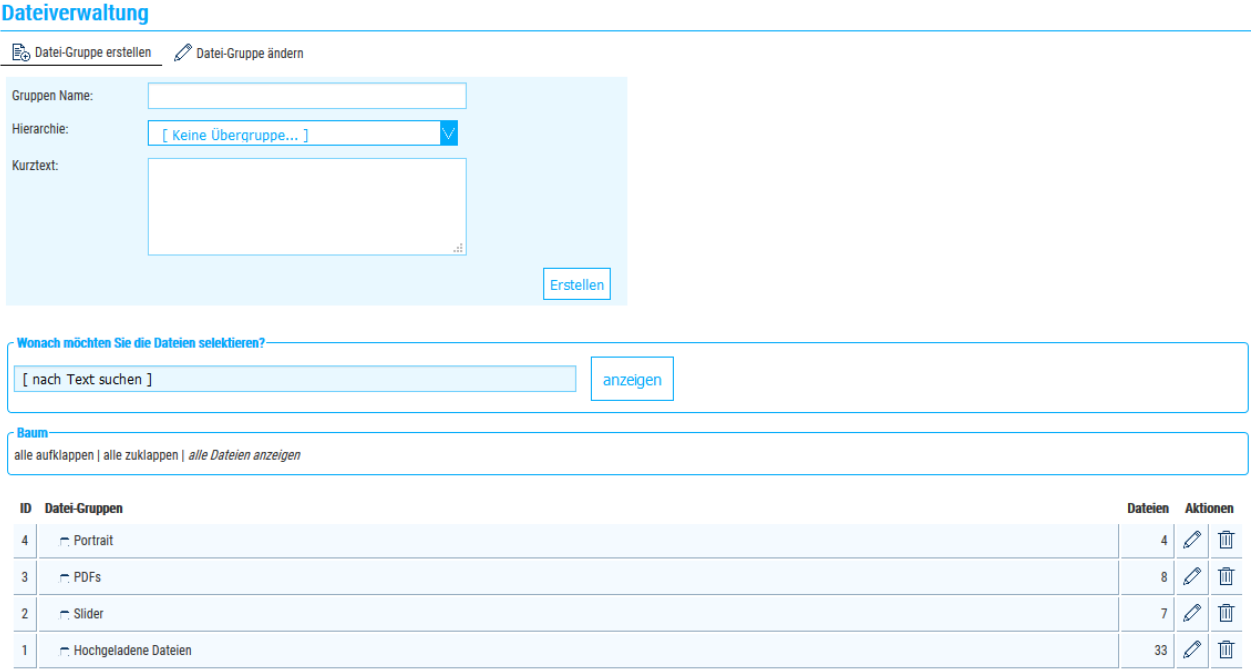

Über das Suchfeld kann mit Dateinamen und Dateibeschreibung sowie über die Indexnummer gesucht werden. Die Suche funktioniert so über alle Gruppen. Über "Baum – alle Dateien anzeigen" werden alle Dateien ohne die Gruppenzuweisung in einer Liste dargestellt. Um Dateien hochladen zu können, muss man in die unterste Gruppe der Hierarchie klicken.

# <span id="page-10-0"></span>**Einzelne Dateien hochladen**

# **! Hinweis**

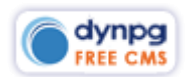

**Eine Grafik sollte wenn möglich immer in einem Grafikprogramm in der richtigen Grösse und Auflösung für den Gebrauch auf der Website erstellt werden!** Nur dann behalten die Bilder die richtige Qualität und sind auch entsprechend gut fürs Web optimiert.

Bei Klick auf eine Gruppe ändert die Ansicht und man kann hier Dateien hochladen.

#### **Dateiverwaltung**

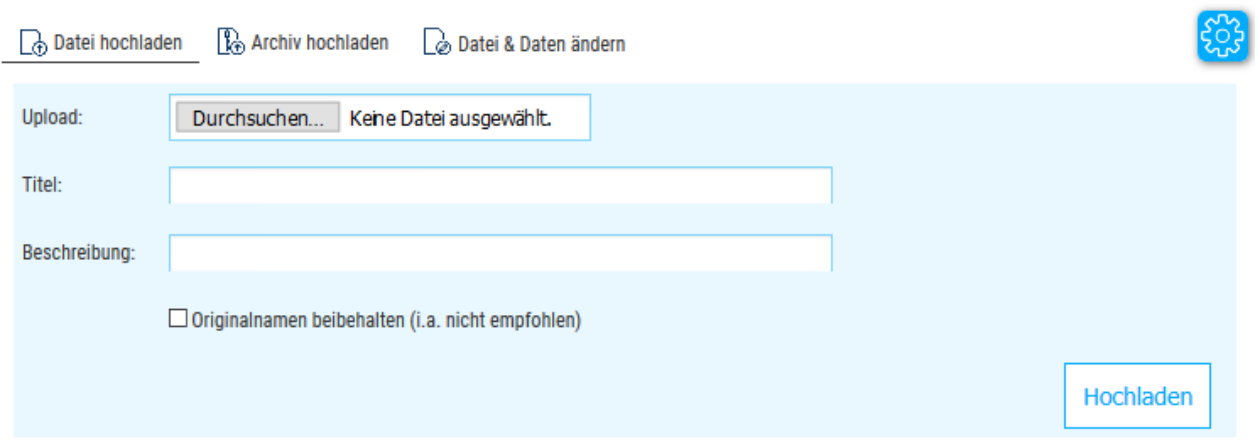

Sobald über Durchsuchen eine Datei vom lokalen Rechner angewählt wurde, öffnet sich darunter ein zweites Dialogfeld mit der Möglichkeit, eine weitere Datei auszuwählen und zu beschreiben. Sie haben also die Möglichkeit, erst einige Dateien auszuwählen, zu beschriften und ganz am Schluss hochzuladen.

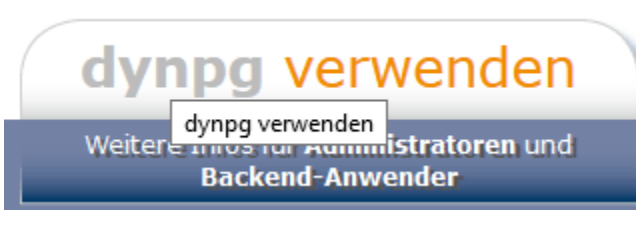

Das Feld "Titel" wird automatisch mit dem Dateiname ausgefüllt. Die "Beschreibung" sollten Sie **immer** mit einem passenden Dateitext ergänzen. Sie haben sicherlich auch schon bemerkt, dass in gewissen Browsern bei Mauskontakt ein kleines

Textfenster wie in der obigen Grafik erscheint. Dies ist die Beschreibung oder im Fachjargon auch "alternativer Text", welcher dargestellt wird, wenn die Grafik nicht erscheint. Der Text hat auch eine sehr grosse Bedeutung für Suchmaschinen und deshalb schaden Sie sich selbst, wenn Sie keine Beschreibung eingeben.

"Originalnamen beibehalten" lassen Sie deaktiviert. Ihr Webdesigner erklärt es Ihnen, sollten Sie dieses Feld einmal verwenden müssen.

Wenn Sie Ihre Datei – aus irgendwelchem Grund auch immer – nicht in einem Grafikprogramm entsprechend zubereiten konnten, bieten wir für den Notfall die Upload-Einstellungen.

Bei Klick auf das Icon <sup>63</sup> öffnet sich ein Fenster, bei welchem Sie gewisse Einstellungen vornehmen können. Wenn Sie also eine Grafik haben, welche mit

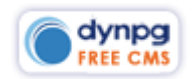

3'000 px Breite viel zu breit und natürlich auch viel zu schwer (Tausend(e) KBs) ist, können Sie vor dem Hochladen der Datei erst die Upload-Einstellungen vorgeben.

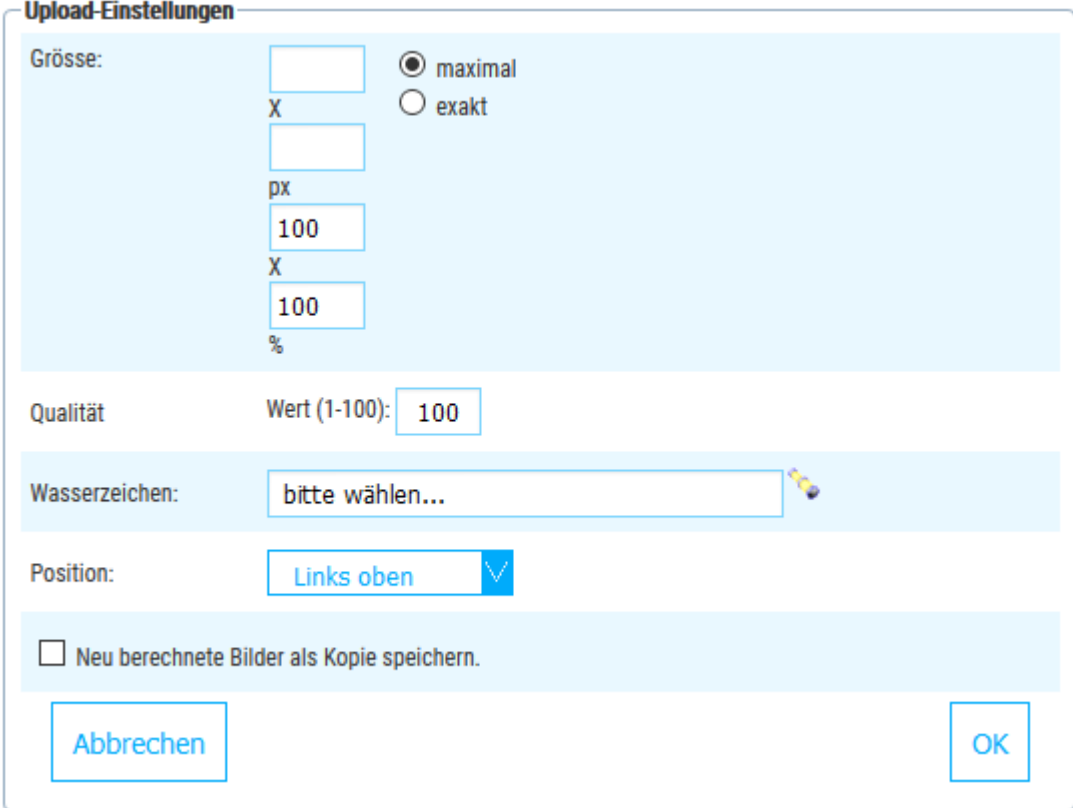

Geben Sie also z.B. im ersten Feld eine Grösse von 600 und bei Qualität z.B 80 ein sowie bestätigen Sie dies mit "OK", wird die nächste Grafik in einer Breite von 600 px und einer Qualität von 80 % hochgeladen.

Diese Einstellungen lassen sich aber auch genial für das Anbringen von Wasserzeichen in einer Stapelverarbeitung anwenden. Dazu muss ein vorher hochgeladenes Bild und danach die Position ausgewählt werden. Mit "OK" bestätigen Sie die Eingaben. Anschliessend können Sie die Bilder in einer Gruppe gesamthaft oder einzeln auswählen und unten über die Stapelverarbeitung "2. Gemäss Upload-Einstellungen modifizieren" auswählen sowie ausführen. Mit diesem Schritt werden alle definierten Bilder mit einem Wasserzeichen ausgerüstet.

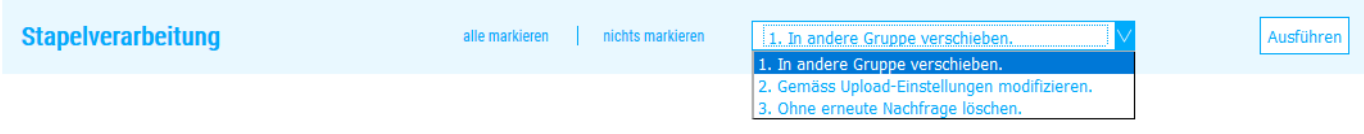

# <span id="page-12-0"></span>**Dateien ändern, verändern und löschen**

Durch Klick auf dieses Icon können Sie eine vorhandene Datei oder auch nur deren Beschriftung ersetzen. Es ist ganz allgemein empfehlenswert, Dateien welche ersetzt werden sollen, nicht einfach zu löschen und neue hochzuladen, sondern

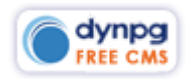

wirklich zu ersetzen. So verhindern Sie unnötigen Datenmüll und behalten den Überblick.

 $\overline{1}\hspace{-.1cm}1$  Dieses Icon ist wohl ziemlich selbsterklärend. Trotzdem werden Sie bei Klick auf den Papierkorb noch einmal separat aufgefordert, das Löschen der Datei zu bestätigen oder den Vorgang abzubrechen.

 $\alpha$  Durch Klick auf die Lupe können Sie die Datei ansehen.

 $\mathbb{B}$  Dieses Icon erscheint nur bei Grafiken. Hierüber können einzelne Dateien verkleinert, gespiegelt und rotiert oder zugeschnitten werden. Da diese Funktionen lediglich im Notfall verwendet werden sollten, verzichte ich hier auf eine weitergehende Erklärung.

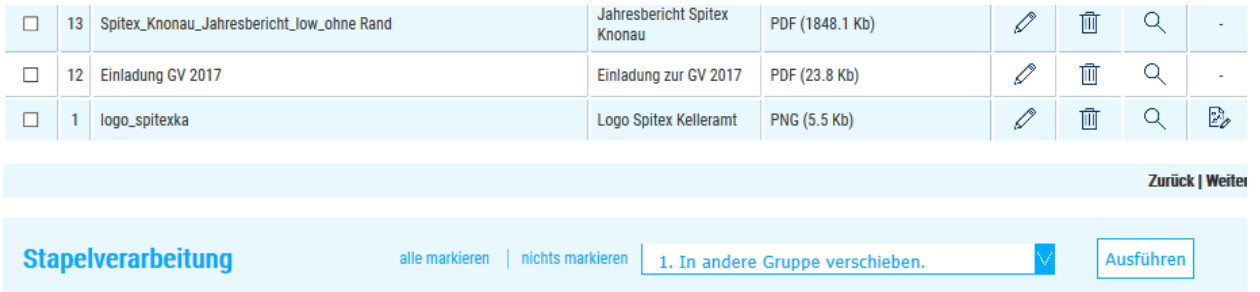

Ganz unterhalb der Bilder gibt es noch die Stapelverarbeitung. Neben der oben erwähnten Funktion für das Einfügen eines Wasserzeichens, können Sie hier markierte oder alle Dateien in eine andere Gruppe verschieben oder auch ohne erneute Nachfrage löschen.

# <span id="page-13-0"></span>**Dateien als ZIP hochladen**

Es besteht auch die Möglichkeit, unter "Archiv hochladen" gezippte Dateien auf einen Hieb hochzuladen. Dabei werden alle Dateien automatisch im angewählten Verzeichnis entpackt. Allenfalls ist es dann aber trotzdem noch notwendig, die einzelnen Dateibeschreibungen zu überarbeiten.

**Achtung!** Sollte ein ZIP grösser sein, als die Vorgaben unter den Einstellungen, wird eine Fehlermeldung erscheinen und der Upload nicht vollzogen.

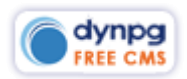

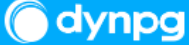

# <span id="page-14-0"></span>**Gruppen**

Der Bereich Gruppen beinhaltet alle öffentlichen und nicht öffentlichen Artikel sowie insbesondere die Navigation/das Menü einer Website. Der Name "Gruppe" ist hier also auch gleichbedeutend wie ein Navigations-/Menüpunkt auf der Website.

# **! Hinweis**

Der Einfachheit halber wird nachfolgend nur von Gruppe gesprochen, auch wenn es gleichzeitig Navigationspunkt oder Menüpunkt heissen könnte.

Der Aufbau in den Gruppen ist sehr abhängig vom einzelnen Webdesigner.

## <span id="page-14-1"></span>**Allgemein - Gruppen-Startseite**

#### **Gruppen verwalten C** Gruppe erstellen

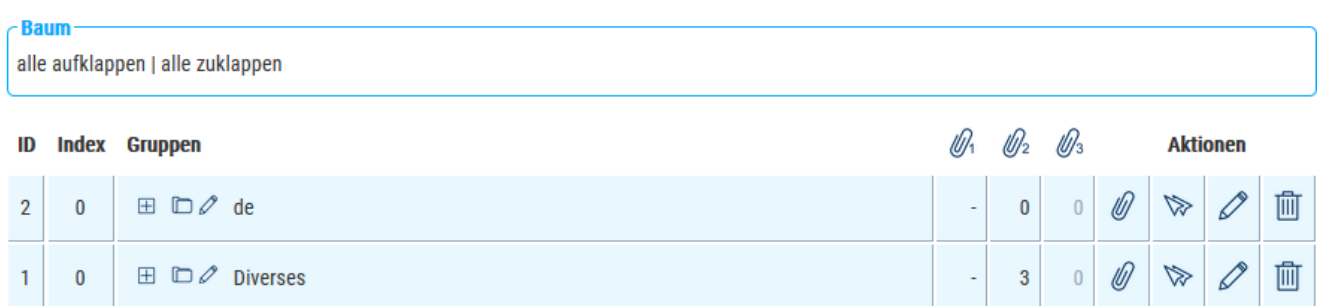

Im ersten Moment übergehen wir den Button "Gruppe erstellen" und widmen uns erst dem unteren Bereich des Screenshots. Bereits bei der Darstellung der Gruppen in der Dateiverwaltung gab es die Baumstruktur, welche meines Erachtens selbsterklärend ist.

Gleich darunter finden wir in der ersten Spalte die ID. Die Sortierung richtet sich standardmässig aufsteigend nach dieser ID. Die zweite Spalte "Index" beinhaltet die Sortierreihenfolge, mit welcher festgelegt werden kann, an welcher Stelle ein Navigationspunkt erscheinen soll. Hier ist es empfehlenswert die Sortierung in 10er-Schritten zu vergeben, was den grossen Vorteil hat, bei späteren Ergänzungen nicht wieder alles neu durch nummerieren zu müssen. Die Nummerierung beginnt wieder auf jeder Ebene neu, kann also bei der Subnavi wiederum bei 0 beginnen. Jede Ebene hat zur besseren Orientierung unterschiedliche Farben.

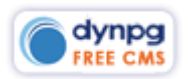

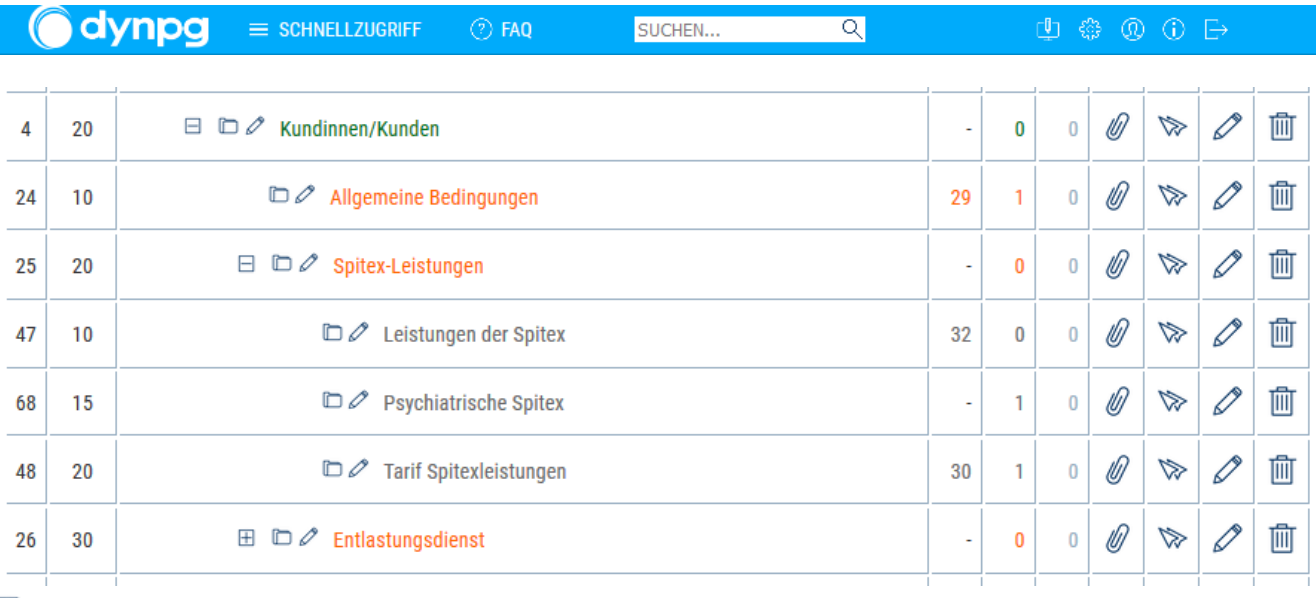

 $\mathbb{H}$ Die Gruppenstruktur kann durch "Baum – alle aufklappen" oder durch Klick auf vorstehendes Icon "+" geöffnet bzw. bei erneutem Klick auch wieder geschlossen werden.

Ausgegraute Gruppen sind nicht öffentlich. Diese haben den Status "Veröffentlichen nein" und werden innerhalb der Website nicht angezeigt.

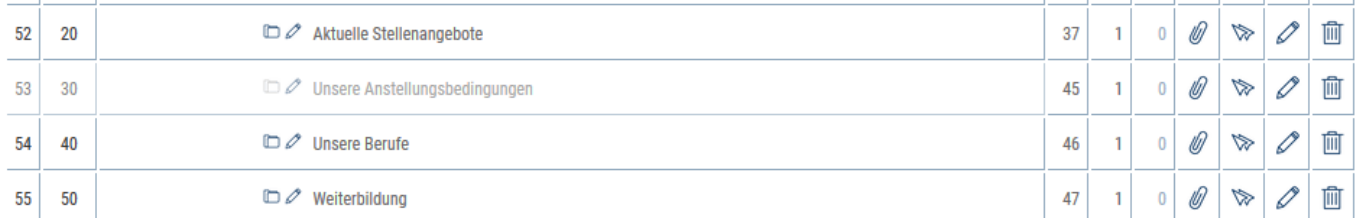

 $\mathscr P$  Mit dem Stiftsymbol nach dem Icon  $\Box$  können die Gruppennamen direkt geändert werden. Erst durch eine Bestätigung mit Enter wird die Korrektur dann übernommen. Es können gleichzeitig mehrere Gruppennamen geändert und erst zuletzt mit dem Enter bestätigt werden.

Durch Klick auf eine Gruppe gelangt man zu den allenfalls darin enthaltenen Artikeln.

₩ Diese Spalte zeigt an, ob der Gruppe direkt ein Gruppeninhalt (Artikel) zugewiesen ist. Mit Klick auf die Nummer (im obigen Bild z.B. auf die Nr. 29) wird der Artikel direkt inline in dieser Ansicht geöffnet.

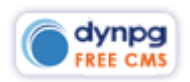

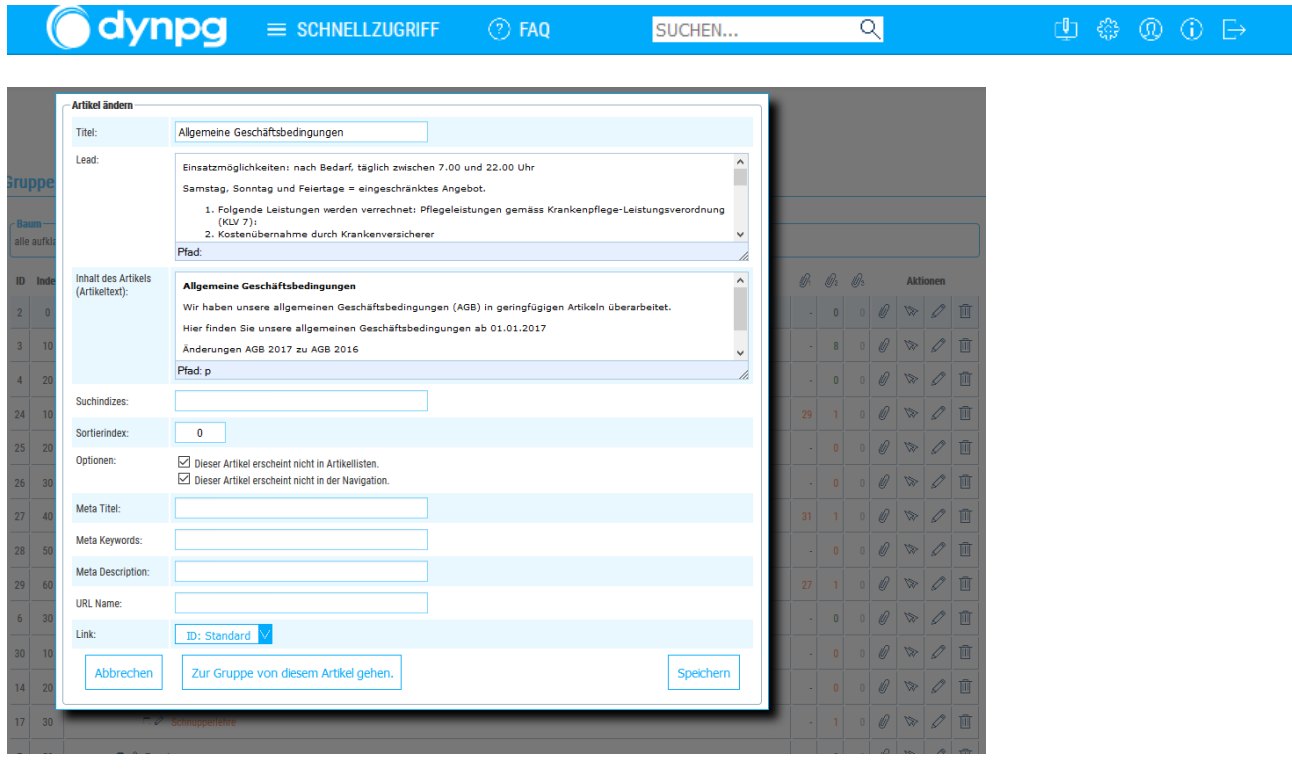

Üblicherweise befindet sich der Artikel in derselben Gruppe (hier also in der Gruppe "Allgemeine Bedingungen") und ist erreichbar durch einen Klick auf den Gruppennamen. Dort muss dann wiederum der Artikel selbst noch zur Bearbeitung geöffnet werden. Deshalb ist der direkte Zugriff viel einfacher.

02 Diese Spalte zeigt an, wie viele Artikel in einer Gruppe enthalten sind. Vielfach handelt es sich nur um einen einzigen Artikel. Mit Klick auf die Anzahl kommt man wiederum, wie mit Klick auf den Gruppennamen, auf die Artikelliste (bei mehreren Artikeln) bzw. den Artikel.

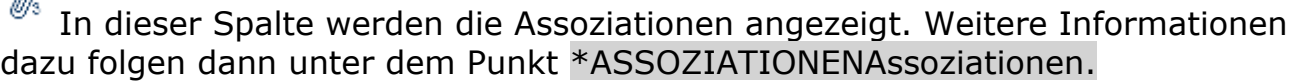

 $\mathscr{O}$  In der Spalte, wo sich nur solche Icons befinden, können Assoziationen zugewiesen werden. Weitere Erklärungen unter Assoziationen weiter unten.

Mit Klick auf dieses Icons können Gruppen alleine oder mit all ihren Inhalten dupliziert werden. Weitere Informationen unter "Duplizieren von Gruppen" weiter unten.

 $\mathscr O$  Damit bearbeitet man die Gruppenattribute. Weitere Informationen unter "Gruppe erstellen".

 $\overline{1}\!\overline{1}$  Beim Löschen einer Gruppe kommt wie beim Löschen von Dateien danach noch eine Sicherheitsabfrage, ob die Gruppe mitsamt allen Inhalten auch wirklich gelöscht werden soll.

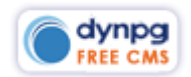

 $\sim$ 

# **! Hinweis**

Das Löschen von Gruppen ist sehr gut zu überlegen, weil dies nicht mehr rückgängig gemacht werden kann.

# <span id="page-17-0"></span>**Gruppe verwalten (erstellen)**

Neben "Gruppe verwalten" liegt der Button "Gruppe erstellen".

### **Gruppen verwalten**

**C<sub>o</sub>** Gruppe erstellen

Dieser Bereich ist in drei Register aufgeteilt, damit man möglichst ohne scrollen alle Eingaben tätigen kann.

Allgemein **S.E.O** Optionen

Das wichtigste Register ist von Beginn weg geöffnet. Unter Gruppenname soll ein möglichst treffender und kurzer Begriff für die Gruppe verwendet werden. Dieser Name hat meist auch Auswirkungen auf die Suchmaschinen. Gleich darunter wird bei der Hierarchie festgelegt, wo die Gruppe dann auch erscheinen soll. Die Verwendung des Kurztextes hängt stark vom Webdesigner ab. Ich persönlich verwende den Kurztext bei den Gruppen vielfach als Titel. Je nach eingesetztem Template (php-Seite) wie z.B. ein Zweispalter, kann im Kurztext der Titel und darunter Text oder gar ein Bild eingefügt werden, welches über die ganze Seitenbreite geht.

#### **Was bedeutet Spitex?**

Spitex bedeutet spitalexterne Hilfe, Gesundheits- und Krankenpflege, das heisst Hilfe, Pflege und Beratung ausserhalb des Spitals oder Heims, bei Ihnen zu Hause.

Es gibt gemeinnützig organisierte Spitex-Dienste (Non-Profit-Spitex) und profitorientierte Spitex-Unternehmen (kommerzielle Spitex). Der Spitex Verband Schweiz als Dachverband der Non-Profit-Spitex

Das KVG schreibt unter anderem vor, dass die erbrachten Pflegeleistungen der Spitex nicht nur wirksam und zweckmässig, sondern auch wirtschaftlich sein müssen; das heisst, wenn die

In obigem Beispiel werden der Titel und der spaltenübergreifende Text aus dem Kurztext einer Gruppe angezeigt. Gleich unterhalb des Kurztextes besteht die Möglichkeit, über "Erstellen" der Gruppen einen Artikel als Gruppeninhalt oder aber auch eine Artikelliste zu vergeben.

Wenn Sie also über Erstellen einen Artikel im selben Moment erstellen, wird dieser automatisch als "Gruppeninhalt" einer Gruppe angefügt.

In seltenen Fällen haben Sie aber bereits einen Artikel erstellt und wollen diesen aus

der Liste hinzufügen. Dann klicken Sie auf die Lupe  $\frac{Q}{A}$  und wählen dort den Artikel aus.

Um aber nicht einen einzelnen Inhalt sondern eine Artikelliste darzustellen, können Sie bei "Gruppe" die vorgesehene Liste auswählen. Nachfolgend ist der Unterschied

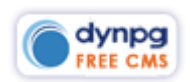

zwischen Gruppeninhalt und Artikelliste erklärt. Wenn es nach diesem Beispiel geht, würden wir nun also im folgenden Bild das orange "vielleicht interessant für sie" auswählen.

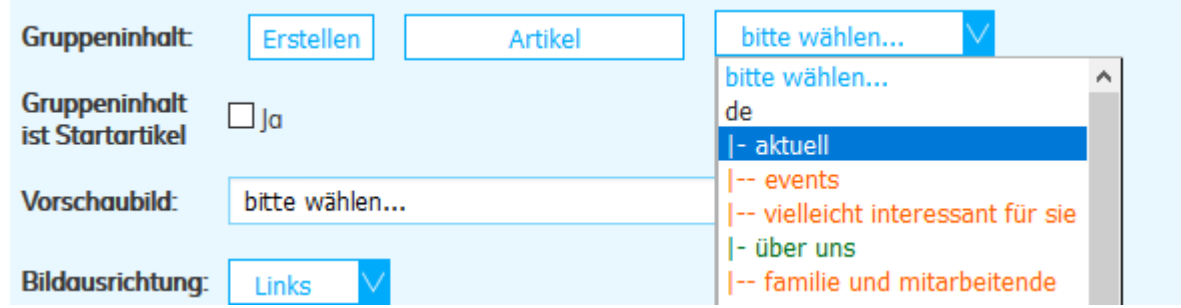

#### In dynpg sieht das so aus:

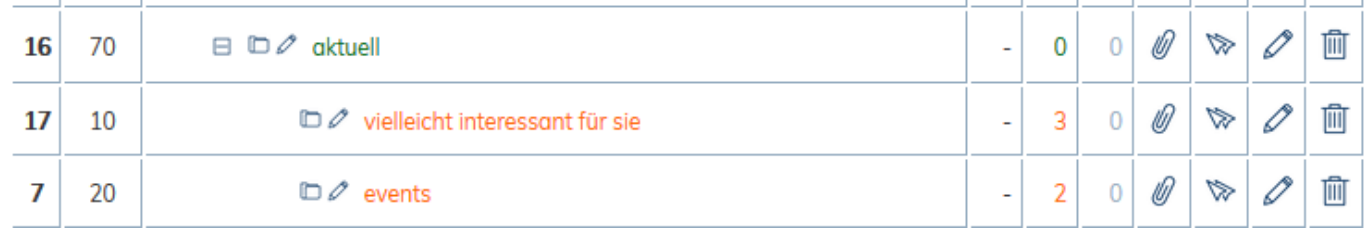

#### <span id="page-18-0"></span>**Begriffserklärung**

#### **Gruppeninhalt**

Eine Website kann ganz unterschiedlich zusammengesetzt werden. Vielfach wird ein sogenannter Gruppeninhalt verwendet, welcher bei Klick auf den Navigationspunkt als Ganzes dargestellt wird. Im nachfolgenden Screenshot ist rot der Gruppen-Kurztext. Darunter befindet sich ein einzelner Artikel, bei welchem der Lead links und der eigentliche Inhalt rechts, also zweispaltig dargestellt wird.

#### **Obstbau**

#### Kernobst

- · Wir haben 14 Sorten Kernobst im Angebot. Das Sortiment haben wir auf die Direktvermarktung abgestimmt. Die Produktionsform ist Suisse Garantie.
- · Unser Obst wächst in einer modernen Anlage auf dem Sandbühl zwischen Dietikon und Spreitenbach. Die Anlage ist mit einem Hagelschutznetz ausgestattet.
- · Die Vermarktung erfolgt über unseren Hofladen.
- · Ebenfalls lassen wir einen Teil der Ernte zu Süssmost verarbeiten, welcher in der praktischen Bag-in Box in unserm «Buurelädeli» gekauft werden kann.

Blütenpracht und Früchte unserer Obstbäume

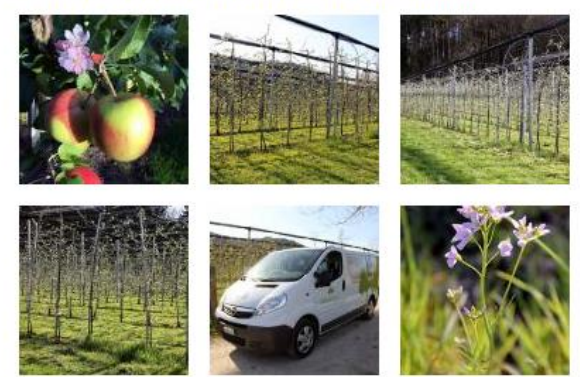

In dynpg sieht dies so aus. Die Nummer 30 ist der Artikel, welcher dieser Gruppe zugewiesen wurde. Die Zahl "1" bedeutet, dass dieser Artikel in dieser Gruppe erstellt wurde.

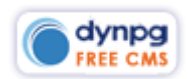

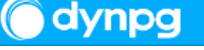

SUCHEN..

 $\overline{\mathsf{Q}}$ 

13 30  $\mathbb{D}$   $\mathscr{O}$  obstbau

30

# **Artikelliste**

Ganz anders verhält es sich bei folgendem Bild. Hier haben wir eine sogenannte Liste. Das heisst, dass mehrere Artikel in der Gruppe "Aktuell" drin sind. Wenn da kein Gruppeninhalt definiert ist, werden automatisch die Artikel innerhalb der Gruppe dargestellt.

**Aktuell** 

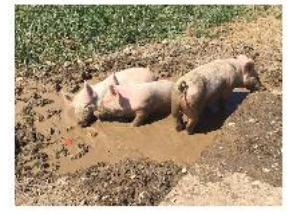

#### Glückliche Säuli

Seit kurzem leben bei uns fünf Freilandsäuli. Täglich bekommen die Säuli Gemüse, welches wir im Laden nicht mehr verkaufen können. Zurzeit sind sie bei den Schrebergärten zwischen der Limmat und der Autobahn stationiert. Im Herbst werden die Säuli geschlachtet und wir verkaufen das Eleisch im Laden

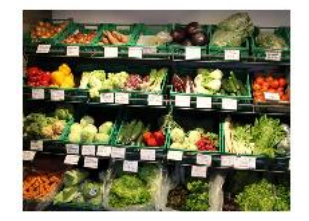

#### **Frisch und Knackig**

Jetzt ist wieder die Zeit des frischen Gemüses in allen Variationen. Auch Schweizer Produkte liegen bereits wieder in unseren Regalen. Frischer geht es nicht mehr!

In dynpg sieht es dann so aus, dass die erste Spalte leer und die zweite Spalte die Anzahl der darin enthaltenen Artikel anzeigt.

 $17$ 10  $\Box$   $\mathscr{O}$  vielleicht interessant für sie

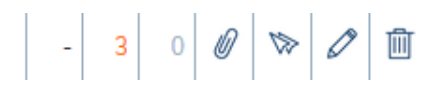

Sie haben nun also ohne grosses Zutun selbst die Wahl, was oder wie Sie die Seite darstellen möchten. Dies hängt natürlich ganz von der Inhaltsgrösse ab.

Die Darstellung selbst kann sich auch in der Artikelliste wieder unterscheiden. Nachfolgend eine Darstellung mit Inhalt auf der linken Seite und einem Bild auf der rechten Seite mit zwei oder mehreren Artikeln direkt untereinander.

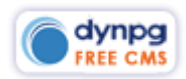

#### **Handhebezeuge**

#### **STIRNRAD-FLASCHENZUG**

Kompakte und geschlossene Bauart Kettennuss auf Nadellagern Haken mit Sicherheitsklinke Sicherheitsbremse mit zwei Klinken Hochfeste, verzinkte Lastkette Grad 80 Sicherheitsfaktor 4

#### Grundpreis

3 m Hub, Handkette Bedienungslänge 2,5m

LHC-B: Ohne Überlastrutschkupplung LHC-BX: Mit Überlastrutschkupplung

**Details** 

#### **MINI STIRNRAD-FLASCHENZUG**

Leichte Ausführung für den gelegntlichen Einsatz Sehr klein und handlich Haken mit Sicherheitsklinken Hochfeste Lastkette Grad 80 Ohne Überlastrutschkupplung

Grundpreis

LHC-J-MINI Grundpreis 3 m Hub

**Details** 

#### <span id="page-20-0"></span>**Gruppen bei Desktop und Touchscreen**

# **! Hinweis**

Beim Aufbau von Gruppen gibt es einen markanten Unterschied zwischen der Bedienung von Desktop und mobilen Gerät (Touchscreen). Auf einem Touchscreen gibt es keine Funktion Mouseover. Als Mouseover-Effekt bezeichnet man die Änderung eines Elements auf einer Webseite, sobald der Benutzer das Element mit der Maus (mouse) überfährt (over). Demnach ist es möglich, auf dem Desktop zwei Zustände wie

- einen Mouseover (zur Veränderung der Farbe oder das Anzeigen einer Unternavigation)
- sowie einem Klick für eine Aktion wie z.B. ein weitergehen auf eine Unterseite auszulösen.

Wenn man aber beim Touchscreen mit dem Finger auf einen Navigationspunkt klickt, wird wohl dadurch die Unternavigation angezeigt, doch es gibt keine weitere Aktion zur Weiterleitung auf eine Unterseite. In nachfolgendem Beispiel ist es bei Mouseover möglich, mit der Maus "hof/betrieb" anzuklicken und auch gleich auf diesen Bereich zu gelangen. Gleichzeitig werden aber auch die Untergruppen angezeigt.

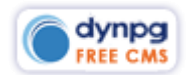

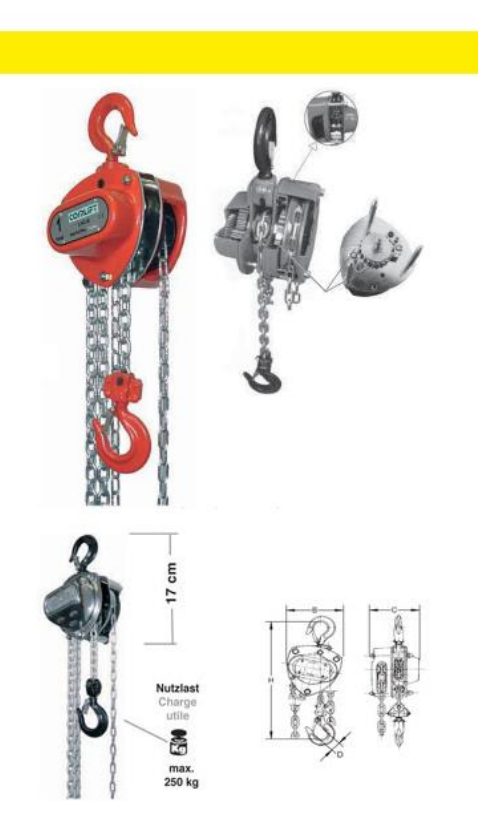

 $\overline{\mathsf{Q}}$ 

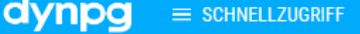

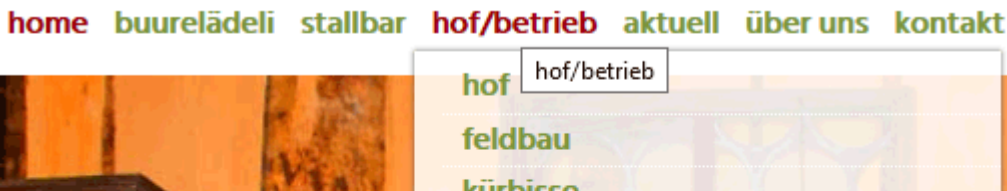

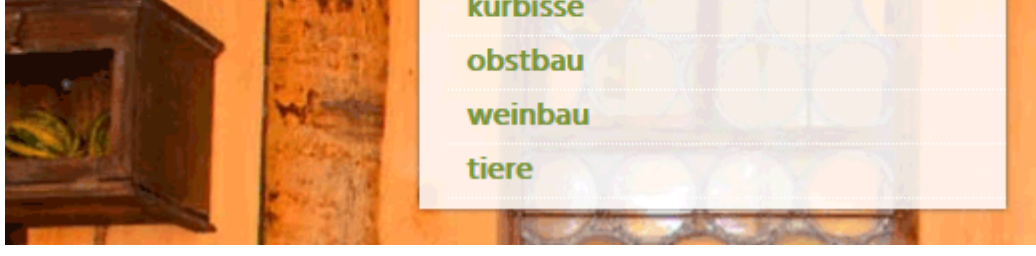

Um nun diesem Umstand gerecht zu werden, muss man bei der Gruppe "hof/betrieb" angeben, dass bei Klick darauf auf die Gruppe "hof" weitergeleitet werden soll.

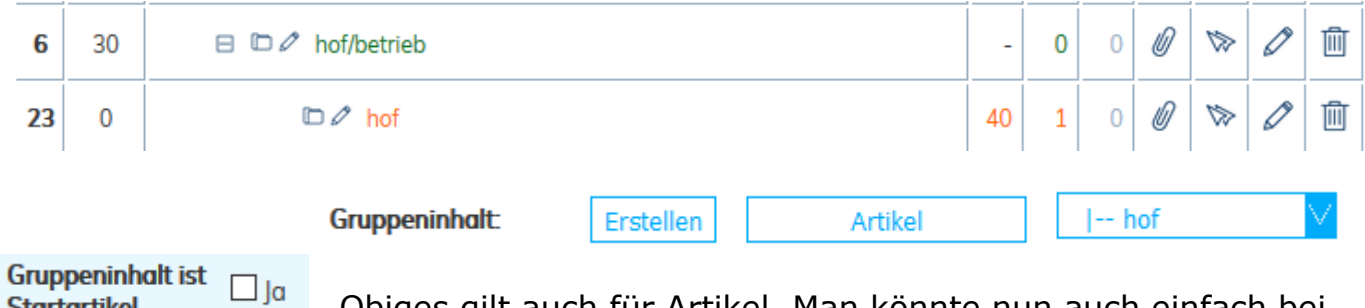

Obiges gilt auch für Artikel. Man könnte nun auch einfach bei "hof/betrieb" an Stelle der Gruppe den Artikel 40 auswählen und noch bei "Gruppeninhalt ist Startartikel" ein Häklein setzen. Dieses Vorgehen ist aber wiederum stark von der Instruktion des Webdesigners und der Umsetzung der Website abhängig.

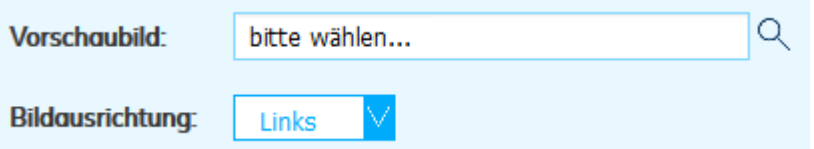

Der Einsatz eines Vorschaubildes mit der Bildausrichtung ist auch stark vom Aufbau der Website abhängig (wird nicht sehr oft eingesetzt) und wird bei einer individuellen Schulung sicher erwähnt.

## <span id="page-21-0"></span>**Optionen – Gruppen verwalten**

Als erstes teilen wir hier der Gruppe mit, ob und wenn ja, wie sie veröffentlich werden soll.

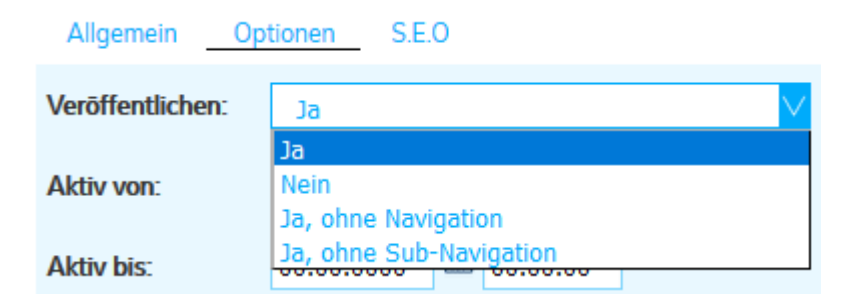

Mit "Ja" veröffentlichen wir die Gruppe ohne Einschränkungen.

Mit "Nein" können wir die Gruppe offline nehmen.

Mit "Ja ohne Navigation" stellen wir die Gruppe so ein, dass sie zwar öffentlich ist, aber in der Navigation nicht ersichtlich ist. Dies ist sehr vorteilhaft, wenn man neue Bereiche erstellt, diese aber von der Öffentlichkeit noch nicht gesehen werden dürfen.

"Ja ohne Subnavigation" verbirgt die Artikel in dieser Gruppe, welche sonst automatisch als Untergruppen angezeigt werden.

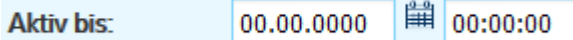

Gruppen können auch nur während einer bestimmten Zeit auf einer Website aktiv sein.

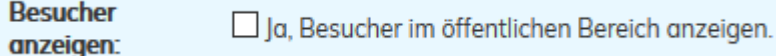

Dieser Punkt ist recht veraltet und wird in der Regel nicht mehr verwendet. Er zeigt auf der öffentlichen Website (sofern überhaupt implenetiert), wie oft diese Gruppe aufgerufen wurde.

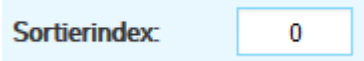

Der Sortierindex ist nicht ganz unwesentlich. Hier empfiehlt es sich, in 10er Schritten vorzugehen, damit allfällig nachträglich erstellte Gruppen dazwischen eingefügt werden können.

# <span id="page-22-0"></span>**SEO – Gruppen verwalten**

Zu nachfolgenden sogenannten "Metatags" ist zu bemerken, dass diese bei Gruppen nur übernommen werden, wenn nicht direkt ein Gruppeninhalt zugewiesen ist. Sollte die Gruppe einen Gruppeninhalt zugewiesen haben, werden die Metatags des zugewiesenen Artikels übernommen.

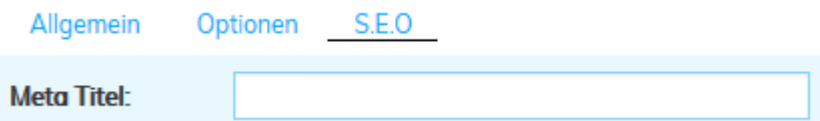

Die ersten drei Zeilen des SEO-Bereichs beziehen sich auf die Suchmaschinen Optimierung. Wenn unter "Meta Titel" ein Titel eingetragen ist, wird der Gruppentitel (eingegeben unter Allgemein) quasi überschrieben und wirkt sich direkt auf Suchmaschinen aus.

**Meta Keywords:** Schlüsselwort1, Schlüsselwort2, Schlüsselwort3

Die Schlüsselwörter sind heute eher noch Randerscheinungen, trotzdem empfehle ich, diese weiterhin einzusetzen.

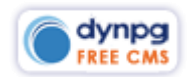

Meta Description: Eine gute Zusammenfassung der Seiteninhalte

Die Meta Description finden sich meist danach bei den Suchresultaten. Hier der schwarze Text:

Tiere auf dem Hof in Spreitenbach - Obstgarten Spreitenbach obstgarten-spreitenbach.ch/hof.php?t=Tiere&read\_group=15 ▼ Fleissige Bienen, freiland Legehennen und Mastkälber wohnen bei uns. Wir bieten 7 Pferdeboxen und 7 Auslaufboxen an und lassen Mastochen weiden.

**URL Name:** http://www.gamper-media.ch

In diesem Feld kann eine Weiterleitung auf eine externe Seite erstellt werden. Grundsätzlich finde ich eine solche Weiterleitung als benutzerunfreundlich. Denn ich erwarte nicht, ab einem Navigationspunkt direkt auf eine Website weitergeleitet zu werden.

**Link** 

 $\bigvee$   $\square$  auf Untergruppen vererben **ID:** Standard

Dies ist wiederum ein Feld, welches durch Ihren Webdesigner erklärt werden muss, wenn dieses relevant sein sollte. Es geht dabei darum, dass Webseiten auf unterschiedlichen PHP-Seiten beruhen können und hier dann die jeweilig richtige PHP-Seite ausgewählt wird.

Also z.B:

- http://obstgarten-spreitenbach.ch/hof.php?read\_group=4
- [http://obstgarten-spreitenbach.ch/aktuell.php?read\\_category=16](http://obstgarten-spreitenbach.ch/aktuell.php?read_category=16)

Auf folgendem Bild ist die Standardseite als "hof.php" und die Aktuell-Seite als "Aktuell" definiert. Es muss also nur bei Abweichung vom Standard eine Linkseite angegeben werden.

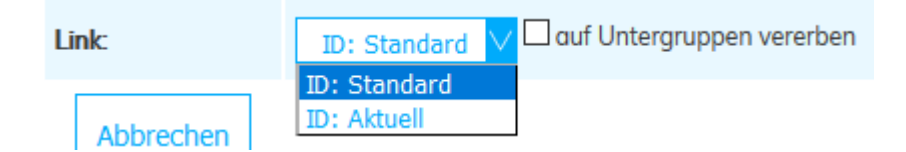

# <span id="page-23-0"></span>**Gruppen duplizieren**

dynpg bietet die Möglichkeit, ganze Gruppen und ihre Untergruppen in unterschiedlichster Weise zu duplizieren. Die duplizierte Gruppe wird jedoch gleich unsichtbar gestellt und muss nach der Bearbeitung veröffentlicht werden.

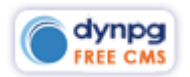

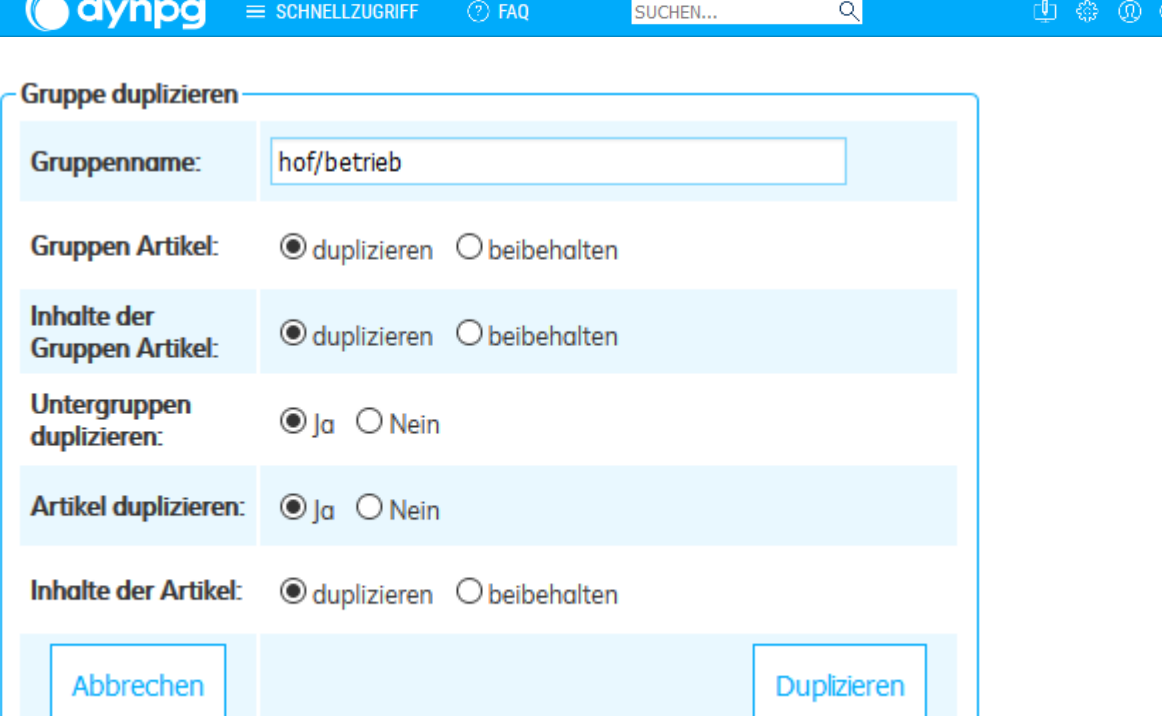

# <span id="page-24-0"></span>**Artikel erstellen**

Der Aufbau eines dynpg-Artikels ist etwas speziell, denn er ist zweigeteilt. Titel, Lead und alle Optionen wie Sortierung, Datierung, SEO etc. gehören zum eigentlichen Artikel. Der Inhalt ist losgelöst vom Artikel, weshalb er auch eine eigene ID erhält. Im folgenden Bild ist es der Artikel 40, doch der Inhalt hat lediglich die Nummer 20.

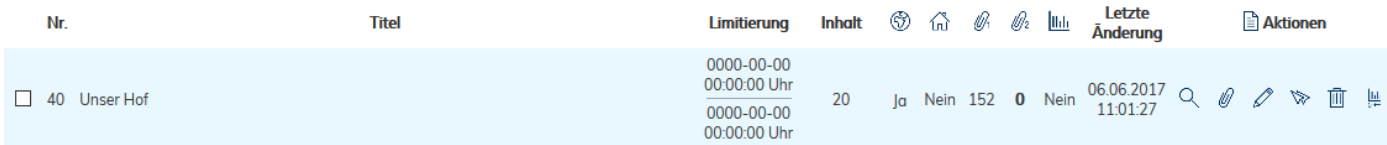

Dies hat den enormen Vorteil, dass man z.B. bei Veranstaltungen das Datum, den Veranstaltungsort, die Aufführungszeiten, etc. im Lead des Artikels einfügt, die immer gleich bleibenden Details der Veranstaltung aber bei allen Artikeln dieselben sind und der Inhalt entsprechend mehrfach verwendet werden kann. Sollte sich an den Details (Inhalt) etwas ändern, muss man diesen nur bei einem einzigen Artikel ändern und alle andern Artikel mit demselben Inhalt sind automatisch angepasst.

# <span id="page-24-1"></span>**Artikel erstellen (bearbeiten) – Allgemein**

Um einen Artikel erstellen zu können, muss man dies entweder gleich beim Erstellen einer Gruppe oder dann innerhalb einer Gruppe vornehmen.

### **Hier erst einmal die Funktionen für das Erstellen eines Artikels als**

**Gruppeninhalt**. In diesem Fenster werden nur die Felder angezeigt, welche im Zusammenhang mit einem Gruppeninhalt eine Funktion haben könnten.

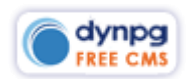

**a**dynpg

 $\overline{\mathbf{Q}}$ 

Wie oben unter [\\*Gruppe verwalten \(erstellen\)](#page-17-0) Lotter bereits erwähnt, können Sie beim Erstellen einer Gruppe auf "Erstellen" kli[cken](#page-17-0), damit nachfolgender Bildschirm erscheint. Nun haben Sie die Möglichkeit, Titel, Lead und Inhalt auszufüllen.

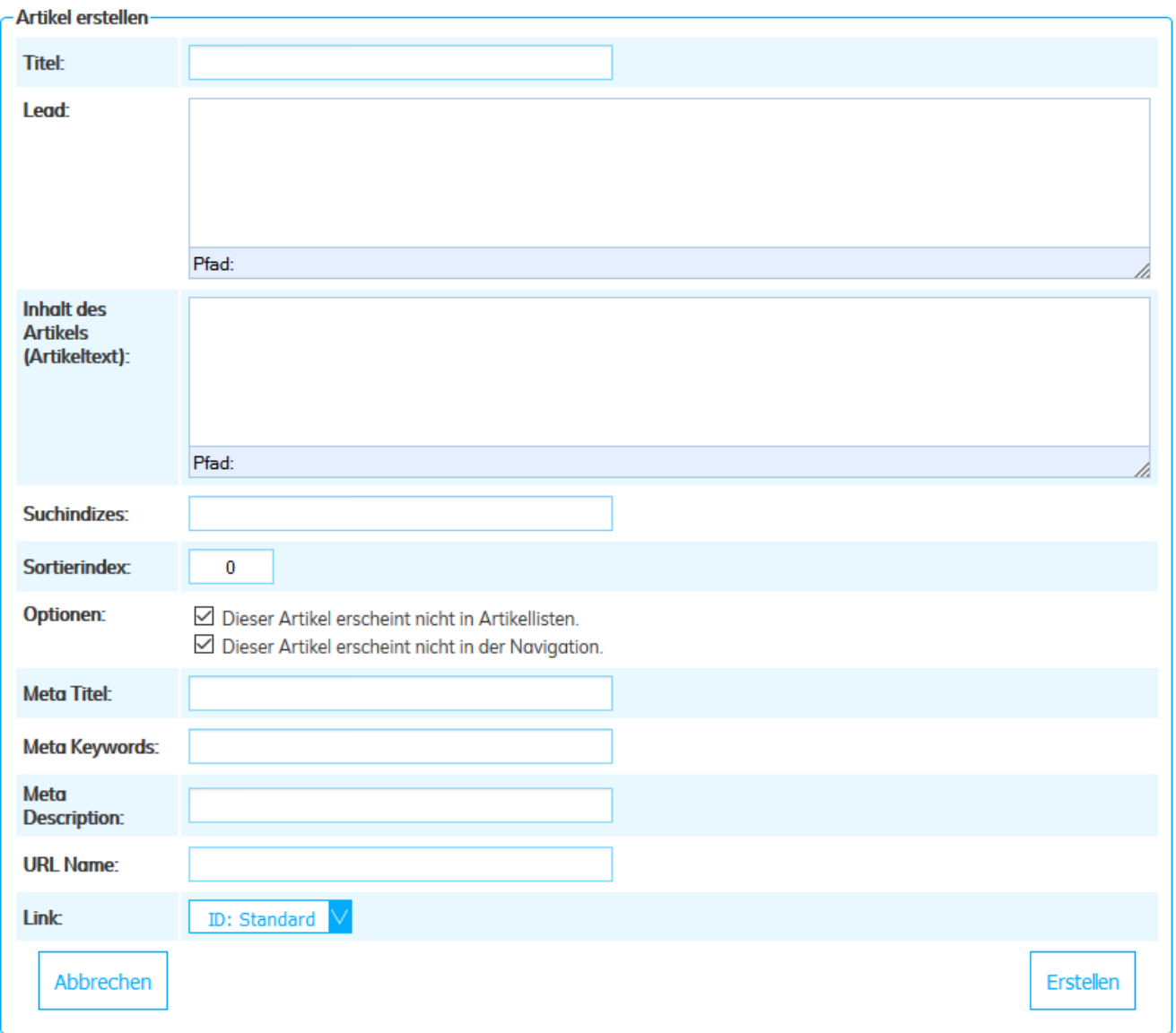

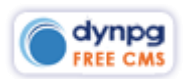

Bei Klick in das Lead oder in den Inhalt, erscheinen oberhalb des Eingabefensters die Symbolleisten. Der Editor [\\*EDITOR "TINYMCE"](#page-33-0)[Assoziationen](#page-48-0) wird weiter unten erklärt.

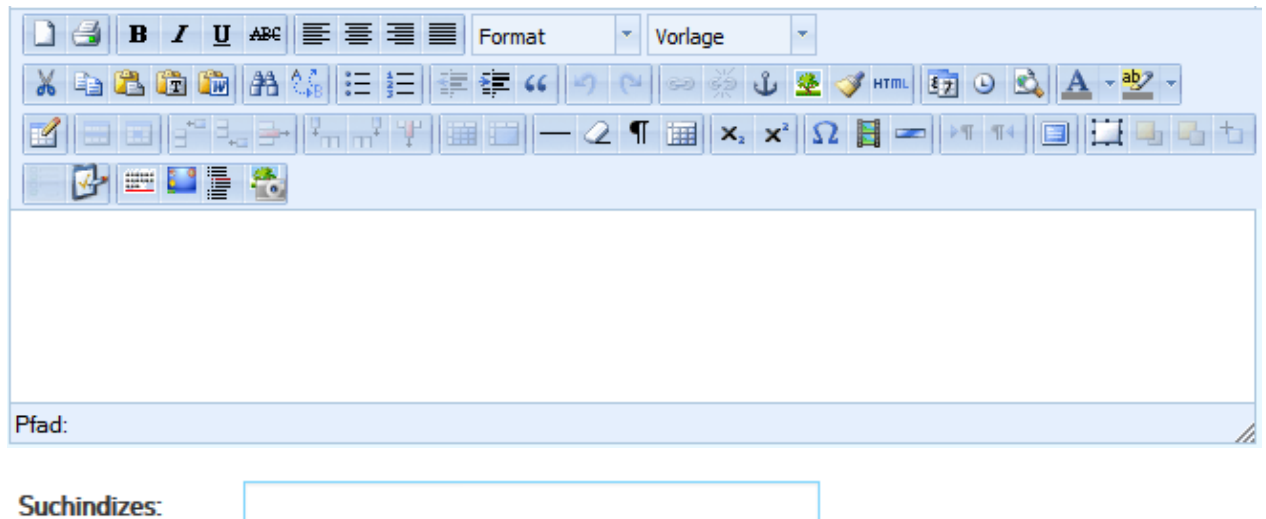

Unterhalb dieser beiden Textfelder finden Sie dieses Feld welches zur Eingabe von speziellen Suchbegriffen geeignet ist. Das Feld wird aber nur in speziellen Bereichen verwendet. Dazu allenfalls mehr von Ihrem Webdesigner.

Der Sortierindex erübrigt sich vielfach, weil dieser Artikel ja – wie oben beschrieben – als Gruppeninhalt zugewiesen wird. Ebenso muss auch unter Optionen nichts angepasst werden.

Die restlichen Felder wurden bereits oben unter \*SEO – [GRUPPEN VERWALTEN\\*](#page-22-0) erklärt.

### **Erstellen eines Artikels innerhalb einer Gruppe**

Indem man den Artikel in einer bereits vorhandenen Gruppe erstellt, muss man die Gruppe nicht mehr ändern. Wir können uns also gleich auf die Details konzentrieren. Sie vergeben also als erstes einen aussagekräftigen Titel. Üblicherweise besteht noch kein Inhalt, es sei denn, man würde – wie oben beschrieben – z.B. einen Artikel mit mehrfach verfügbarem und gleichem Inhalt erfassen. Andernfalls klicken Sie auf das Icon "+" vor Lead und Inhalt und fügen Texte sowie Bilder ein.

Je nach Webseite wird allenfalls auch ein Leadbild benötigt. Dazu wird Sie allenfalls Ihr Webdesigner instruieren.

Unterhalb des Textfeldes für den Inhalt, finden Sie als letzten Punkt:

 $\boxplus$  Duplikate erstellen oder Artikel als Gruppeninhalt zuweisen.

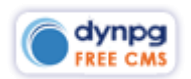

Bei üblichen Websites benötigen Sie eigentlich mehrheitlich die Funktion "2)". Wenn Sie einen Artikel erstellt haben und diesen einer Gruppe als Gruppeninhalt zuweisen wollen, aktivieren Sie das Kästchen vor der entsprechenden Gruppe.

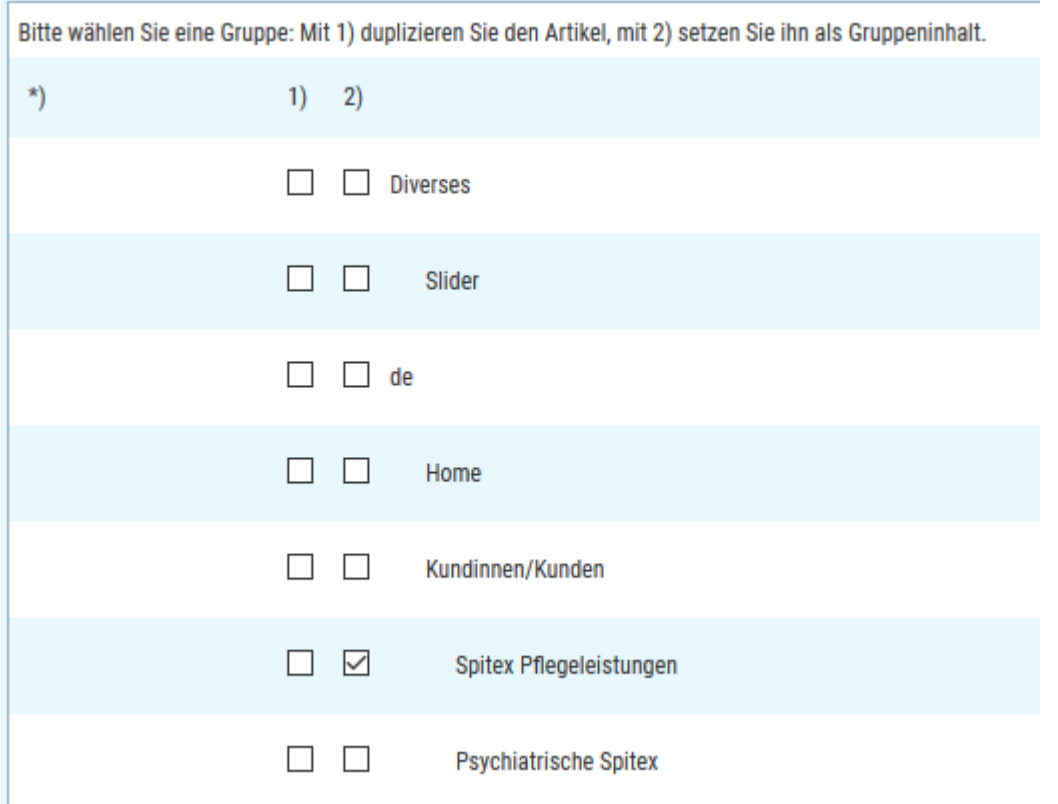

Für die Zuweisung von Gruppeninhalten können Sie folgendes Feld mit "duplizieren" bzw. "beibehalten" übersehen. Es hat keine Bedeutung für diese Funktion.

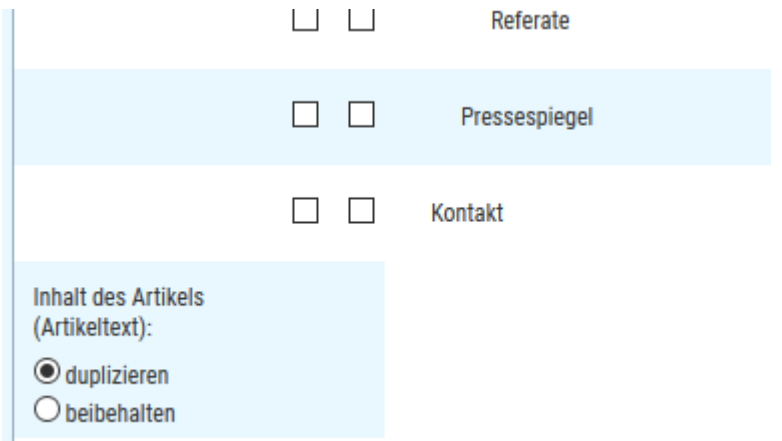

Nun ist es aber durchaus auch möglich, dass Sie einen Artikel erstellen, welcher an zwei oder mehreren Orten innerhalb Ihrer Website erscheinen soll. Sollte dies der Fall sein, können Sie den Artikel mit Klick auf Felder in der linken Spalte unterhalb "1)" festlegen. Hier stellt sich aber die Frage, ob Sie den Inhalt des Artikels duplizieren oder beibehalten möchten. Wenn Sie den Inhalt beibehalten, werden allfällige Änderungen lediglich in einem Artikel notwendig sein. Sollten Sie den

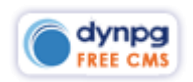

Inhalt duplizieren, müssen Sie allfällige Änderungen dann in jedem Artikelinhalt wieder einzeln vornehmen.

# <span id="page-28-0"></span>**Artikel bearbeiten (Optionen)**

Wenn Sie alle Eingaben unter "Allgemein" erfasst haben, wechseln Sie zu "Optionen". Unser aller Ziel sollte sein, dass der Besucher einer Website nicht mit veralteten Inhalten konfrontiert wird. Deshalb bietet Ihnen dynpg jederzeit die Möglichkeit, zeitlich limitierte Inhalte zu terminieren und limitieren.

#### <span id="page-28-1"></span>**Artikel terminieren**

Wenn Sie in Ihrer Website einen Bereich "Aktuelles" anbieten, ist es wichtig, dass Sie unter "Limitieren vom" das Datum der Veröffentlichung angeben. Wenn es mehrere News täglich sind, kann dies auch noch mit der Zeit verfeinert werden. Wenn Sie z.B. eine Aktion ausschreiben, welche nur bis zum Tag X ihre Gültigkeit hat, setzen Sie bei "Limitieren bis" ein Enddatum und eine Endzeit ein.

Das Feld "Zeitpunkt fixieren" erfüllt insbesondere bei mehrtägigen Veranstaltungen seinen Dienst. Weitere Infos erhalten Sie von Ihrem Webdesigner, sollte dieses Feld verwendet werden.

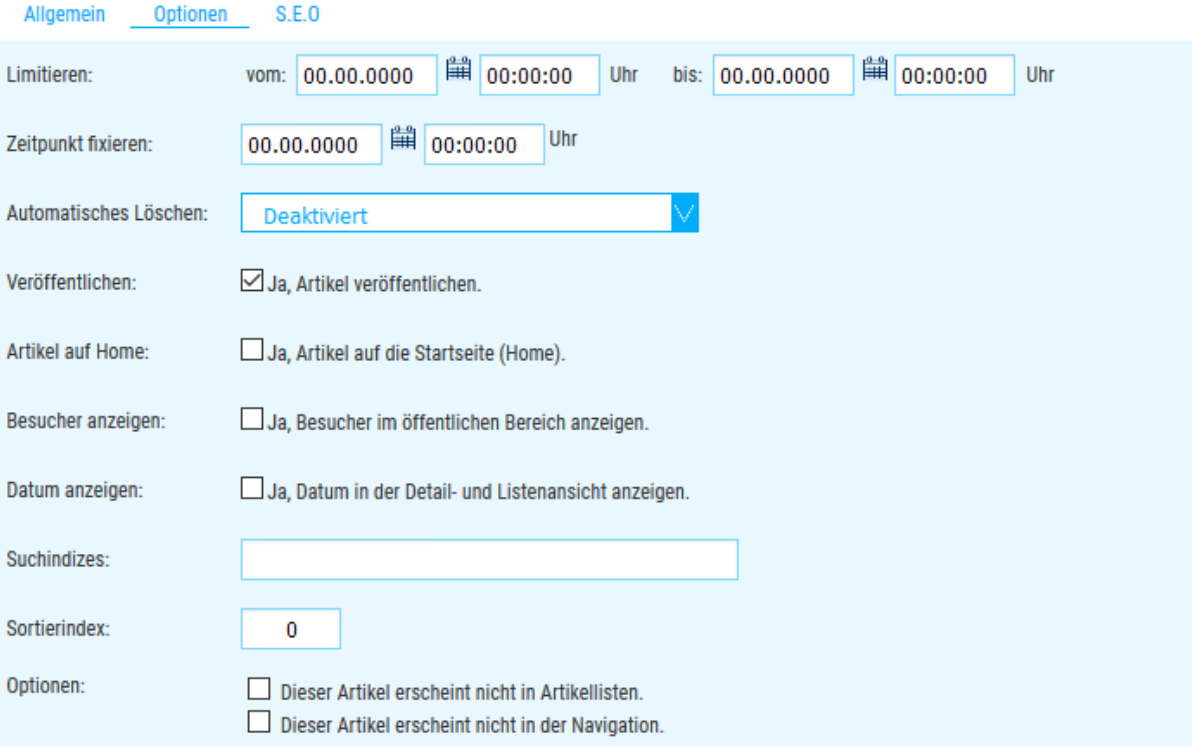

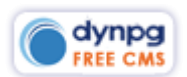

#### <span id="page-29-0"></span>**Artikel zum Löschen markieren**

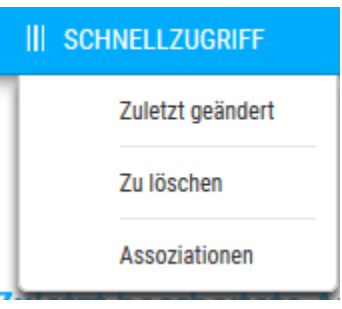

Wenn dieser Artikel einmalig ist und vermutlich zu einem späteren Zeitpunkt nicht mehr zum Einsatz gelangen wird, können Sie diesen bei "Automatisches Löschen" kennzeichnen. Nach Ablauf der Publikation, wird er automatisch unter dem Schnellzugriff zu finden sein und kann dort gelegentlich gelöscht werden.

 $\overline{\mathsf{Q}}$ 

Wenn Sie einen Artikel als "zu löschen" markieren,

haben Sie im Dropdown die Möglichkeit, genau festzulegen, was als gelöscht markiert werden soll. Dies hat dadurch die Berechtigung, weil z.B. bei Veranstaltungen ein Artikel mehrfach mit demselben Inhalt oder Leadbild publiziert sein könnte. Wenn Sie nun den Inhalt löschen, sind die anderen darauf basierenden Artikel nicht mehr vollständig.

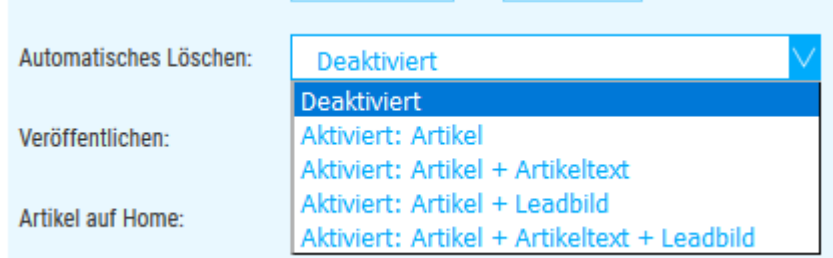

#### <span id="page-29-1"></span>**Artikel veröffentlichen**

Veröffentlichen:

Ja. Artikel veröffentlichen.

Dies ist eine ideale und schnelle Funktionen, einen Artikel von der Website zu entfernen. Wenn Sie das Häklein entfernen, wird der Artikel nicht mehr über die Webseite dargestellt.

#### <span id="page-29-2"></span>**Artikel auf Home**

Artikel auf Home:

Ja, Artikel auf die Startseite (Home).

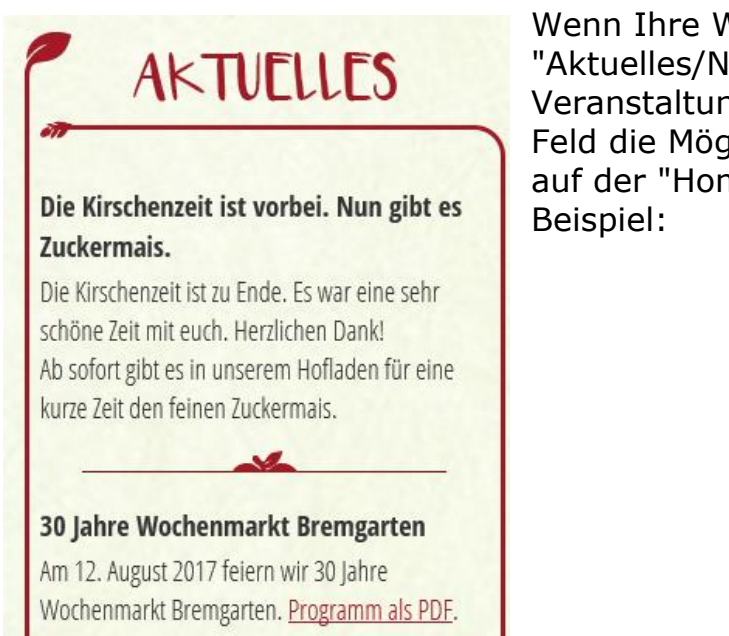

Wenn Ihre Website auf der Startseite einen Bereich "Aktuelles/News" oder auch "Die nächsten Veranstaltungen" beinhaltet, haben Sie mit diesem Feld die Möglichkeit, ganz bestimmte Artikel auch auf der "Home/Startseite" darzustellen. Hier ein

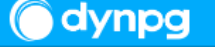

#### <span id="page-30-0"></span>**Besucher anzeigen**

Besucher anzeigen:

Ja, Besucher im öffentlichen Bereich anzeigen.

Damit zeigen Sie den Besuchern, wie oft dieser Artikel angeschaut wurde. Dies ist eigentlich eher ein Spielzeug aus früheren Zeiten und wird üblicherweise nicht mehr verwendet.

#### <span id="page-30-1"></span>**Datum anzeigen**

Datum anzeigen: Ja, Datum in der Detail- und Listenansicht anzeigen.

Dieses Feld kann z.B. bei News angezeigt werden. Auch hier nachfolgend ein Beispiel:

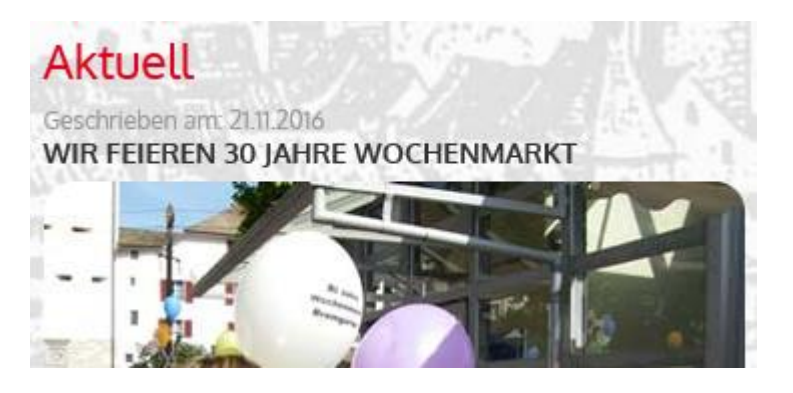

### <span id="page-30-2"></span>**Suchindizes**

Suchindizes:

Pflegeleistungen, Pflegegeld,

dynpg bietet die Möglichkeit, eine Volltextsuche in die Website zu integrieren. Alternativ dazu, kann aber auch eine Suche nach vordefinierten und Seiten- bzw. Rubrikabhängigen Begriffen realisiert werden.

#### <span id="page-30-3"></span>**Artikel-Sortierindex**

Sortierindex:

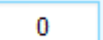

Standardmässig wird eigentlich nach dem "Limitieren vom" oder "Limitieren bis" sortiert. Nun gibt es aber auch immer wieder Ausnahmen, welche man dann allenfalls mit einem Sortierindex zusätzlich regeln kann.

#### <span id="page-30-4"></span>**Artikel-Optionen**

Optionen:

Dieser Artikel erscheint nicht in Artikellisten Dieser Artikel erscheint nicht in der Navigation.

Das erste Kontrollkästchen bewirkt, dass in einer Liste von Artikeln die Anzeige dieses Artikels verhindert. Das zweite Kontrollkästchen sollte angehakt sein, wenn der Artikel in der Navigation nicht angezeigt werden soll. Denn standardmässig wird jeder Artikel automatisch in der Navigation dargestellt. Es sei denn, Sie haben bei der Gruppe, in welcher sich dieser Artikel befindet, die Option "Veröffentlichen ohne

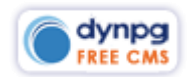

Subnavi" definiert. Oder aber, Ihr Webmaster hat dies bei den Grundeinstellungen bereits berüchsichtigt.

 $\overline{\mathsf{Q}}$ 

# <span id="page-31-0"></span>**Artikel bearbeiten (SEO)**

Die Erklärungen dazu befinden sich bereits weiter oben unter dem Punkt [\\*SEO](#page-22-0) – [GRUPPEN VERWALTEN\\*](#page-22-0). Die Felder hier sind gleichbedeutend.

# <span id="page-31-1"></span>**Artikel bearbeiten (Liste)**

Die Funktionsübersicht in der Liste:

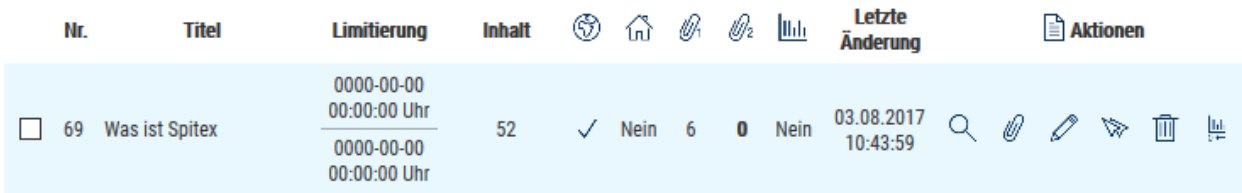

 $\Box$  Das Kontrollkästchen erlaubt eine Stapelverarbeitung.

 $69$  Die Nr. ist eine fortlaufende ID, welche nicht geändert werde kann. Sie hat für den Anwender keine grosse Bedeutung. Für den Webdesigner kann diese aber von Bedeutung sein zur Einbindung einzelner Artikel in eine PHP-Seite.

Der Bereiche "Limitieren" zeigt im Überblick, ob ein Artikel zeitlich eingeschränkt publiziert wird.

<sup>52</sup> Die Nummer unter "Inhalt" ist üblicherweise ebenfalls nicht relevant. Sie könnten mit Klick auf die Nummer lediglich den Inhalt eines Artikels zum Verändern aufrufen.

Doch idealerweise verwenden Sie dazu die Funktion "Artikel editieren  $\mathbb Z^n$ .

⊛ Dieses Feld zeigt mit einem  $\frac{1}{2}$  an, ob ein Artikel veröffentlicht ist.

⋒ Mit "Ja" wird angezeigt, ob der Artikel auf "Home/Startseite" angezeigt wird.

llA Dies zeigt einen internen Zähler an. Die Zahl welche hier dargestellt wird, bedeute die Anzahl Aufrufe dieses Artikels.

Hier wird die Anzahl zugewiesener Assoziationen angezeigt.

Wenn dieses Feld eingeschaltet ist, wird dem Besucher der Webseite angezeigt, wie oft der Artikel bereits betrachtet wurde. Diese Möglichkeit ist veraltet und wird heute eigentlich nicht mehr verwendet.

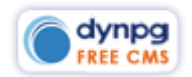

Dies ist nur ein sehr rudimentärer Überblick über den Inhalt des Artikels und nicht eine eigentliche Vorschau.

 $\mathscr V$  Zuweisung einer Assoziation. Dies wird weiter unten bei [\\*ASSOZIATIONENAssoziationen](#page-48-0) erklärt.

Die nächsten drei Icons beinhalten die gleichen Funktionen wie bei den Gruppen.

Dieses Icon ganz zum Schluss der Tabelle setzt den Besucher-Zählerstand auf "0" zurück, welcher unter  $\mathscr{A}$  angezeigt wird.

#### <span id="page-32-0"></span>**Tabellen expandieren**

**Artikel bearbeiten** 

7 Tabelle expandieren

Damit Sie nur mit den notwendigsten Dingen eines Artikels konfrontiert sind, ist die Tabellenansicht eines Artikels eingeschränkt dargestellt:

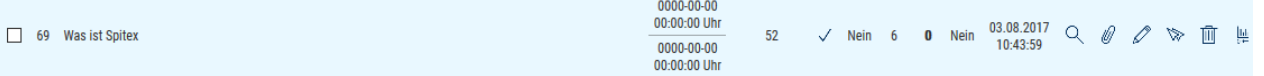

Ich verzichte darauf, die weiteren Felder zu erwähnen, weil diese recht selbsterklärend sind.

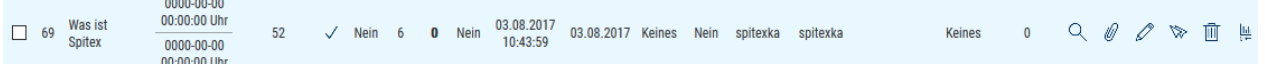

# <span id="page-32-1"></span>**Artikel duplizieren**

 $\sqrt[3]{\ }$  Mit Klick auf das Icon "Artikel duplizieren" kommt man auf folgende Ansicht. Meist wird der Standard "Inhalt des Artikels duplizieren" verwendet. Für Veranstaltungen wird dafür meist das "beibehalten" verwendet. Nach dem Betätigen des Buttons "Speichern" befindet man sich in dem Formular "Artikel bearbeiten" und nun können die Details eines Artikels geändert werden.

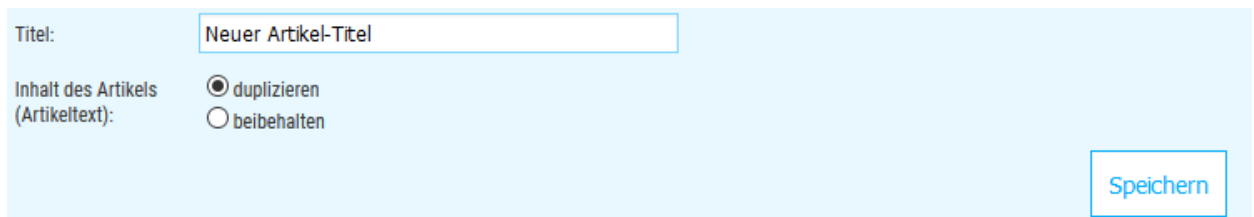

# <span id="page-32-2"></span>**Artikel-Stapelverarbeitung**

Die Stapelverarbeitung ermöglicht ein sehr rationales arbeiten, wenn es um Aufgaben geht, welche mehrere Artikel gleichzeitig betreffen. Sie haben in einer Liste die Möglichkeit, einzelne oder mehrere Artikel im Kontrollkästchen zu

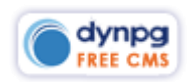

markieren und danach bei der Stapelverarbeitung das Dropdown aufzurufen. So können Sie folgende Aufgaben vornehmen:

Einzelne oder mehrere oder alle Artikel (alle markieren auswählen)

- In eine andere Gruppe verschieben
- Löschen
- Besucherzähler auf "Null" setzen
- Aus Home-Ansicht entfernen
- In Home-Ansicht aufnehmen
- Öffentlich schalten
- Nicht öffentlich schalten

Wenn Sie nun den Punkt "in eine andere Gruppe verschieben" auswählen und auf den Button "Ausführen" klicken, gelangen Sie auf eine weitere Ansicht wo Sie die Gruppe angeben müssen, in welche die Artikel neu abgelegt werden.

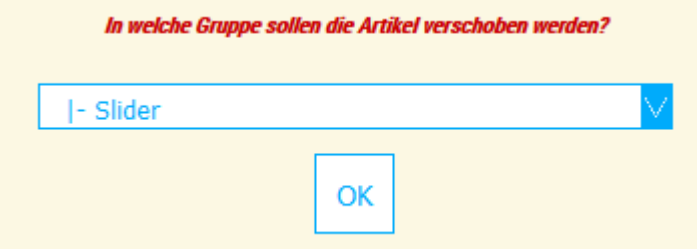

Bei "Löschen" erfolgt noch eine Sicherheitsabfrage, welche bestätigt werden muss. Alle anderen Funktionen werden gleich ausgeführt.

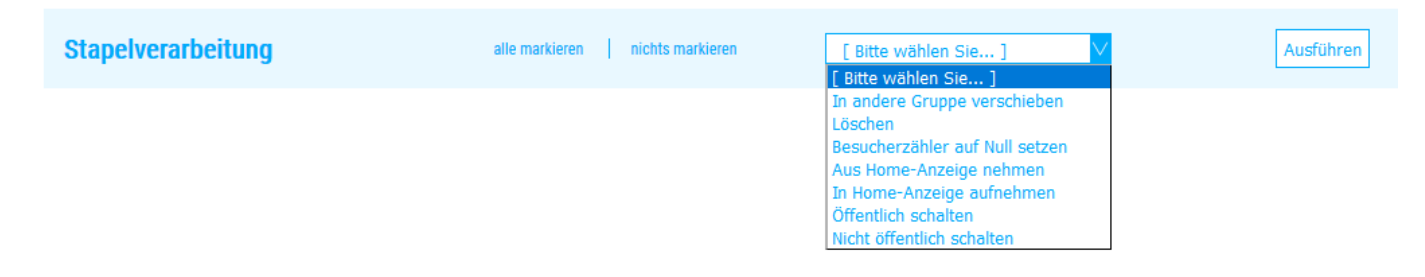

# <span id="page-33-0"></span>**Editor "TinyMCE"**

Der Editor "TinyMCE" ist in den meisten grösseren Content Management Systemen eingebunden. Allerdings unterscheidet er sich durch Funktionsumfang und auch nach Version. dynpg hat nicht die neueste Version des Editors eingebaut, weil wir darin eigene Funktionen integriert haben und es sehr aufwändig ist, diese immer wieder umzuschreiben. Wir sind auch der Ansicht, dass er den momentanen Bedürfnissen vollauf genügt und alle notwendigen Funktionen zulässt.

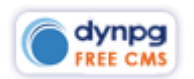

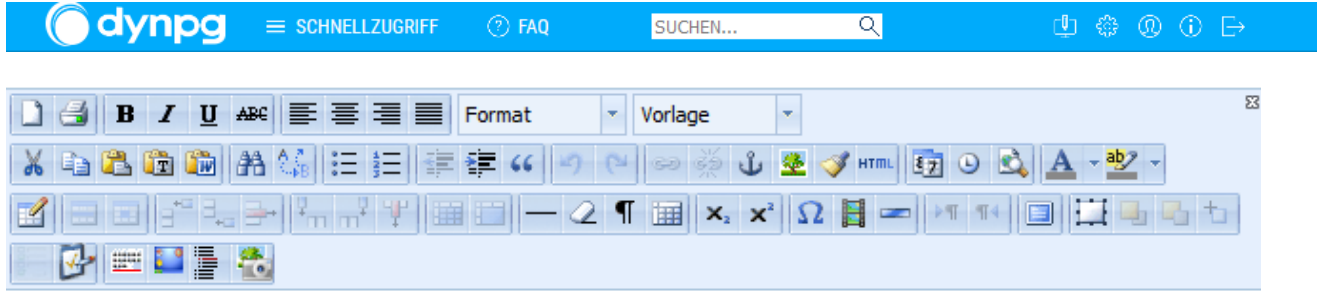

Der Editor hat drei eigene Symbolleisten und eine vierte Symbolleiste, welche durch dynpg implementiert ist.

Nachfolgend werde ich von oben nach unten und von links nach rechts gehen. Alle – meines Erachtens – selbsterklärenden Icons werde ich überfliegen.

# <span id="page-34-0"></span>**1. Symbolleiste**

#### <span id="page-34-1"></span>**Format**

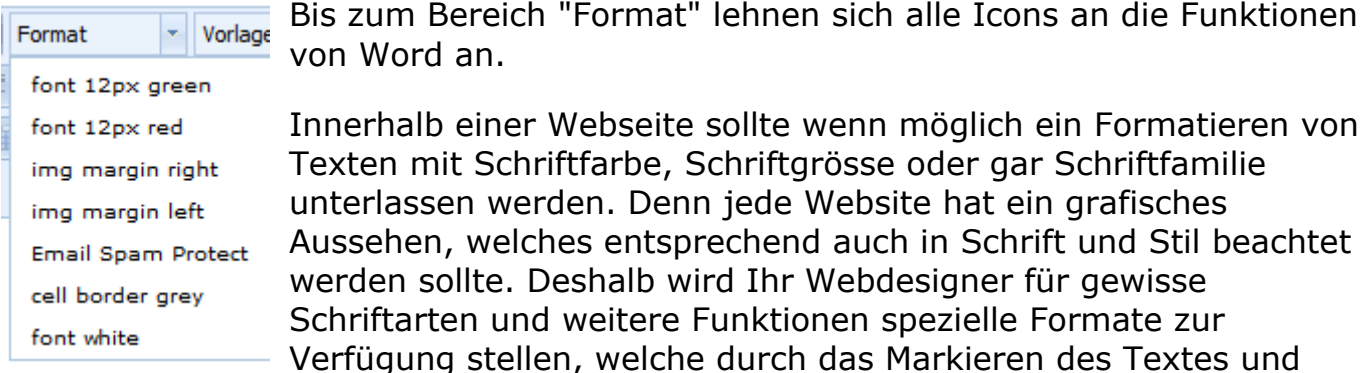

Zuweisen des Formates vergeben werden.

#### <span id="page-34-2"></span>**Mail mit Funktion gegen SPAM schützen**

Wenn Sie im Text eine Mail veröffentlichen wollen, ist es sinnvoll, diese gegen SPAM-Scrowler zu schützen. Dies können Sie folgendermassen tun:

info at gamper-media dot ch

Hinter dem .ch fügen Sie noch ein Leerzeichen ein oder betätigen eine Zeilenschaltung. Danach markieren Sie die Mail-Adresse exkl. Leerzeichen am Schluss und wählen aus "Format" die Zeile "Email Spam Protect" aus.

Sobald ein Format so zugewiesen wird, ist es gut, wenn nach dem letzten Zeichen ein Leerschlag ist, welcher zur Zuweisung nicht markiert wurde. Denn andernfalls wird das zugewiesene Format auf weitere Zeichen, Zeilen und Bilder vererbt. Dies kann dann leider nur via Quellcode rückgängig gemacht werden.

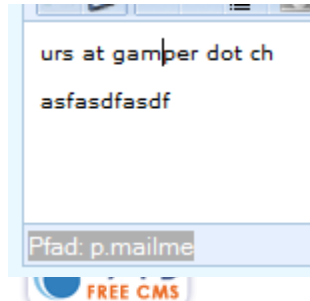

Ob einem Text oder einem Zeichen ein spezielles Format zugewiesen wurde, ersieht man am besten an der blauen Leiste unterhalb des weissen Textfeldes. In diesem Fall ist mein Cursor im Bereich "gamper" ersichtlich. Unten sieht man

"Pfad: p.mailme" was die Zuweisung einer sogenannten Klasse bedeutet.

Wenn mein Cursor sich auf der unteren Zeile befindet zeigt es nur noch "pfad: p" an. "p" steht für Paragraph oder Absatz.

### <span id="page-35-0"></span>**Absatz**

Eine Seite soll klar strukturiert sein. Dazu hat man die Möglichkeit, Überschriften zuzuweisen. Der beste strukturierte Text beinhaltet **eine** Überschrift 1, danach erklärenden Text, wiederum danach einige Absätze mit Überschrift 2, welche darunter wiederum normalen Text haben.

In folgendem Bild sehen Sie, dass ich dem Titel die Überschrift 1 zugewiesen habe, was einerseits i Dropdown mit dem Pfeil auf der linken Seite und andererseits wiederum unten mit dem "Pfad: h1" angezeigt wird.

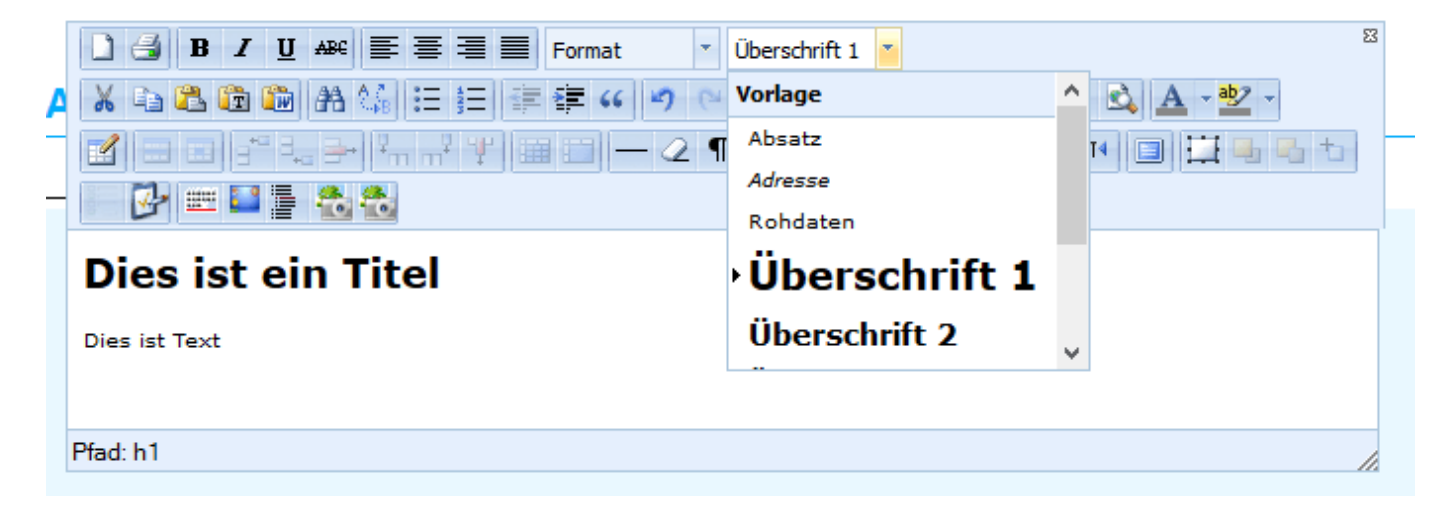

# <span id="page-35-1"></span>**2. Symbolleiste**

### <span id="page-35-2"></span>**Text aus Word oder einem anderen Dokument einfügen**

Wenn Sie Text aus Word oder einem anderen Dokument in den Editor einfügen wollen, kopieren Sie den Text im anderen Dokument, klicken Sie auf dieses Icon **Danach wird ein Fenster angezeigt:** 

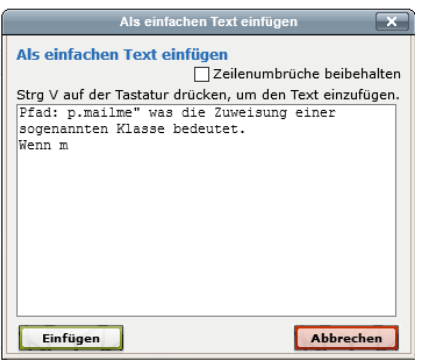

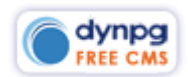

Mit "Einfügen" wird der Text im Editor eingefügt, jedoch total unformatiert. Also ohne Zeilenumbrüche und auch ohne jegliche andere Formatierung. Dies ist notwendig, damit durch den Browser keine falsche Darstellung erfolgt wie z.B. andere Schriftgrössen oder gar andere Schriftfamilien etc.

Dies hat natürlich den Nachteil, dass Sie alles neue formatieren müssen. Sie werden durch ein richtiges Arbeiten aber schnell einmal diese zusätzliche Zeit einsparen, denn auch allfällige spätere Korrekturen werden dann einfacher gehen.

#### <span id="page-36-0"></span>**Links einfügen und entfernen**

පො දේව Mit dem ersten Kettenicon fügen Sie einen Link ein, mit dem zweiten Icon entfernen Sie den Link.

Markieren Sie einen Text oder ein Bild, welchen Sie verlinkt haben möchten. Bei nachfolgendem Klick auf das Kettenicon öffnet ein Inline-Popup mit "Link einfügen/bearbeiten" betitelt. Fügen Sie da Ihren Link ein. Ich empfehle Ihnen, den Link erst in einem Browserfenster zu öffnen und dann von der Adresszeile zu kopieren und hier einzufügen. Das verhindert viele falsche Eingaben.

Damit ein externer Link nicht die Seite überschreibt, wählen Sie bei Fenster "In neuem Fenster öffnen" aus. Danach geben Sie bei Titel einen passenden Text ein. Dieser Text wirkt sich sehr im Hinblick auf Suchmaschinen aus. "Klicks zählen" ist veraltet und sollte nicht mehr angewendet werden.

Interne Links werden standardmässig im selben Fenster geöffnet.

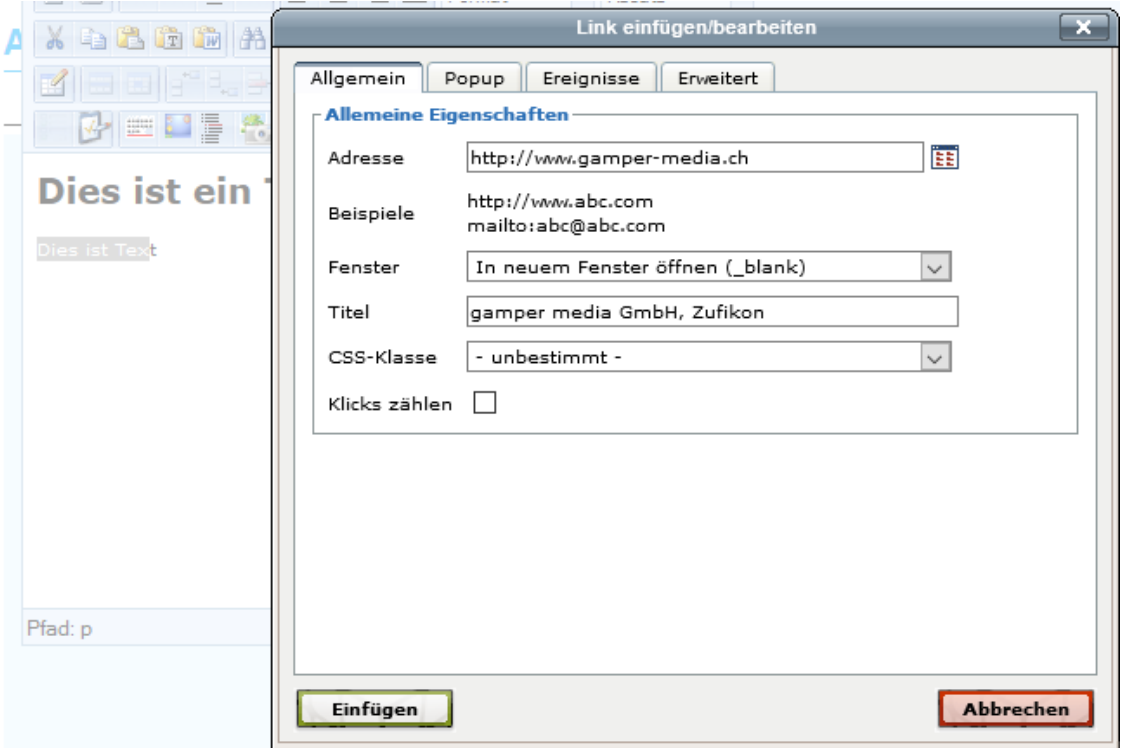

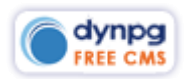

Nun ist es auch möglich, dass Sie einen Link auf ein Bild oder vor allem auch auf ein PDF setzen möchten. In dem Fall geben Sie keine Adresse ein, sondern klicken rechts auf das Icon. **EB** 

Dadurch öffnet sich ein weiteres Fenster.

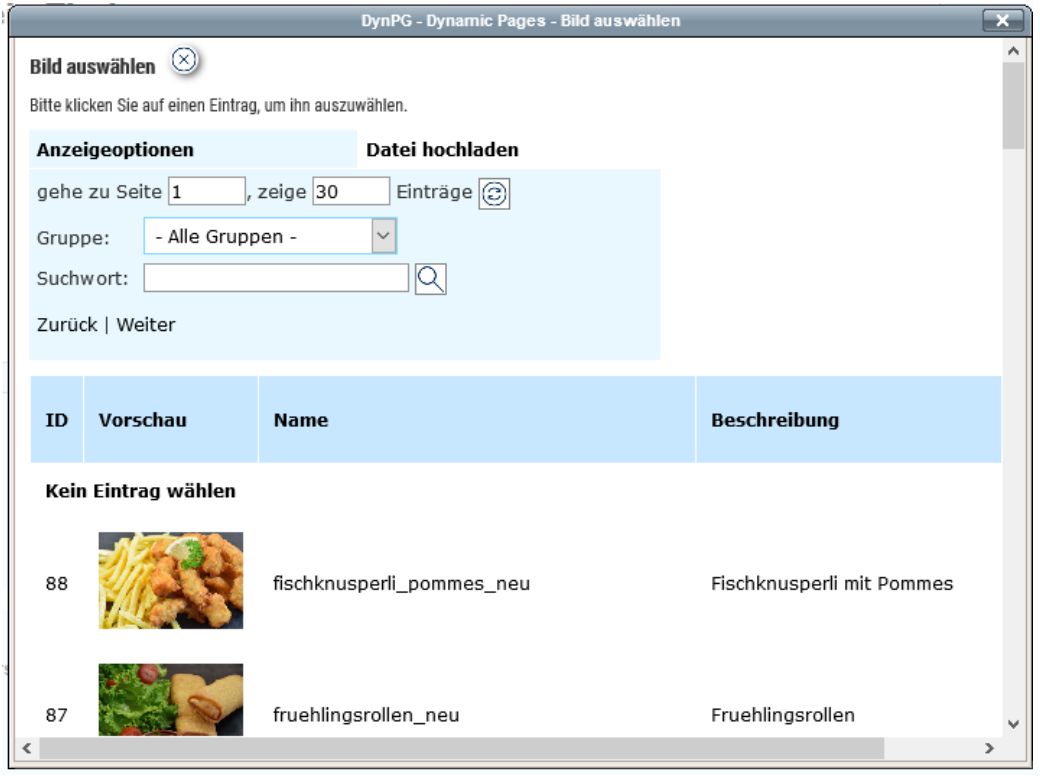

Hier können Sie nun ein vorhandenes Bild auswählen indem Sie auf die entsprechende Zeile klicken. Dabei spielt es keine Rolle, welchen Bereich der Zeile Sie auswählen. Sobald Sie drauf geklickt haben, schliesst sich das Fenster wieder und Sie können noch das Fenster und den Titel festlegen.

Sie werden sicher gesehen haben, dass das Fenster "Link einfügen/bearbeiten" noch weitere Register aufweist. Hier erkläre ich lediglich noch eine Funktion im Register "Erweitert".

Sollten Sie in einer Seite z.B. ein Vorschaubild haben und dieses als Vergrösserung in einem Inline-Popup auf der Seite anzeigen wollen, wählen Sie erst unter "Allgemein - Durchsuchen" das grosse Bild aus und wechseln danach auf das Register "Erweitert". Nun wählen Sie zusätzlich bei "Beziehung der Seite zum Linkziel" den Eintrag "Fancybox Group A" aus. Für ein PDF können Sie hier auch den Eintrag "Fancybox IFrame" wählen.

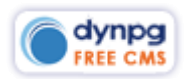

 $\equiv$  Schnellzugriff

**O** dynpg

 $\overline{\mathbf{Q}}$ 

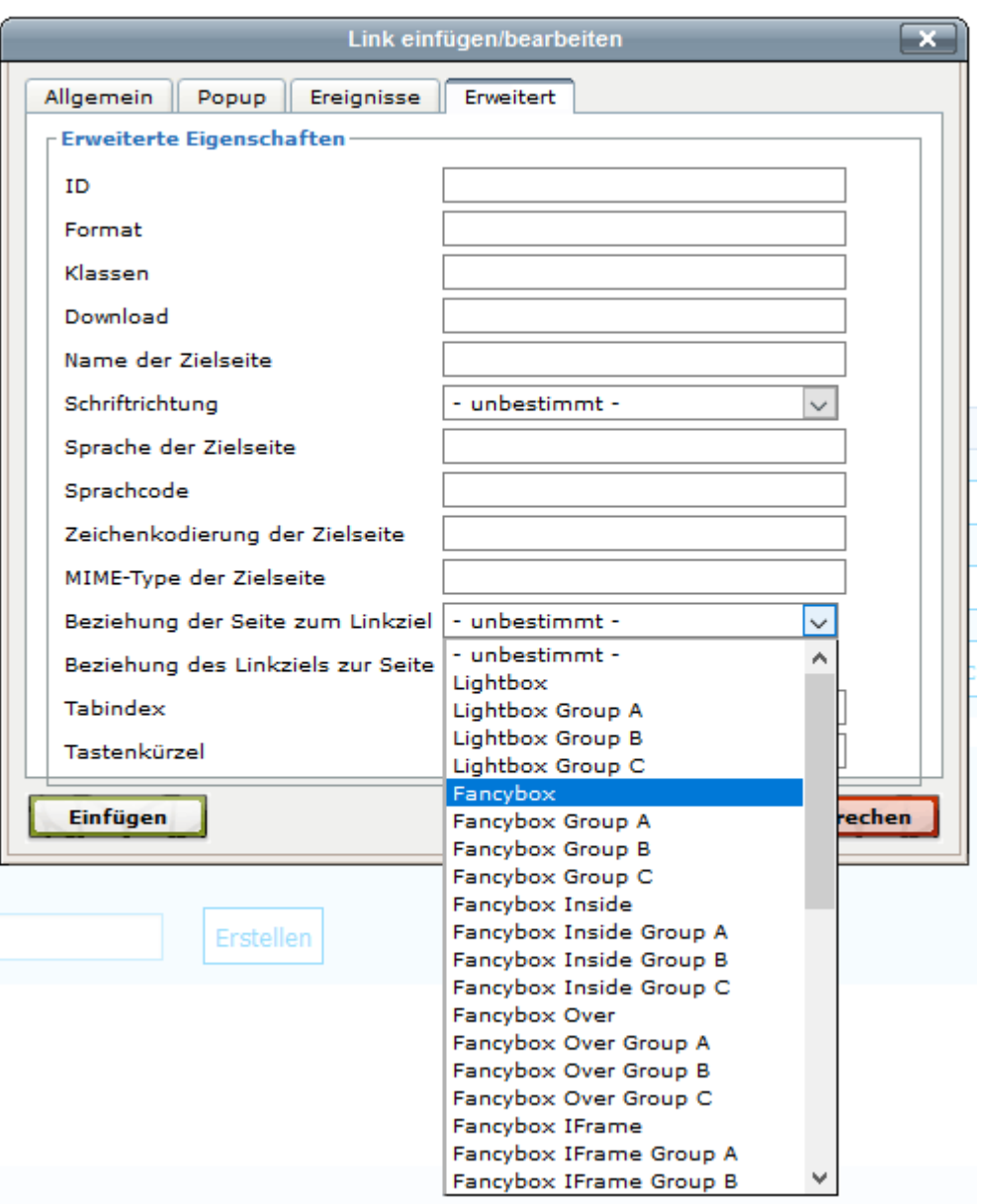

# <span id="page-38-0"></span>**Bild einfügen**

Um ein Bild einzufügen, klicken Sie auf dieses Icon, gehen hier auf das Icon "Durchsuchen" und wählen dort das Bild aus.

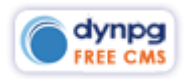

Bild einfügen/verändern Allgemein Aussehen Erweitert **Allgemein** Adresse upload/imgfile88.jpg ËE fischknusperli\_pommes\_neu Beschreibung Fischknusperli mit Pommes Titel Vorschau ۸ **Abbrechen** Einfügen

*O* FAQ

SUCHEN..

 $\overline{\mathsf{Q}}$ 

#### <span id="page-39-0"></span>**Datei erst hochladen**

dynpg

 $\equiv$  SCHNELLZUGRIFF

Sollten Sie Ihre Datei noch nicht hochgeladen haben, wechseln Sie von "Anzeigeoption" auf "Datei hochladen". Nun können Sie mit "Durchsuchen" die Datei auf Ihrem lokalen Rechner auswählen. Nachfolgend vergeben Sie unter "Beschreibung" einen aussagekräftigen und wahrheitsgetreuen Text. Bei "Gruppe" können Sie gegebenenfalls noch die Gruppe auswählen, in welcher die Datei gespeichert werden soll.

#### <span id="page-39-1"></span>**Bild mit dem Hochladen noch bearbeiten**

Wie in der Dateiverwaltung haben Sie auch hier die Möglichkeit, im Notfall Ihr Bild noch zu optimieren. Sie müssen vor dem Hochladen des Bildes das Icon "Upload-Einstellungen" anklicken damit folgendes Fenster erscheint. Darin können Sie nun z.B. im ersten die Breite von 500 px eingeben (sofern das Bild mindestens diese Breite hat!), damit das Bild lediglich in dieser Grösse hochgeladen wird. Ebenso haben Sie die Möglichkeit, die Qualität etwas zu verringern. Diese Optionen müssen Sie ausprobieren, um zu einem befriedigenden Resultat zu gelangen. Ich empfehle Ihnen hier aber einen Mindestwert von 60 oder besser noch höher einzustellen.

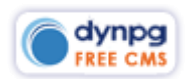

 $0$  0 0 0  $\rightarrow$ 

 $\equiv$  SCHNELLZUGRIFF

 $\overline{\mathsf{Q}}$ 

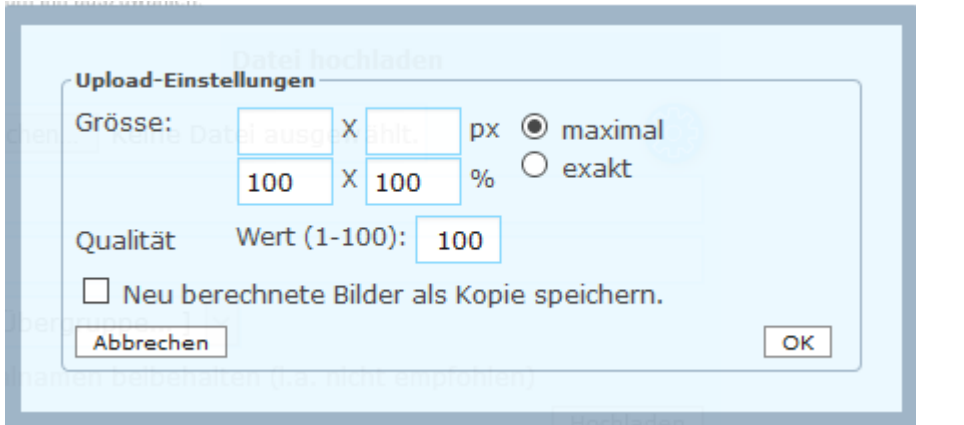

Wenn Sie die Eingaben gemacht haben, klicken Sie auf "OK" und laden das ausgewählte Bild hoch.

#### <span id="page-40-0"></span>**Bildposition festlegen**

dynpg

Bevor Sie das Bild aber einfügen, haben Sie diverse Möglichkeiten, dieses zu formatieren oder mit einer Bildaktion zu ergänzen. Dazu wechseln Sie auf das Register "Aussehen".

Hier haben Sie nun die Möglichkeit die Ausrichtung zu bestimmen. Wenn Sie z.B. die Ausrichtung "Links" wählen, wird rechts im Fenster angezeigt, wie das Bild im Inhalt dargestellt wird. Geben Sie nun einmal bei "horizontalem Abstand" die Zahl 20 ein, damit verändert sich das Bild wiederum (mittige Abbildung).

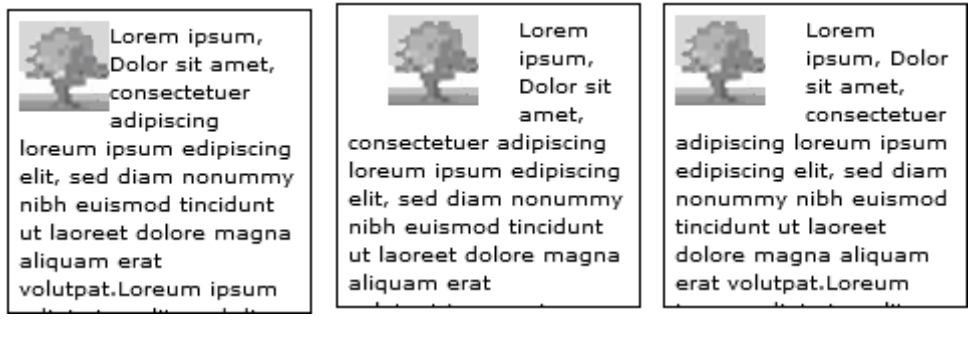

Jede Aktion die Sie vornehmen, wird darunter bei "Format" dokumentiert:

Format

float: left; margin-left: 20px; margin-right: 20px;

Irgendwie ist es etwas störend, dass bei dem horizontalen Abstand gleich auf beiden Seiten vom Bild ein Abstand entsteht. Wenn Sie nun aber obiges Feld ändern von: float: left; margin-left: 20px; margin-right: 20px; auf

float: left; margin-right: 20px;

wird lediglich noch auf der Seite des Textes ein Abstand von 20px angefügt (Abbildung rechts).

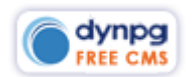

Möglicherweise hat ihr Webdesigner auch eine Klasse definiert, welche diese Aufgabe übernimmt:

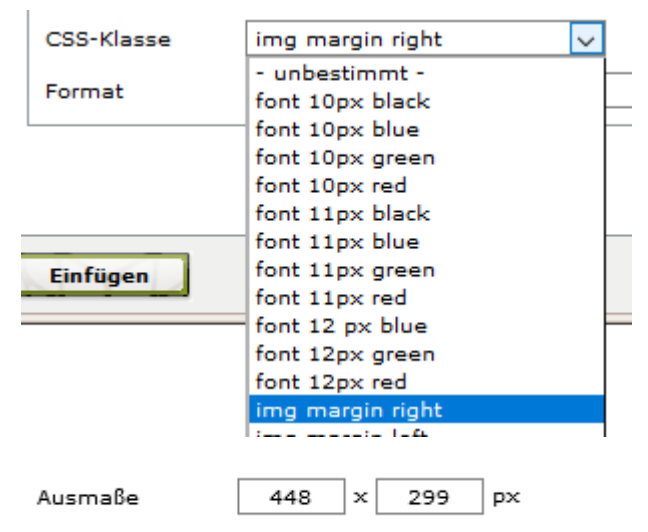

Bei den Ausmassen haben Sie auch die Möglichkeit, das Bild minim in der Grösse nach unten zu korrigieren. Wenn Sie die Zahlen nach oben korrigieren, wird das Bild qualitativ schlechter. Wie bereits bei der Dateiverwaltung erwähnt, ist es empfehlenswert, die Datei in einem Bildbearbeitungsprogramm auf die richtige Grösse zu bringen.

### <span id="page-41-0"></span>**Bildaktion hinzufügen (alternative Bilder)**

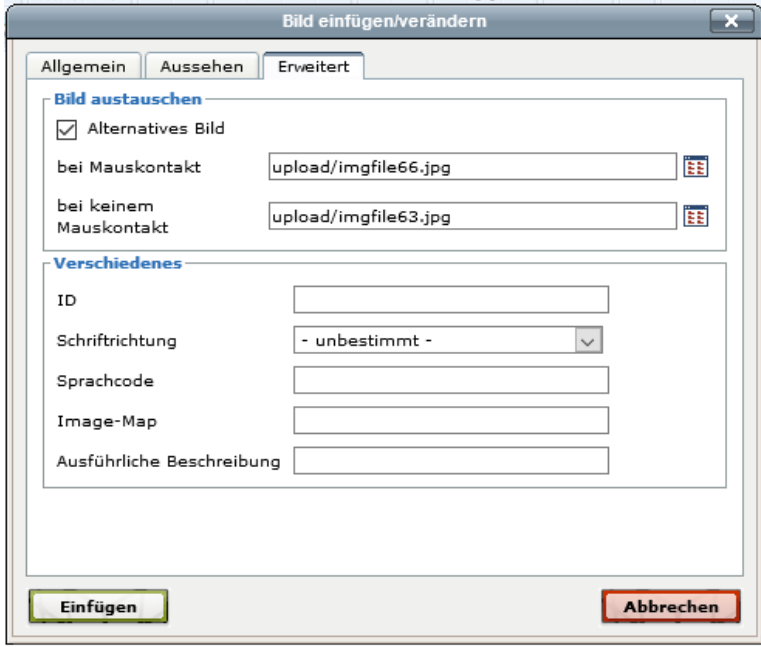

Beim Register "Erweitert" können Sie festlegen, dass bei einem Mauskontakt ein anderes Bild und beim Entfernen der Maus vom Bild entweder wieder das erste oder noch ein drittes Bild angezeigt werden soll. Damit man ein Bild auswählen kann, muss das Kontrollkästchen "Alternatives Bild" aktiv sein.

Die Verwendung der weiteren Felder wird allenfalls durch Ihren Webdesigner erklärt.

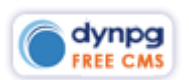

#### <span id="page-42-0"></span>**Inhalt im Quelltext (HTML) bearbeiten**

" "Quelltext aufräumen": Hier muss ich offen und ehrlich sagen, dass ich diese Icon noch gar nie angewendet habe. Ein kurzer Test hat mir keinen Aufschluss darüber gegeben, was im Quelltext aufgeräumt würde.

**HTML** Mit Klick auf dieses Icon sieht man den Code, welcher der Editor generiert, wenn wir Text und Bild eingeben und dies auch formatieren. Ich empfehle nur geübten Anwendern, hier etwas zu verändern. Allenfalls erst den Quelltext in eine Zwischenablage kopieren, damit notfalls dieser wieder verwendet werden kann.

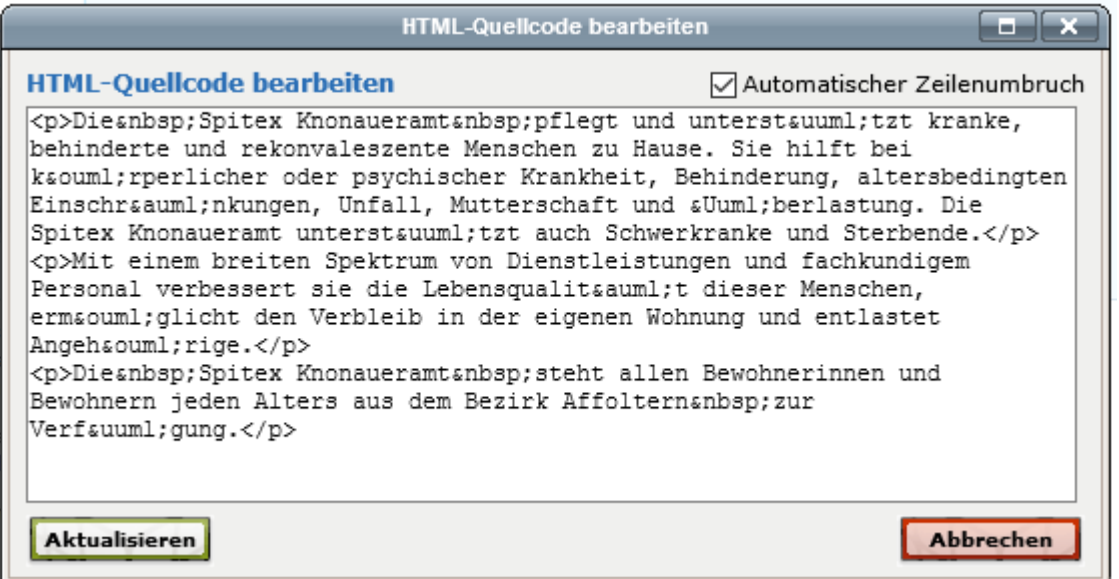

### <span id="page-42-1"></span>**Text und Text-Hintergrundfarbe**

A  $\frac{ab}{b}$  Hier empfehle ich, diese beiden Funktionen nicht, oder nur sehr zurückhaltend zu verwenden. Sprechen Sie sich hier erst mit Ihrem Webdesigner ab.

# <span id="page-42-2"></span>**3. Symbolleiste**

#### <span id="page-42-3"></span>**Tabellen einfügen/bearbeiten**

**In der dritten Symbolleiste fällt auf, dass die erste** Hälfte der Icons inaktiv ist. Alle diese Icons haben einen Zusammenhang mit dem Einfügen einer Tabelle. Sobald einmal eine Tabelle eingefügt ist, werden die anderen Icons aktiv dargestellt.

Mit Klick auf das Icon "Tabelle einfügen/bearbeiten" öffnet wiederum ein Inline-Popup, in welchem Sie die Einstellungen einer Tabelle vornehmen können. Zuerst können Sie definieren, wie viele Spalten und Zeilen die Tabelle haben soll. Hier empfehle ich Ihnen, zwar alle Spalten aber nur einmal zwei oder drei Zeilen

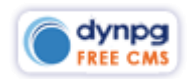

auszuwählen. Es besteht die Möglichkeit eines Darstellungsfehlers, wenn Sie den Artikel abspeichern und wieder neu öffnen, weshalb Sie alle Zellen gleich von Beginn weg ausfüllen und die restlichen Zellen löschen sollten.

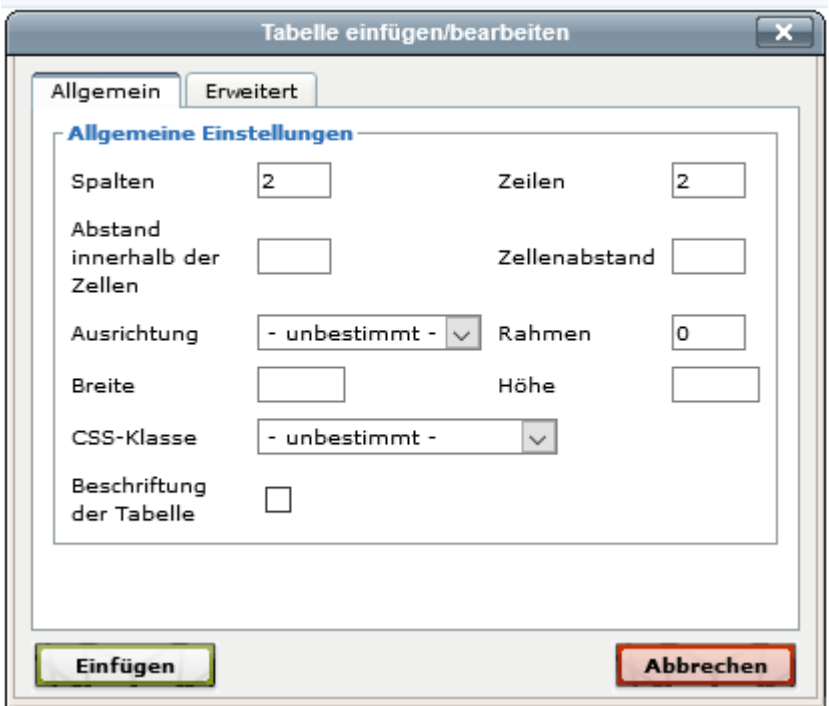

Die Abstände können Sie erst einmal so belassen. Wenn die Tabelle in der Mitte einer Seite angezeigt werden soll, wählen Sie da die Ausrichtung "Mittig".

Alle Webseiten werden heute so erstellt, dass sie möglichst auf jedem Ausgabegerät gut dargestellt werden. Deshalb empfehle ich Ihnen, bei der Tabellenbreit 100 % einzugeben und die Höhe in jedem Fall leer zu lassen. Danach können Sie die Tabelle einfügen. Bei drei Spalten und zwei Zeilen sieht dies dann so aus:

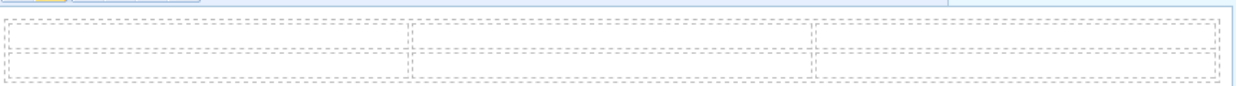

Nun können Sie die Zellen befüllen. Sobald Sie einen Inhalt in der ersten Zelle einfügen, verschieben sich die Proportionen der Tabelle. Dies kann damit behoben werden, dass Sie z.B. in eine Zelle klicken und danach das dritte – nun aktive - Icon "Eigenschaften der Zelle" anklicken und da die Breite der Zelle festlegen. Bitte legen Sie nirgends, weder bei der Tabelle noch bei den Zellen eine Höhe fest! Nachfolgend sehen Sie eine Beispieltabelle. Die erste Zelle hat eine automatische Breite, die anderen drei Zellen haben eine Breite von je 80 px.

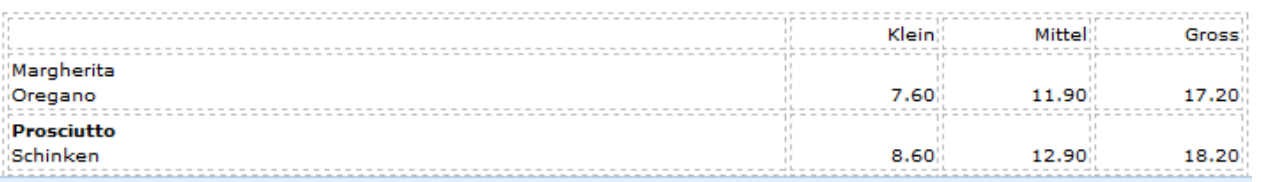

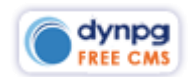

Erste beiden Icons für Zeile oben bzw. unten einfügen. Icon mit roter Zeile = Zeile löschen. Danach links oder rechts eine Spalte einfügen bzw. mit der roten Spalte eine Spalte löschen.

Spalten miteinander verbinden oder wieder trennen. Nachfolgend sind die 睡山 ersten beiden Zellen miteinander verbunden:

Dasselbe lässt sich mit untereinanderliegenden Zellen tun:

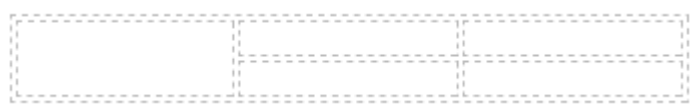

Bei den Tabellen, Zeilen und Zellen kann man im Register "Erweitert" auch noch Rahmen- und Hintergrundfarben vergeben. Hier empfehle ich aber wiederum, solche Formatierungen mit Ihrem Webdesigner abzusprechen.

Bitte beachten Sie in den Zellen auch die Textformatierungen. Sobald Sie in einer Zelle "Enter" betätigen, wird das Format in einen Absatz umgewandelt. Ein Absatz verursacht standardmässig oben und unten einige Pixel Abstand, was dann in der Horizontalen nicht gut aussieht.

Bitte lesen Sie den Text im folgenden Screenshot:

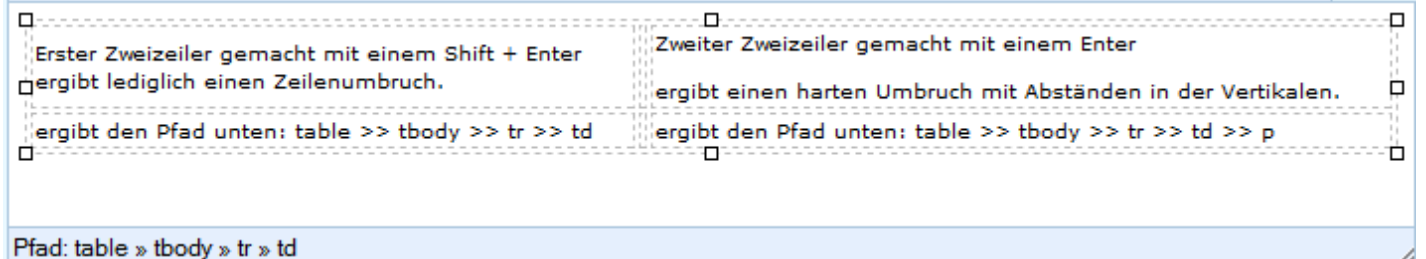

Was dann in der Webseite so aussieht:

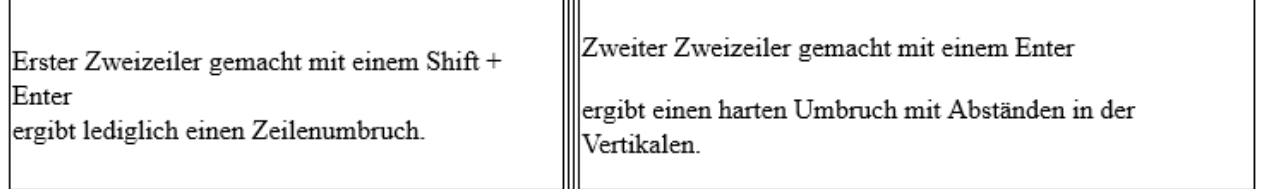

ergibt den Pfad unten: table >> tbody >> tr >> td ergibt den Pfad unten: table >> tbody >> tr >> td >> p

 $\mathbf{x}_i$   $\mathbf{x}_i$  Hoch- oder tieferstellen einer Zahl.

 $\Omega$  Einfügen von Sonderzeichen.

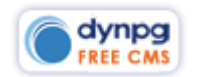

#### <span id="page-45-0"></span>**Einfügen von Filmen.**

**Der Klick auf dieses Icon ermöglicht Ihnen das Einfügen von Filmen, welche** unter Youtube oder Vimeo hochgeladen wurden.

Bei Youtube geht man folgendermassen vor:

Als erstes wählen Sie den Film aus, welchen Sie in der Webseite publizieren wollen. Danach finden Sie unterhalb des Filmes die Schaltfläche "Teilen", welche Sie bitte anklicken.

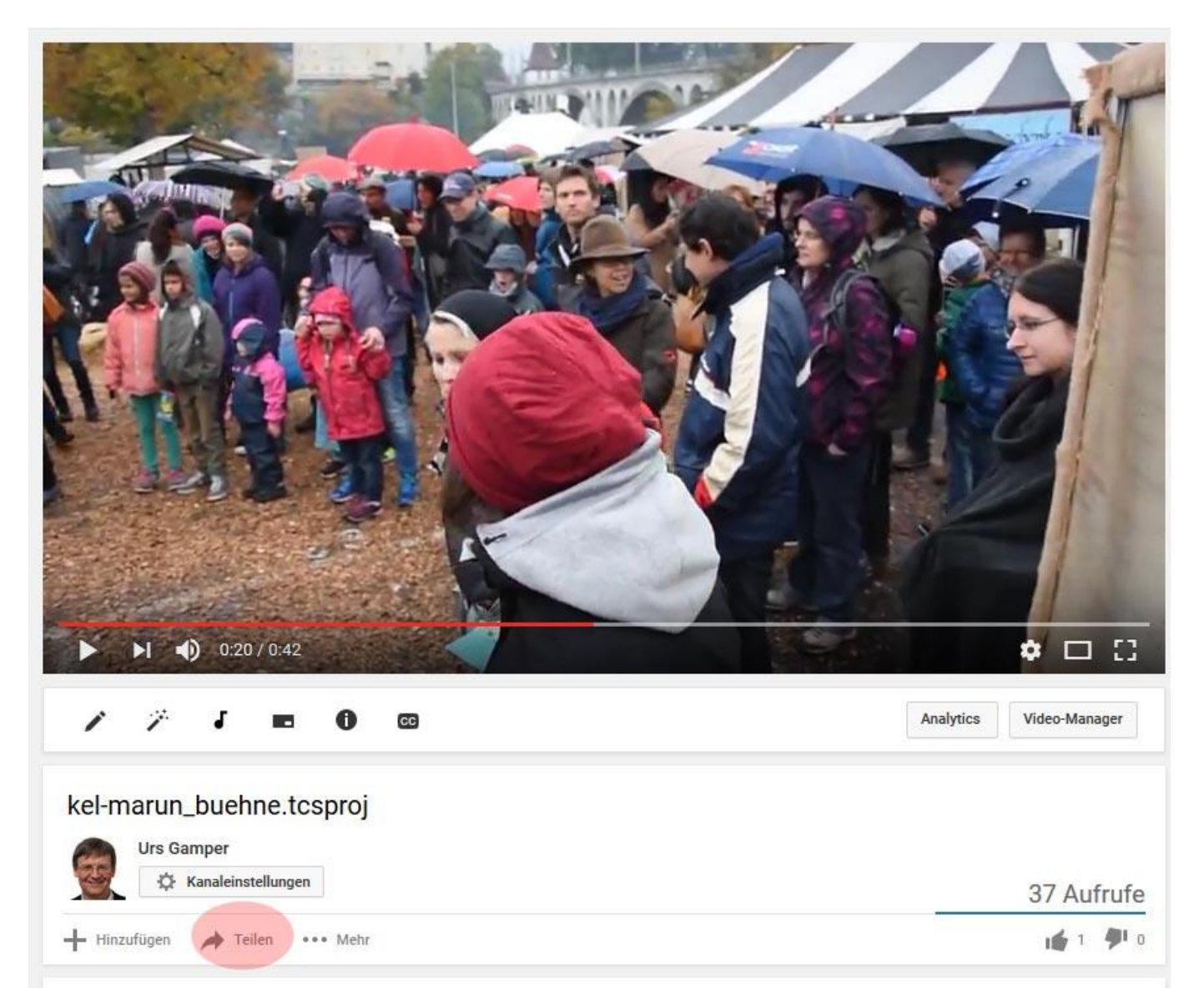

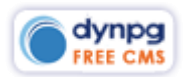

 $\alpha$ 

Damit öffnet sich gleich darunter ein weiteres Fenster mit der Schaltfläche "Einbetten", welche Sie wiederum anklicken.

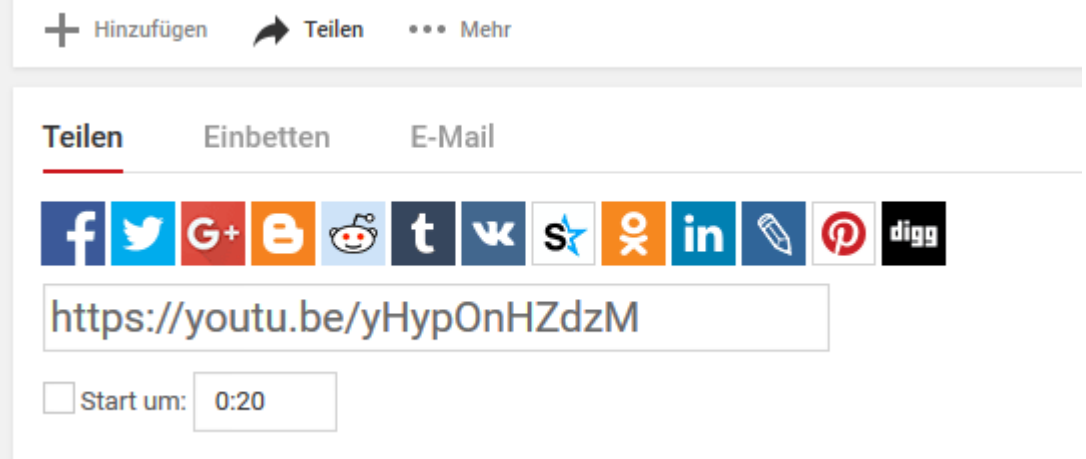

Nun öffnet ein Fenster mit dem Code, welcher in dynpg eingebunden werden muss. Ich empfehle Ihnen, jedoch dabei noch die Schaltfläche "MEHR ANZEIGEN" anzuklicken um allenfalls noch die Optionen anzupassen.

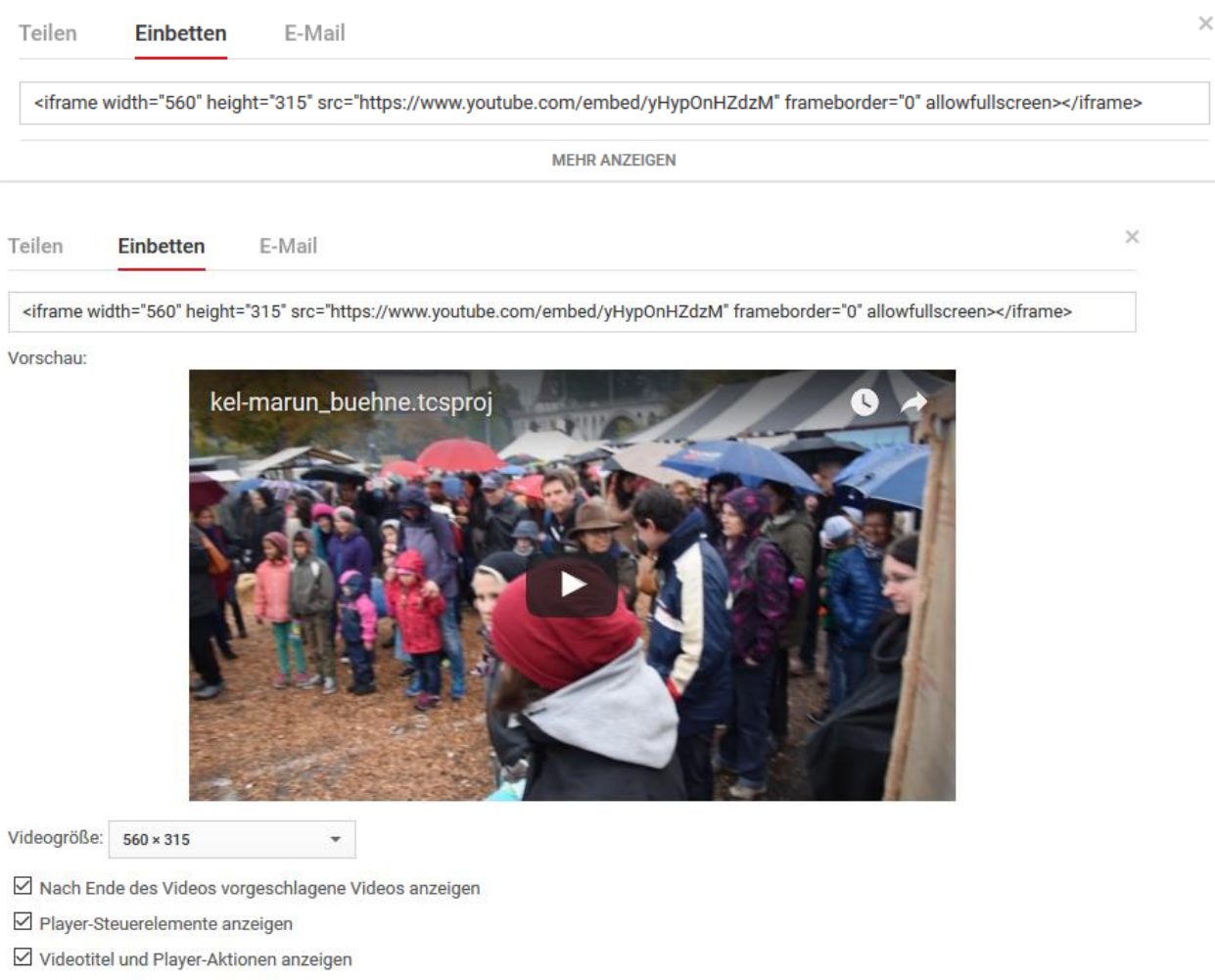

 $\Box$  Erweiterten Datenschutzmodus aktivieren [?]

Durch die Wiedergabe von YouTube-Videos auf deiner Website stimmst du den YouTube API-Nutzungsbedingungen zu.

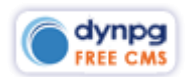

Kopieren Sie nun den Code in die Zwischenablage.

Da inzwischen alle Websites responsive aufgebaut sind, ist es notwendig, diesen Code mit einer Klasse einzubinden, damit sich der Film der Ausgabegrösse des verwendeten Gerätes anpasst. Also auf dem Desktop wie auf dem Handy gut dargestellt wird.

Nun kann ich hier nur mein eigenes Vorgehen beschreiben. Sprechen Sie sich deshalb mit Ihrer Webagentur ab, welche Klasse da vergeben wurde.

Weil wir den Film responsive anzeigen wollen, benötigen wir dieses Icon **in nicht**,

sondern klicken in der zweiten Symbolleiste auf das Icon **HTML**. Dort schreiben wir folgende Codezeile rein:

<p class="google-maps"></p>

Dann fügen wir dazwischen den Code aus der Zwischenablage ein, damit dies dann so aussieht:

<p class="google-maps"><iframe width="560" height="315" src="https://www.youtube.com/embed/yHypOnHZdzM" frameborder="0" allowfullscreen></iframe></p>

## <span id="page-47-0"></span>**Vollbildschirm für den Editor**

Mit diesem Icon wird der Editor über das ganze Browserfenster geöffnet. Durch erneuten Klick, wird das Vollbildfenster wieder geschlossen.

# <span id="page-47-1"></span>**4. Symbolleiste**

Je nach Modul kann diese vierte Symbolleiste noch viele weitere Icons beinhalten. Nachfolgend einige Beispiele:

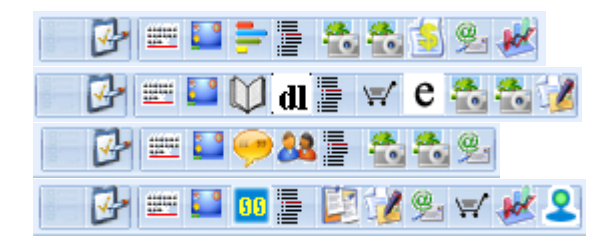

Hier einige Funktionen zu den Icons: Die ersten beiden Icons sind für das Erstellen von Formularen. Danach Separator einfügen, Login einfügen, Umfragen, Forum, Blog, Warenkorb, Statistik, Online-Besucher, Newsletter, Gästebuch, Countdown, Community, Galerie, Slider-Galerie etc.

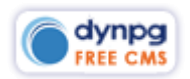

# <span id="page-48-0"></span>**Assoziationen**

Assoziationen sind Artikel, welche einer Gruppe oder einem weiteren Artikel zugewiesen werden können. Es sind beliebig viele Assoziationen zuweisbar.

Voraussetzung ist, dass Ihre Webagentur auch Assoziationen verwendet.

In unserem Fall haben wir bei einer Website Bildwechsel (Slider) verwendet, welche bei jeder Gruppe ein anderes Startbild haben müssen. Dabei handelt es sich um ein Restaurant mit dessen Angeboten wie "Burger Menus", "Salate und Sandwiches", "Pizzas", etc.

Nun soll bei den Burger als erstes Bild mit einem Burger, bei den Spalten eines mit einem Salat und bei den Pizzas eines mit Pizzas angezeigt werden.

Nun habe ich in diesem Fall bei den Gruppen unter "Diverses" die Gruppe "Slider" mit einigen Artikeln angelegt. Die Gruppe "Slider" wurde dabei auf "Veröffentlichen nein" gestellt, damit die Artikel durch Suchmaschinen nicht alleine aufgerufen werden können.

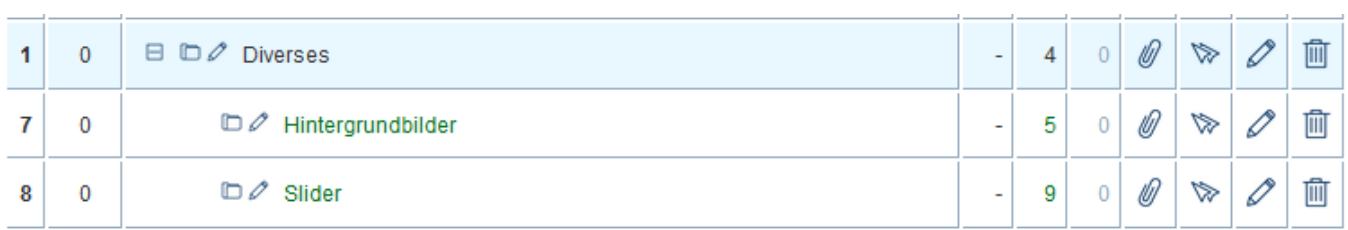

Ein einzelner Artikel beinhaltet lediglich den Titel wie z.B. "Slider Burger" und bei Leadbild das Sliderbild.

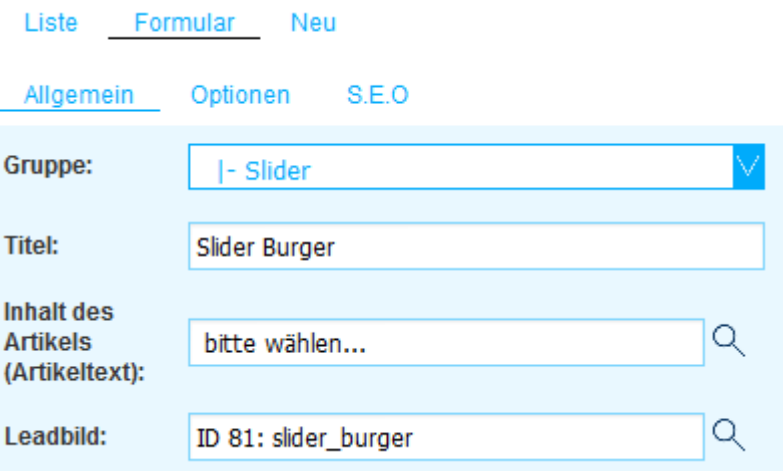

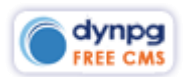

**O** dynpg

 $\overline{\mathsf{Q}}$ 

Sobald eine Seite die Möglichkeit beinhaltet Assoziationen zu vergeben, ist es wichtig, bereits an oberster Stelle zu definieren. In folgendem Bild sehen Sie in der Spalte unterhalb dem Icon  $\mathcal{O}_3$  in der obersten Ebene "Menukarte" eine "2", was bedeutet, dass dieser Gruppe zwei Assoziationen zugewiesen sind.

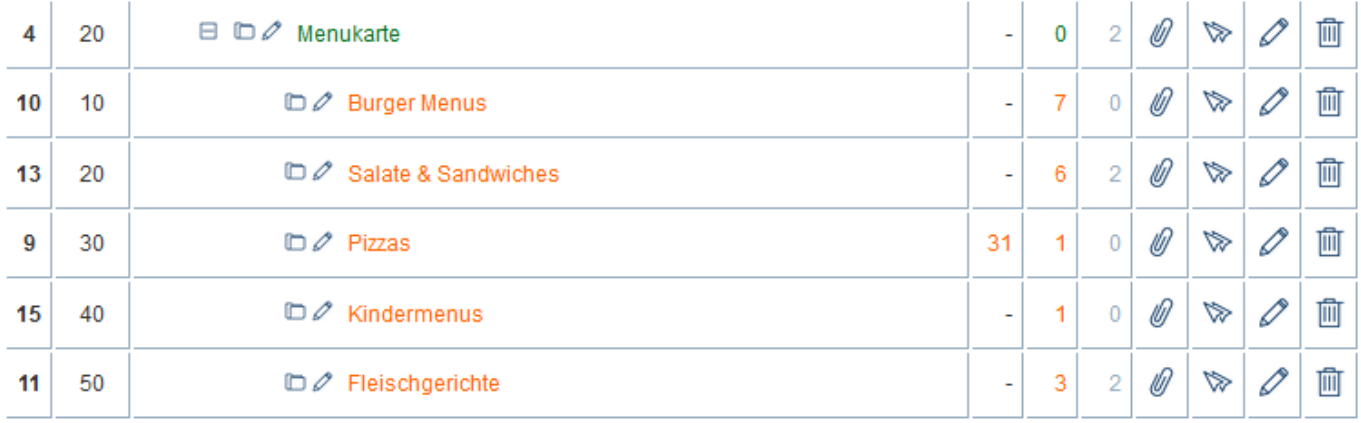

Hier ein Screenshot, welcher angezeigt wird, wenn Sie auf die "2" von "Menukarte" klicken. Diese Assoziationen wurden vererbt. Demnach werden in allen Untergruppen dieselben zwei Bilder angezeigt, sofern nicht andere Assoziationen – wie z.B. bei "Salate & Sandwiches" oder "Fleischgerichte" – andere Bilder (Artikel) als Assoziationen hinzugefügt wurden. Dann werden nur noch diejenigen Bilder (Artikel) angezeigt, welche der Untergruppe separat zugewiesen wurden.

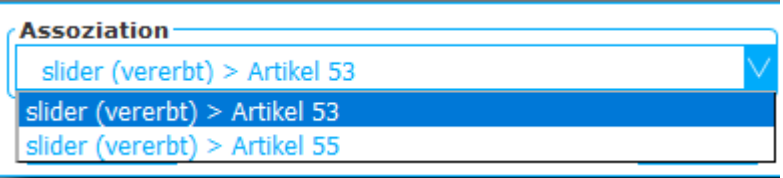

Sobald auf Ihrer Website Assoziationen hinzugewiesen wurden, werden Sie durch Ihre Webagentur speziell instruiert.

# <span id="page-49-0"></span>**Formular erstellen**

Das CMS dynpg bietet die einzigartige Möglichkeit, selber Formulare erstellen zu können. Dazu finden Sie in der vierten Symbolleiste folgende beiden Icons

#### <span id="page-49-1"></span>**Formular eröffnen**

Um ein Formular zu eröffnen, klicken Sie auf das aktive rechte Icon, damit sich das Inline-Popup öffnet. Hier haben Sie nun diverse Felder, welche aber nicht alle zwingend ausgefüllt sein müssen. Wichtig sind insbesondere die ersten beiden Felder. Bei "Formularname" geben Sie z.B. "Kontaktformular" ein.

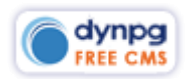

Hier können Sie keine Sonderzeichen und Abstände verwenden. Andernfalls wird eine Fehlermeldung angezeigt.

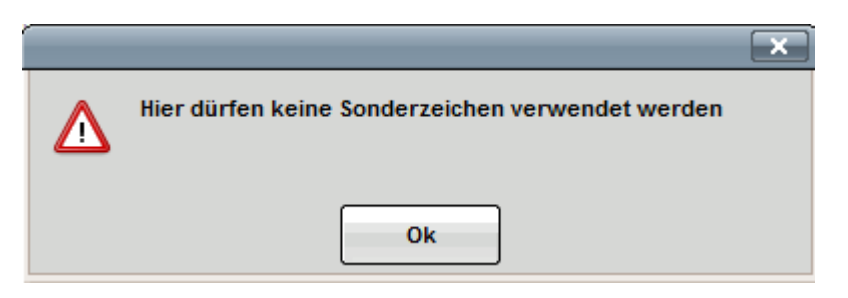

Danach muss die Mail-Adresse eingegeben werden, an welche das Formular versendet werden soll.

Die Felder "Admin Mailtext" und "Kunden Mailtext" werden nur verwendet, wenn ein Mailtext vom Standard abweicht. Dies ist stark abhängig vom Projekt. Sie werden durch Ihre Webagentur informiert, sollten Sie hier etwas einstellen müssen. Wie Sie die Default-Mailtexte ändern, erfahren Sie unter [\\*TABELLEN](#page-42-3)  [EINFÜGEN/BEARBEITEN\\*](#page-42-3).

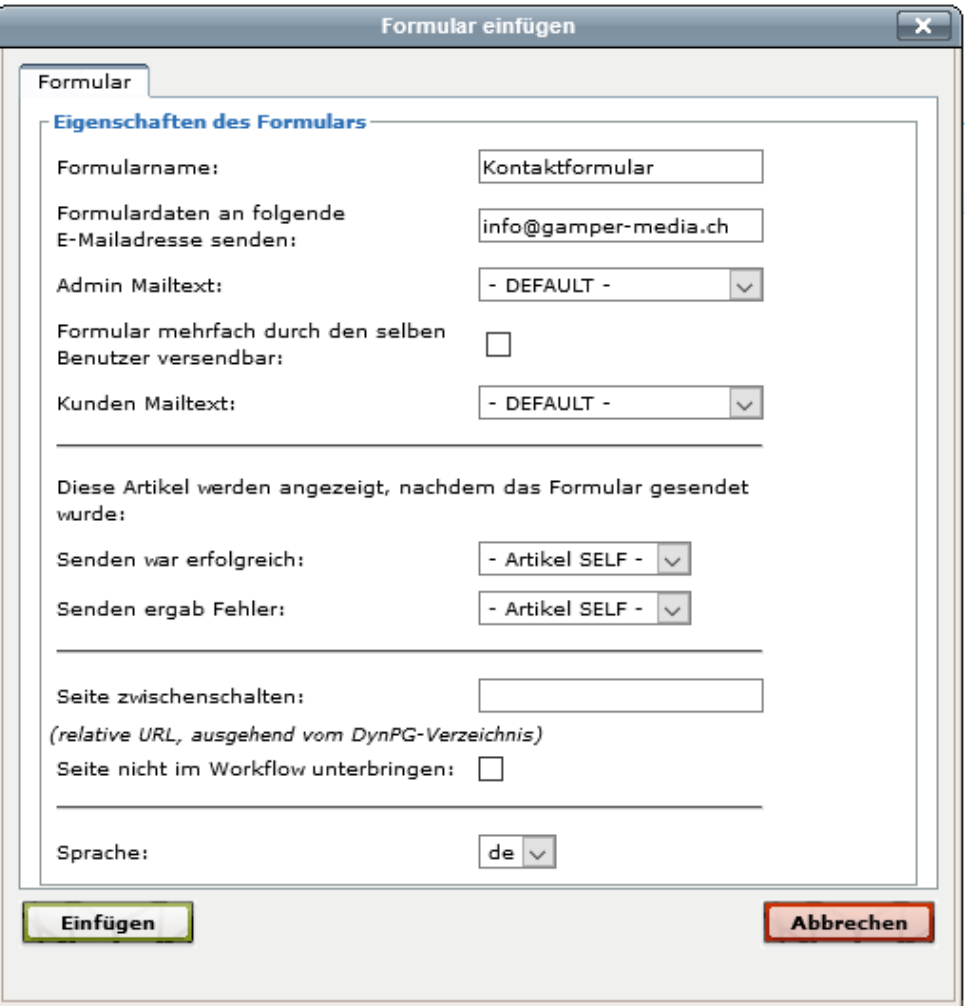

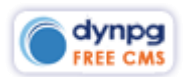

#### $\equiv$  SCHNELLZUGRIFF *O* FAQ

П

Formular mehrfach durch den selben Benutzer versendbar:

dynpg

Grundsätzlich kann ein Formular nur ein einziges Mal versendet werden, damit nicht Robots die Funktion missbrauchen. Sobald ein Formular ausgefüllt wurde und dieses noch ein zweites Mal mit anderem Inhalt versendet werden müsste, ist dies gesperrt. Man muss dann erst den Browser schliessen, neu starten und das Formular erneut ausfüllen. Sollten bei einer Seite mehrfach Formulare hintereinander ausgefüllt werden können, kann das Kontrollkästchen aktiviert werden.

 $\overline{\mathsf{Q}}$ 

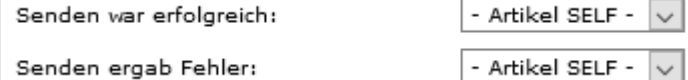

Diese beiden Felder können in der Regel so belassen werden. Es sei denn, dass Sie einen ganz eigenen Bestätigungstext auf der Webseite haben möchten.

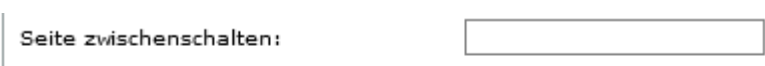

(relative URL, ausgehend vom DynPG-Verzeichnis)

Seite nicht im Workflow unterbringen: [ ]

Wird nur bei speziellen Formularen verwendet und allenfalls durch Ihre Webagentur erklärt.

Sprache:

 $de \vee$ 

Für mehrsprachige Seiten, damit die Texte in der Website aber auch in den Auto-Mailtexten in der jeweiligen Sprache übernommen werden.

Sobald Sie alle Voreinstellungen eingegeben haben, können Sie auf den Button "Einfügen" klicken.

### <span id="page-51-0"></span>**Bedeutung der Formular-Icons**

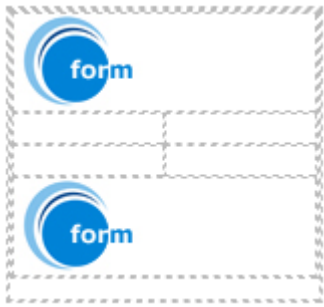

Nun finden Sie im Editor diese Tabelle.

Das obere Icon ist für Sie bedeutungslos, für das Funktionieren des Formulares aber zwingend.

Beim markierten unteren Icon, kann wiederum auf das Icon

geklickt werden um allfällige oben geschilderte Einstellungen zu ändern.

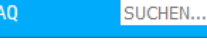

#### Formularelement einfügen  $\overline{\mathbf{x}}$ Allgemein Gewählt: Dropdownliste Anschrift Feldname: Optionen zur  $\overline{\mathbf{3}}$ Auswahl: Tab. Index: 5 Weiter Zurück **Abbrechen**

**SEITE 53**

 $\equiv$  SCHNELLZUGRIFF

<span id="page-52-0"></span>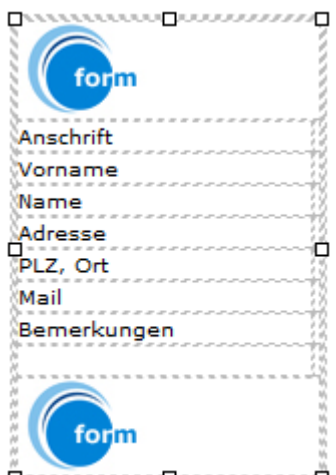

dynpg

Nun beginnen Sie, die Zellen in der ersten Spalte der Tabelle einmal mit den Feldbeschriftungen zu füllen. Wie Sie weitere Tabellenzeilen hinzufügen, erfahren Sie weiter oben unter [\\*TABELLEN EINFÜGEN/BEARBEITEN\\*](#page-42-3)

 $\overline{\mathsf{Q}}$ 

Je nach Formular müssen Sie allenfalls auch noch weitere Spalten einfügen.

Wenn Sie einmal alle Feldbeschriftungen eingegeben haben, können Sie mit dem Cursor in die Spalte neben der "Anschrift" klicken und das erste Formularfeld einfügen. Sie sehen nun, dass das erste Icon in der vierten Symbolliste

□ aktiv ist. **E**Mit Klick darauf, gelangen Sie in den Dialog "Formularelement einfügen".

**Ra** 

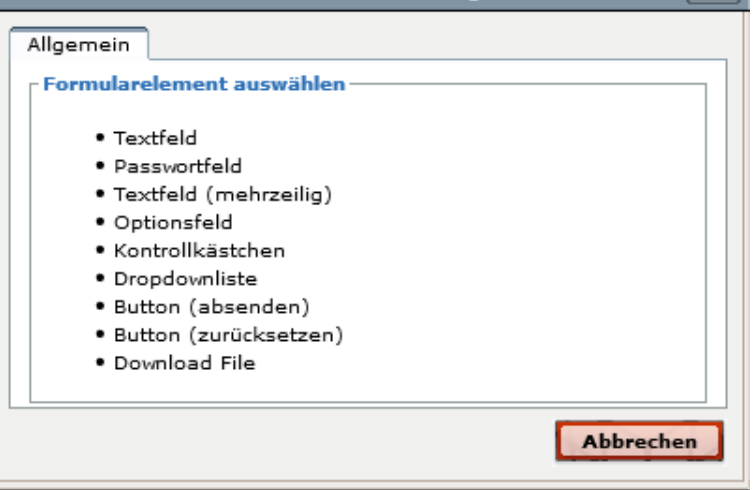

Formularelement einfügen

Für die "Anschrift" wählen wir idealerweise die Dropdownliste aus.

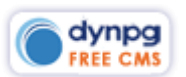

*<sup>O</sup>FAQ</sup>* 

SUCHEN...

Der Feldname darf wiederum keine Sonderzeichen enthalten, da sonst eine Fehlermeldung erscheint. Diesen Namen sehen Sie dann auch in der E-Mail eines gesendeten Formulars. Z.B. Feldname=Name --> ergibt in der E-Mail: Name:………………Hans Muster (eingegebener Name)

Optionen zur Auswahl legen wir mit "3" fest – siehe Bild unten. Der Tab-Index sollte von oben nach unten durchgehend sein. In der Reihenfolge dieses Tab-Indexes kann man einerseits mit der Tastatur durch das Formular gehen und andererseits bestimmt dieser Index auch die Reihenfolge im übermittelten Mail. Ich empfehle bei grösseren Formularen, immer wieder einmal zwischendurch einige Zahlen frei zu lassen, dass für allenfalls nachträglich hinzukommende Formularfelder nicht wieder alle neu durchnummeriert werden müssen. Ebenso beginne ich jeweils nicht mit der Nummer 1 sondern mit der Nummer 5, damit ich auch da noch ein Formularfeld nachträglich einfügen könnte.

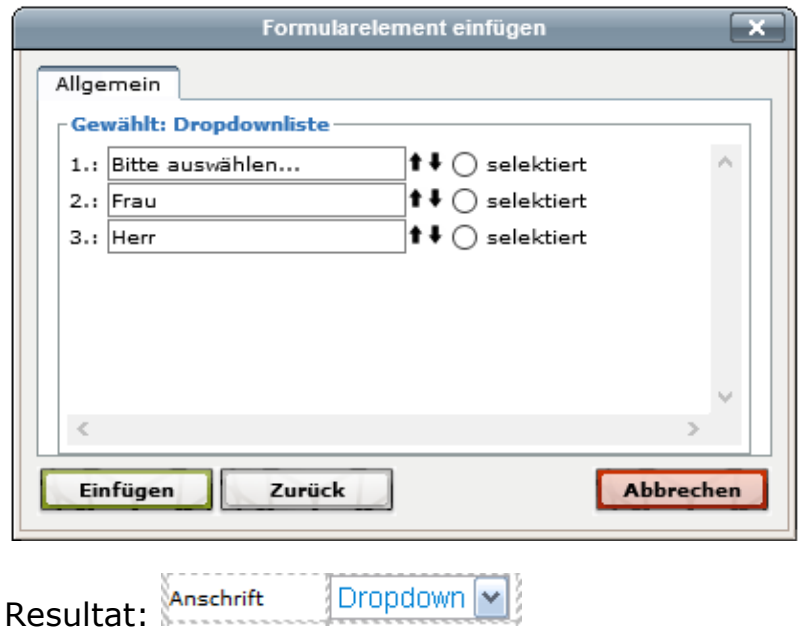

An Stelle eines Dropdowns könnten auch die Optionsfelder verwendet werden.

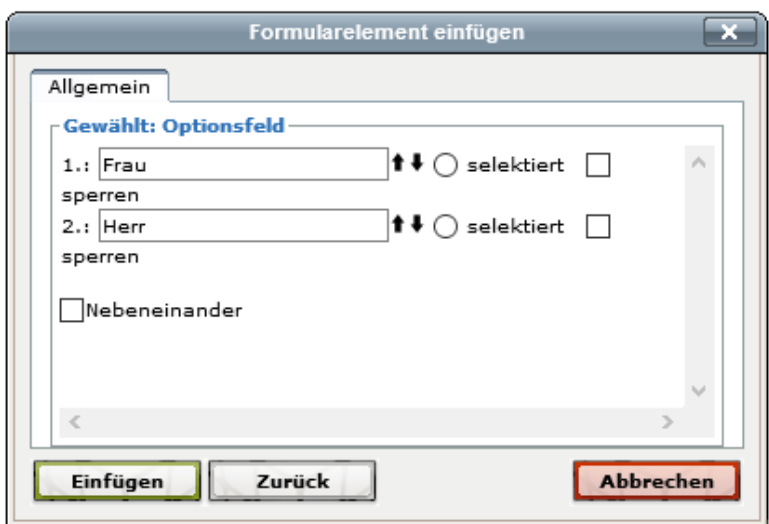

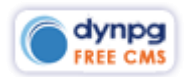

 $\overline{\mathsf{Q}}$ 

 $\equiv$  SCHNELLZUGRIFF

**OFAQ** 

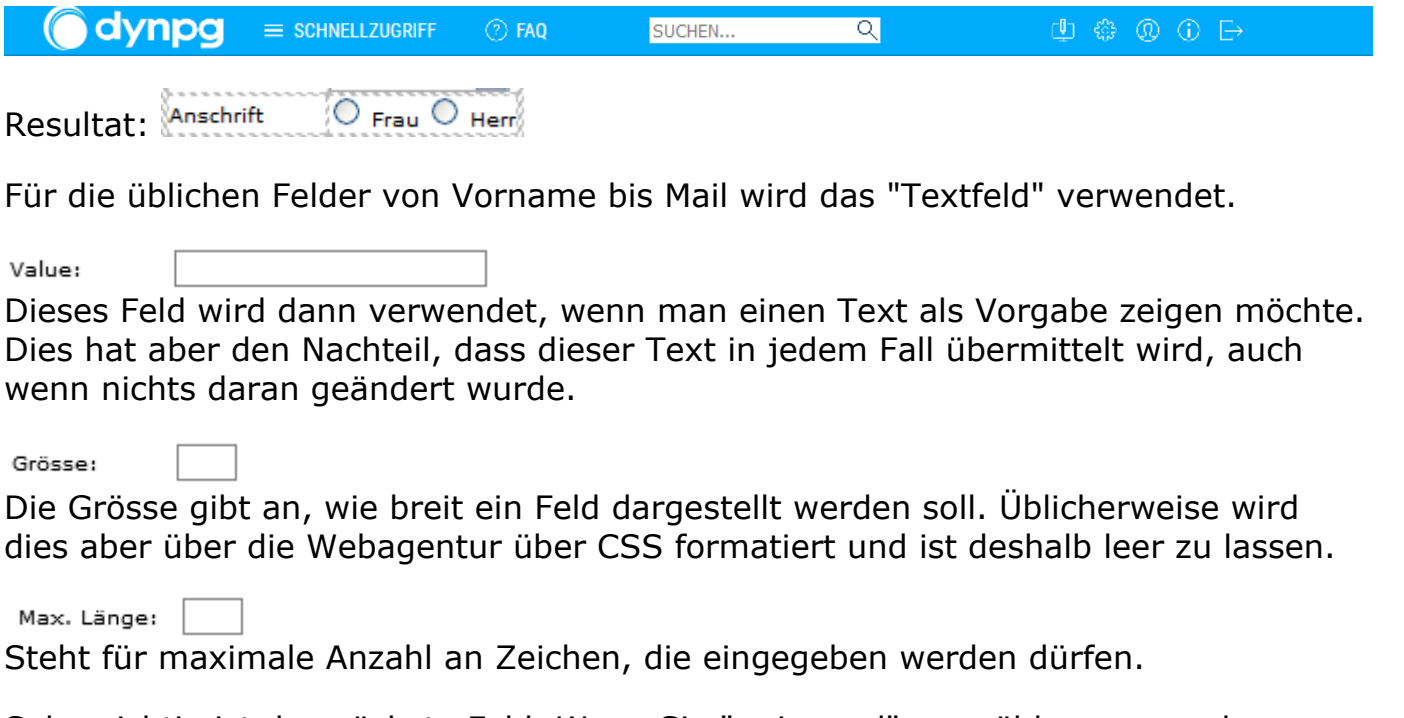

Sehr wichtig ist das nächste Feld. Wenn Sie "zwingend" auswählen, **muss** der Benutzer des Formulars das Feld ausfüllen. Bei "E-Mail" gibt man vor, dass hier die elementaren Regeln einer Mail-Adresse überprüft werden. Es handelt sich dabei also um ein Feld zur Eingabe der Mail-Adresse. "E-Mail versenden" bewirkt das gleiche wie "E-Mail", verursacht aber ein Versenden des Formulars an die eingegebene Adresse des Formularbenutzers.

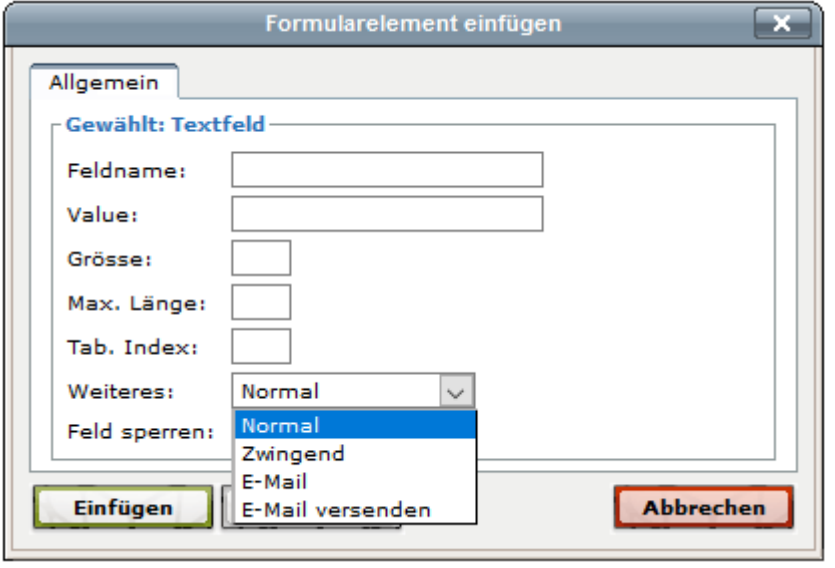

Kommentar- oder Bemerkungsfelder werden mit "Textfeld (mehrzeilig) eingefügt.

© Option\_1 © Option\_2 © Option\_3 oder ZKontroll\_1 ZKontroll\_2

Der Unterschied zwischen Optionsfeld und Kontrollkästchen besteht darin, dass bei den Optionsfeldern nur ein einziges Feld, bei den Kontrollkästchen aber alle Felder aktiviert werden können.

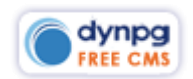

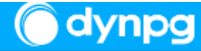

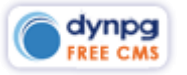

"Button (absenden)" bewirkt, dass ein Formular versendet wird. Bis zum heutigen Tag habe ich nicht begriffen, weshalb nebeneinander die Buttons "zurücksetzen" und "absenden" angebracht werden. Ich fülle nicht ein Formular aus, damit ich es danach wieder löschen kann. Und wenn, verlasse ich die Seite ohne zu versenden.

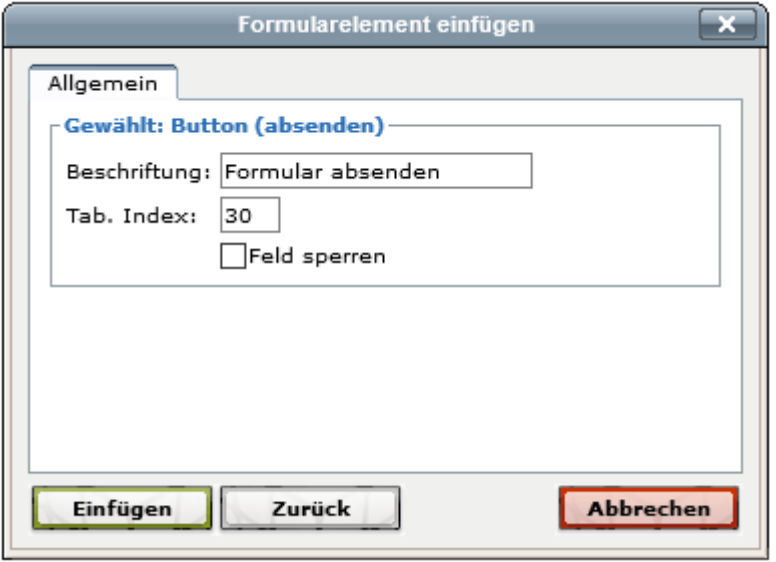

Feld sperren:  $\Box$ 

Dieses Feld kann ganz nützlich sein, wenn z.B. bei einem Anmeldeformular für eine Veranstaltung unterschiedliche Preiskategorien angeboten werden und die eine Kategorie ausgebucht ist. Sollte das Formular nie mehr Verwendung finden, kann die entsprechende Kategorie auch gelöscht werden, andernfalls wird mit diesem Feld einfach angezeigt, dass die Kategorie ausgebucht ist.

### <span id="page-56-0"></span>**Ändern/Editieren von Formularfeldern**

Um ein Formularfeld nachträglich zu verändern, markieren Sie dieses und klicken auf das Icon "Formularelement einfügen" **...** 

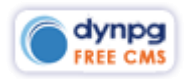

# <span id="page-57-0"></span>**Frontenend-Editiermodus**

Grundsätzlich kann man – je nach Aufbau einer Website – die ganzen Inhalte einer Website damit ändern, erstellen und löschen sowie auch neue Navigationspunkte erstellen bzw. ebenso löschen. Die Arbeit direkt in dynpg ist aber viel rationeller und bedeutend schneller. Deshalb empfehle ich Ihnen, diesen Modus nur zu verwenden, wenn Sie einen Artikel innerhalb der dynpg-Struktur nicht finden.

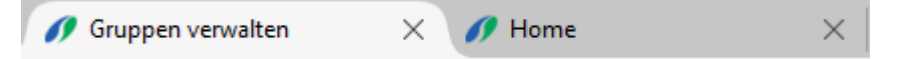

Für ein vereinfachtes Anwenden zum Ein- und Ausschalten dieser Möglichkeit empfiehlt es sich, in einem Browser-Tab die Webseite (Fronten) und im anderen Browser-Tab dynpg (Backend) offen zu haben. Zudem ist es wichtig, dass die beiden Adressen identisch aufgerufen werden:

http://www.musterseite.ch (Frontend) http://www.musterseite.ch/cms (Backend)

Wenn nun das Frontend z.B. unter http://musterseite.ch geöffnet wäre, würde der Editiermodus nicht wirksam.

Wenn Sie nun den Modus eingeschaltet haben und auf den Tab mit dem Frontend

wechseln, müssen Sie dort die Seite erst aktualisieren  $\mathbb{C}$  oder mit CRTL + F5.

Frontend-Modus ausgeschaltet mit normalem Browserfenster

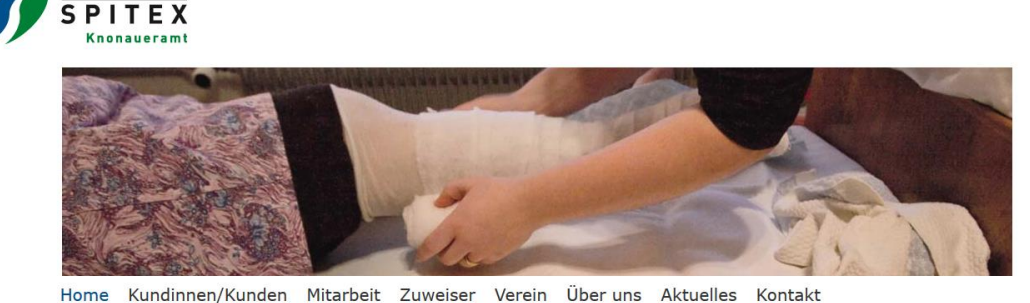

Webdesign, CMS und Umsetzung: gamper media GmbH @ 2017 by Spitexka

#### Herzlich willkommen bei der Spitex Knonaueramt

Wir ermöglichen hilfsbedürftigen Menschen im Knonaueramt eine selbstbestimmte bestmögliche vir ermögnaten i misseurungen i venschen im Knoriateramt eine senstoestimmte bestingunder.<br>Lebensqualität im vertrauten Umfeld. Dabei unterstützen wir Angehörige und Bezugspersonen. Das<br>definierte Leistungsangebot bildet d

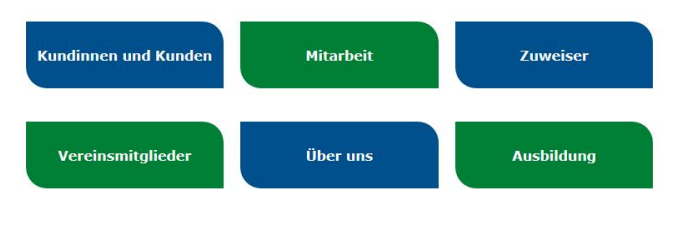

**Aktuelles** Jahresbericht 2016 Der Jahresbericht 2016 ist da.

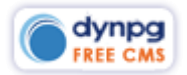

# <mark><sup>图</sup></mark> Frontend-Modus eingeschaltet

Hier sind ganz klar die speziellen Icons @ zu sehen, welche bei Klick den jeweiligen Artikel in dynpg öffnen.

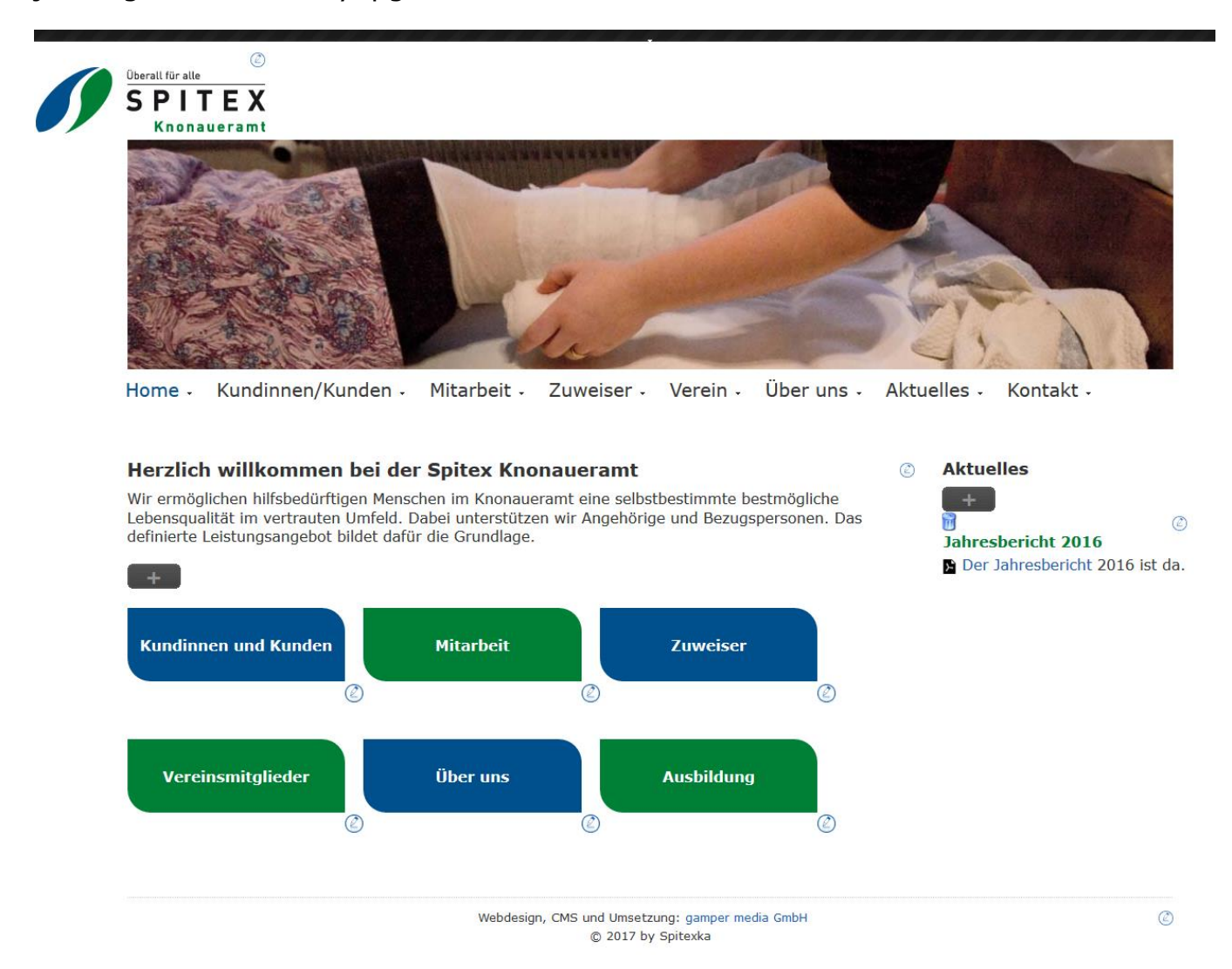

Ich verzichte hier aber ganz bewusst auf eine weitergehende Ausführung der gesamten Funktionen. Dieser Modus soll eine Hilfe sein, aber ist nicht dazu gedacht, ganze Websites zu pflegen.

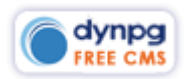